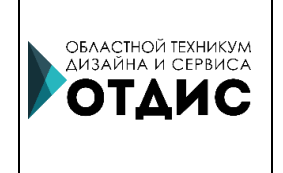

**МИНИСТЕРСТВО ОБРАЗОВАНИЯ И МОЛОДЕЖНОЙ ПОЛИТИКИ СВЕРДЛОВСКОЙ ОБЛАСТИ ГАПОУ СО «ОБЛАСТНОЙ ТЕХНИКУМ ДИЗАЙНА И СЕРВИСА»**

# **МЕТОДИЧЕСКИЕ РЕКОМЕНДАЦИИ ПО РАБОТЕ С КОНСТРУКТОРОМ ИНТЕРАКТИВНЫХ ЗАДАНИЙ ONLINE TEST PAD (ОБРАЗОВАТЕЛЬНЫЕ ТЕСТЫ)**

Екатеринбург 2019

Методические рекомендации по работе с конструктором интерактивных заданий Online Test Pad (образовательные тесты), – ГАПОУ СО «Областной техникум дизайна и сервиса», 2019. – 76 с.

### **Составители:**

Локшина Юлия Евгеньевна, методист

### **Рецензент:**

Соловьянова Юлия Сергеевна, зав. методическим кабинетом, методист ВКК

### **Правообладатель:**

ГАПОУ СО «Областной техникум дизайна и сервиса» г. Екатеринбург

Методические рекомендации рассмотрены и одобрены на заседании методического совета ГАПОУ СО «Областной техникум дизайна и сервиса», г. Екатеринбург

Протокол методического совета № 5 от «30» августа 2019 г.

Председатель методического совета  $\frac{\text{Holeve}}{\text{H}}$  / Ю.С. Соловьянова

# **СОДЕРЖАНИЕ**

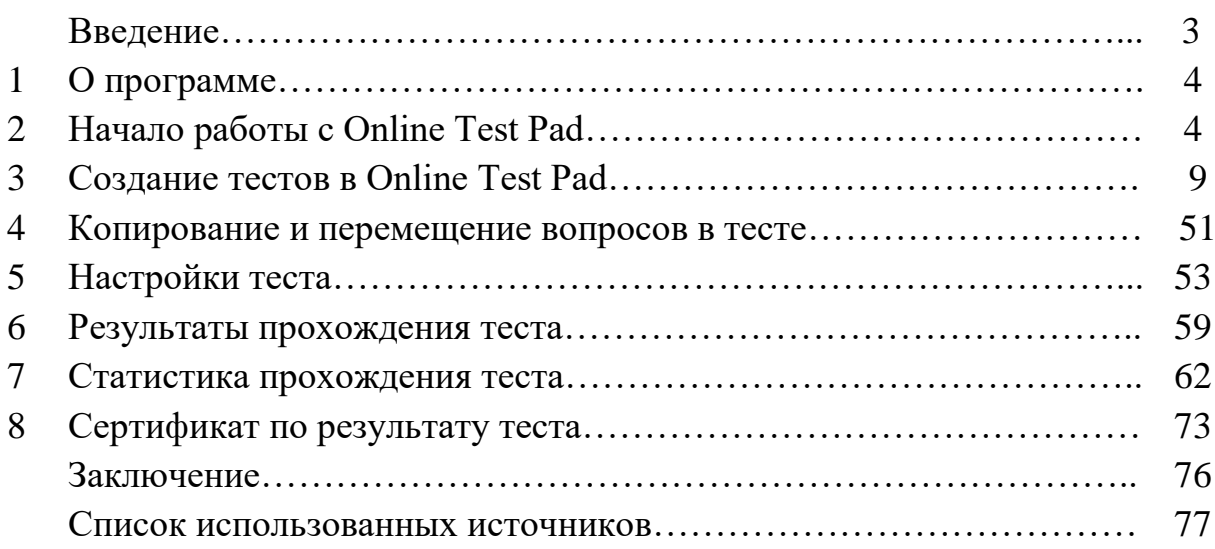

### **ВВЕДЕНИЕ**

Прогресс современной науки привел к появлению вычислительной техники, которая изначально применялась для ускорения вычислений. Дальнейшее совершенствование ЭВМ привело к появлению современных компьютеров. Современные компьютеры позволяют не только выполнять вычисления, но и обрабатывать текстовую, графическую, мультимедийную информацию, вести общение в режиме реального времени [3].

Современный интернет предоставляет большое количество услуг и сервисов, которые учитель может использовать в своей работе. Наряду с возможностью поиска учебной информации, множится линейка программных продуктов, дающих возможность конструирования и проверки разного рода учебных заданий, в том числе, электронных тестов. Один из таких программных продуктов – конструктор тестов Online test pad. Его не нужно устанавливать на компьютер, занимая рабочее пространство; все, что требуется – иметь доступ в Интернет.

Online test pad позволяет пользователю создавать тестовые задания различных видов и по разным предметам, редактировать их, проводить автоматический расчет результата с выставлением оценок, собирать статистику выполнения тестовых заданий в режиме online. Имеется также возможность создавать по итогам теста электронный сертификат.

Представленные Методические рекомендации имеют своей целью ознакомить пользователя с основными возможностями Online test pad. Для улучшения восприятия материала авторы сопровождают подробными иллюстрациями описание каждого действия.

## **1. О ПРОГРАММЕ**

Конструктор интерактивных заданий **Online Test Pad** – еще один сетевой ресурс, позволяющий бесплатно создавать интерактивные задания для использования их в учебном процессе.

В отличие от LearningApps.org, **Online Test Pad** предлагает довольно ограниченный набор типов учебных заданий. Среди них:

1. Тесты. Online Test Pad позволяет создавать три вида тестов: образовательные, психологические и развлекательные. Объектом нашего рассмотрения будут образовательные тесты.

2. Опросы. Online Test Pad дает возможность создавать и проводить онлайн – опросы на различные темы, получать статистику ответов.

3. Кроссворды. Online Test Pad позволяет создавать кроссворды различных видов – классические, сканворды, судоку. Пользователь может создавать онлайн-кроссворды различных размеров и форм, внести в них любое количество слов по своему желанию.

4. Логические игры. Варианты логических игр, предлагаемые Online Test Pad, разнообразны – составление слов из букв, фраз из слов, разгадывание загадок и ребусов.

Все возможности Online Test Pad рассматривать мы здесь не будем. Нашей задачей будет изучение только одной них – возможности составления образовательных тестов.

# **2. НАЧАЛО РАБОТЫ С ONLINE TEST PAD**

Для того, чтобы иметь возможность создавать в Online Test Pad тесты, как и любые другие упражнения, сначала необходимо зарегистрироваться. Порядок регистрации в Online Test Pad следующий:

- 1. Переходим на сайт [https://onlinetestpad.com](https://onlinetestpad.com/)
- 2. Нажатием левой клавиши мыши выбираем опцию вход в правом верхнем углу экрана.
- 3. Открывается следующее диалоговое окно:

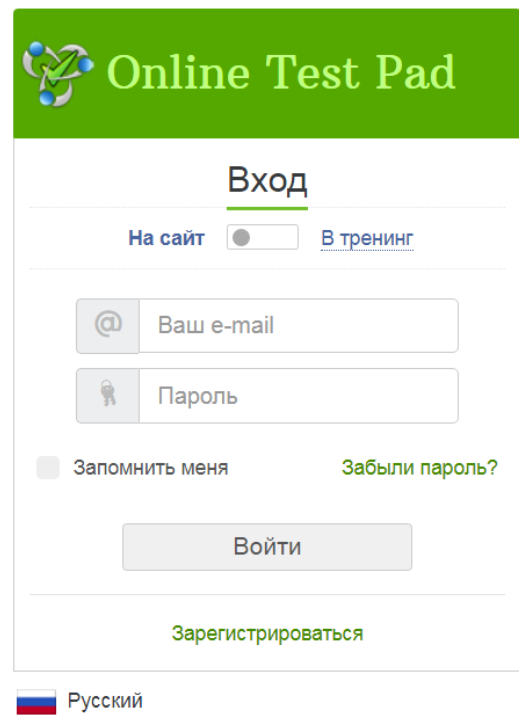

4. Выбираем опцию «Зарегистрироваться». Открывается окно регистрации:

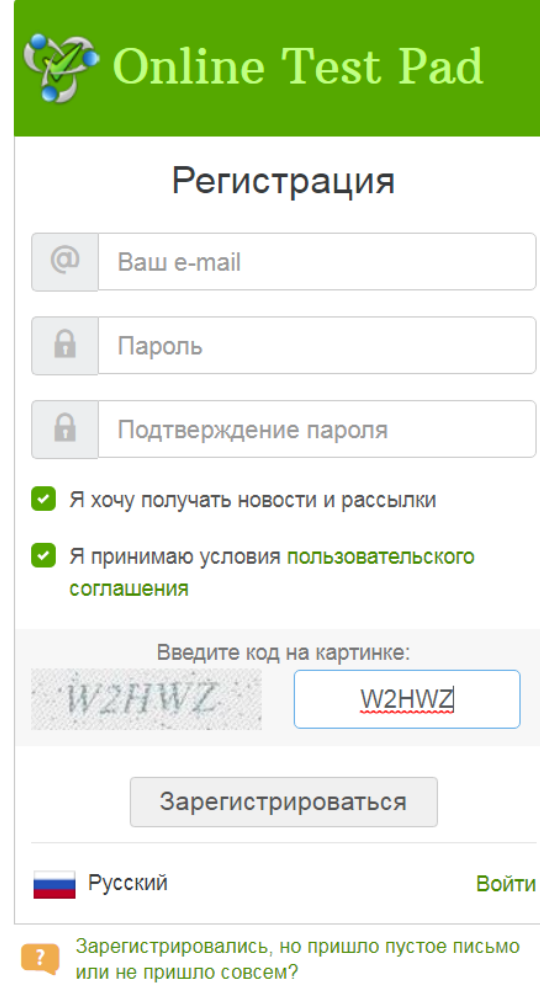

В соответствующие поля вводится электронный адрес, пароль и подтверждение пароля (пароль еще раз). Опция «Я хочу получать новости и рассылки» включена по умолчанию; нажатием левой клавиши мыши ее можно отключить, сняв галочку в соответствующем поле. Аналогично нужно включить опцию «Я принимаю условия пользовательского соглашения», ввести отображенный на картинке ниже код, а затем – нажать «зарегистрироваться».

5. На экране появляется следующее сообщение:

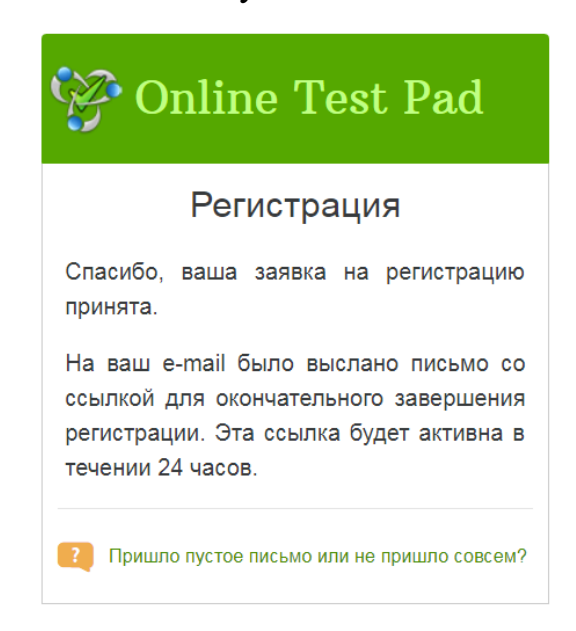

Далее необходимо войти в свой почтовый ящик и найти там сообщение, присланное Службой регистрации Online Test Pad:

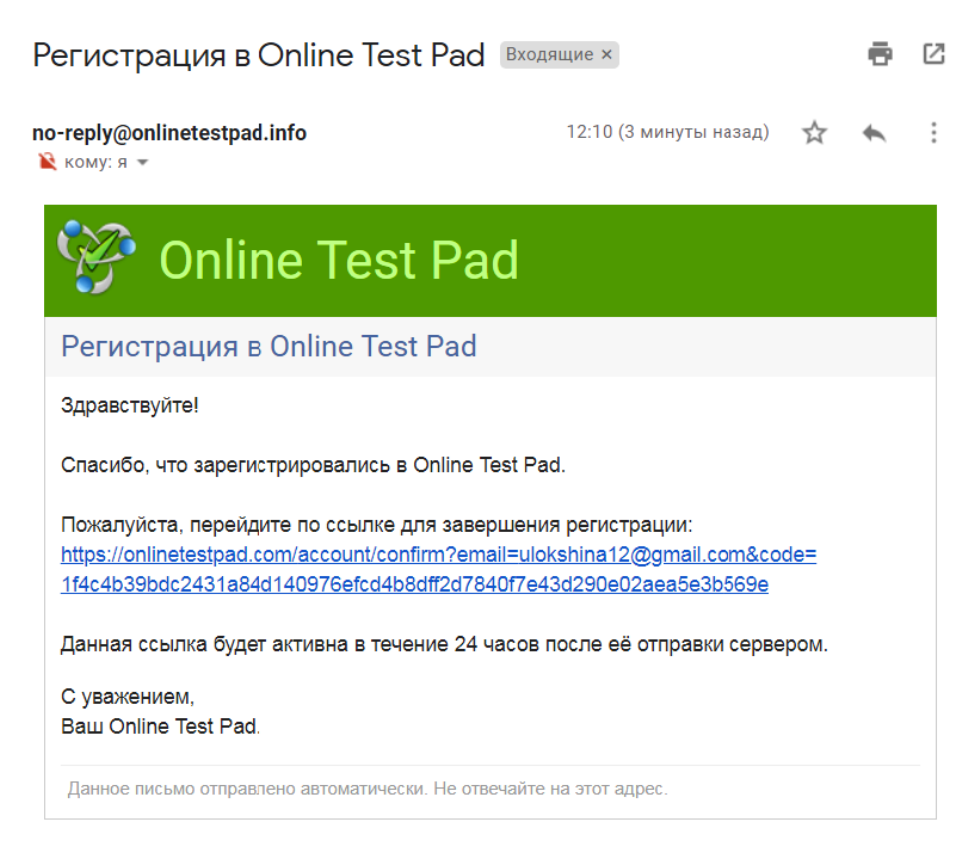

Переходим по ссылке на сайт Online Test Pad. На экране появляется сообщение:

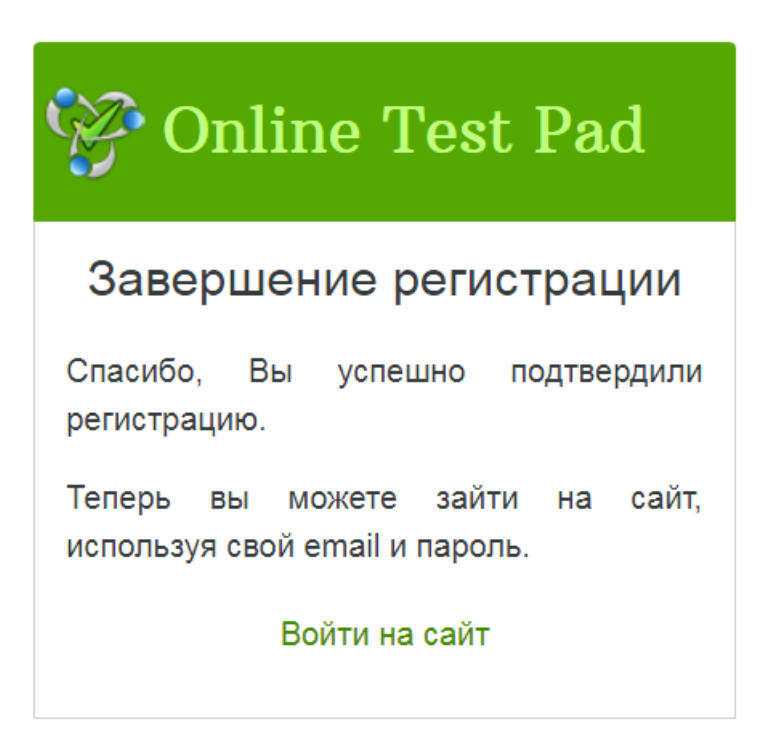

Нажимаем «Войти на сайт», и перед нами возникает уже знакомое нам окно регистрации:

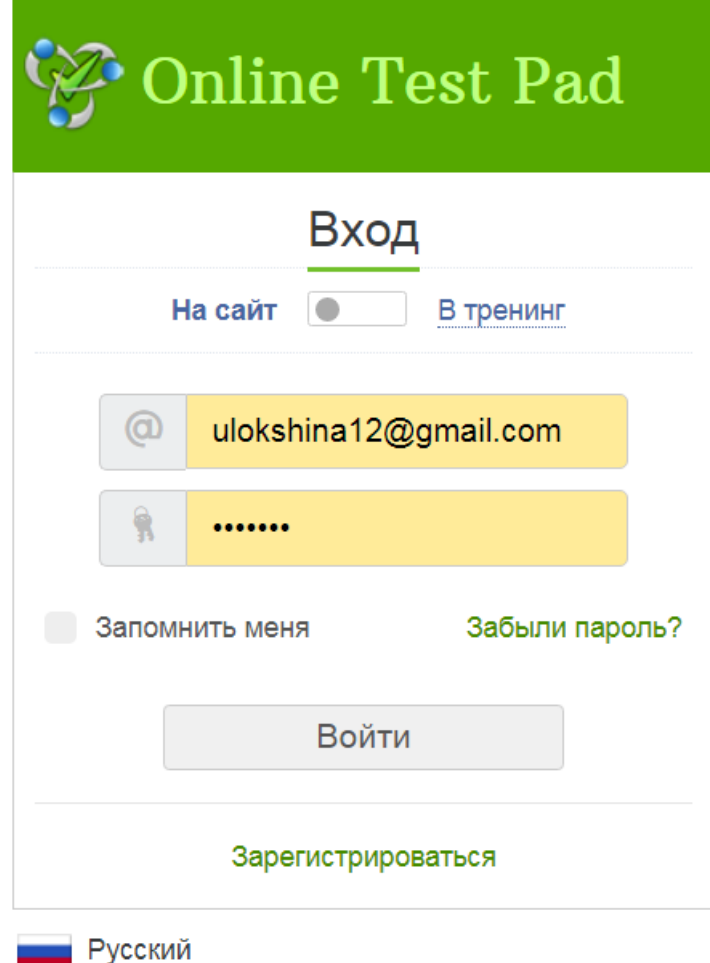

Опция «Запомнить меня» служит для сохранения пароля в памяти браузера, что избавляет от необходимости набирать его каждый раз заново при входе на сайт в рамках одного сеанса работы компьютера. Нажимаем «Войти» и попадаем вновь на главную страницу сайта; в правом верхнем углу теперь

отображается значок  $\bigcirc$ . При нажатии на него открывается ниспадающее меню:

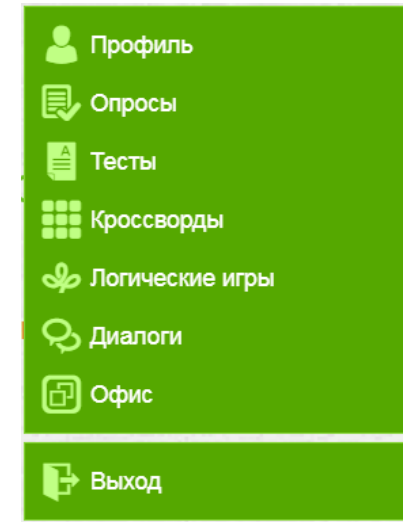

Верхний пункт меню – «Профиль» – служит для входа в личный профиль пользователя и ввода (при необходимости) личных данных. Окно личного профиля с уже введенными личными данными выглядит так:

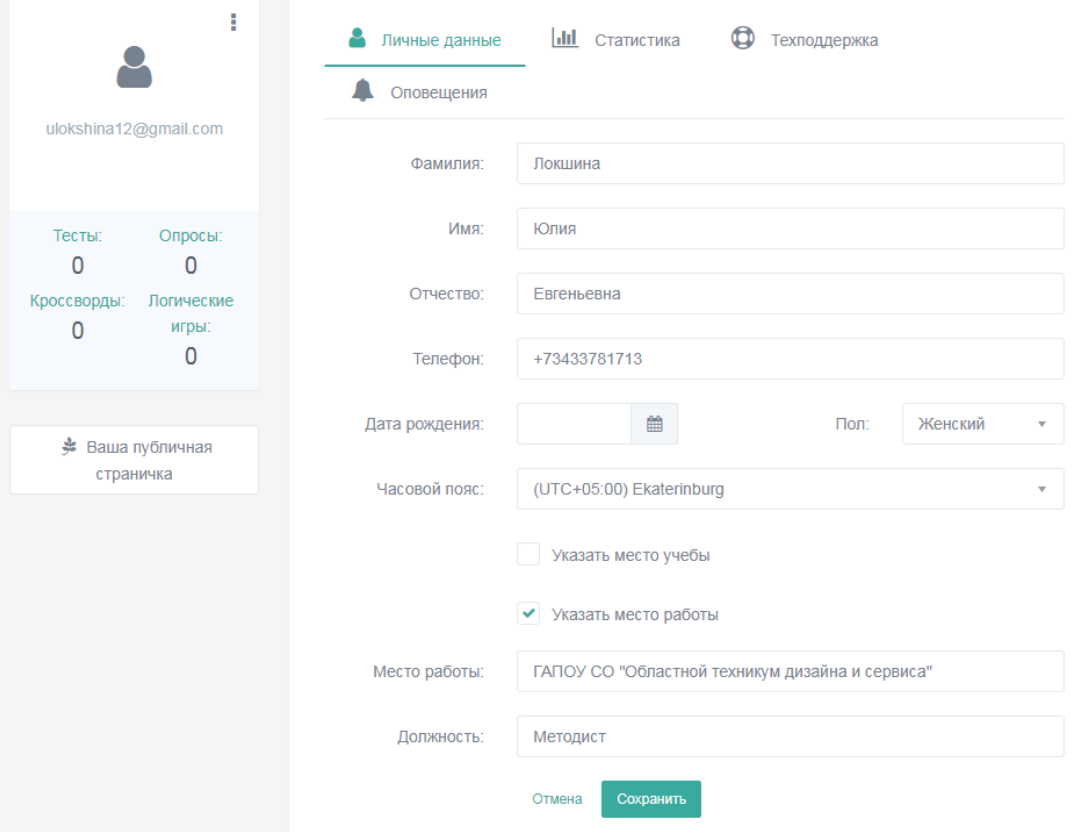

Для сохранения личных данных нужно нажать «Сохранить». Появится сообщение: «Настройки успешно сохранены». Теперь, поскольку мы хотим изучить алгоритм создания теста, нам нужно перейти на вкладку «Тесты» в меню, расположенном слева.

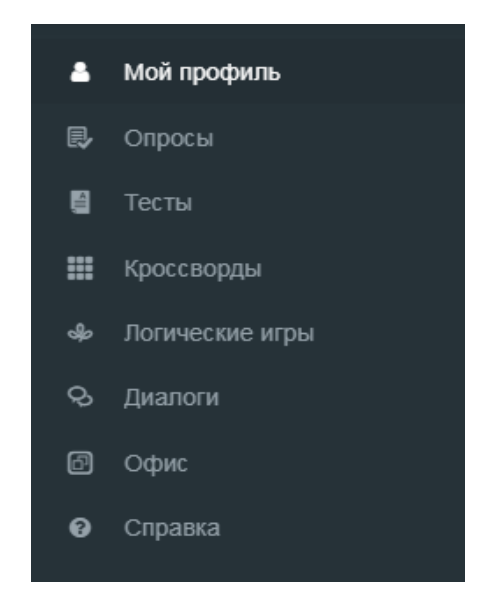

# **3. СОЗДАНИЕ ТЕСТОВ В ONLINE TEST PAD**

Начальный вид страницы тестов (ни одного теста пока нет):

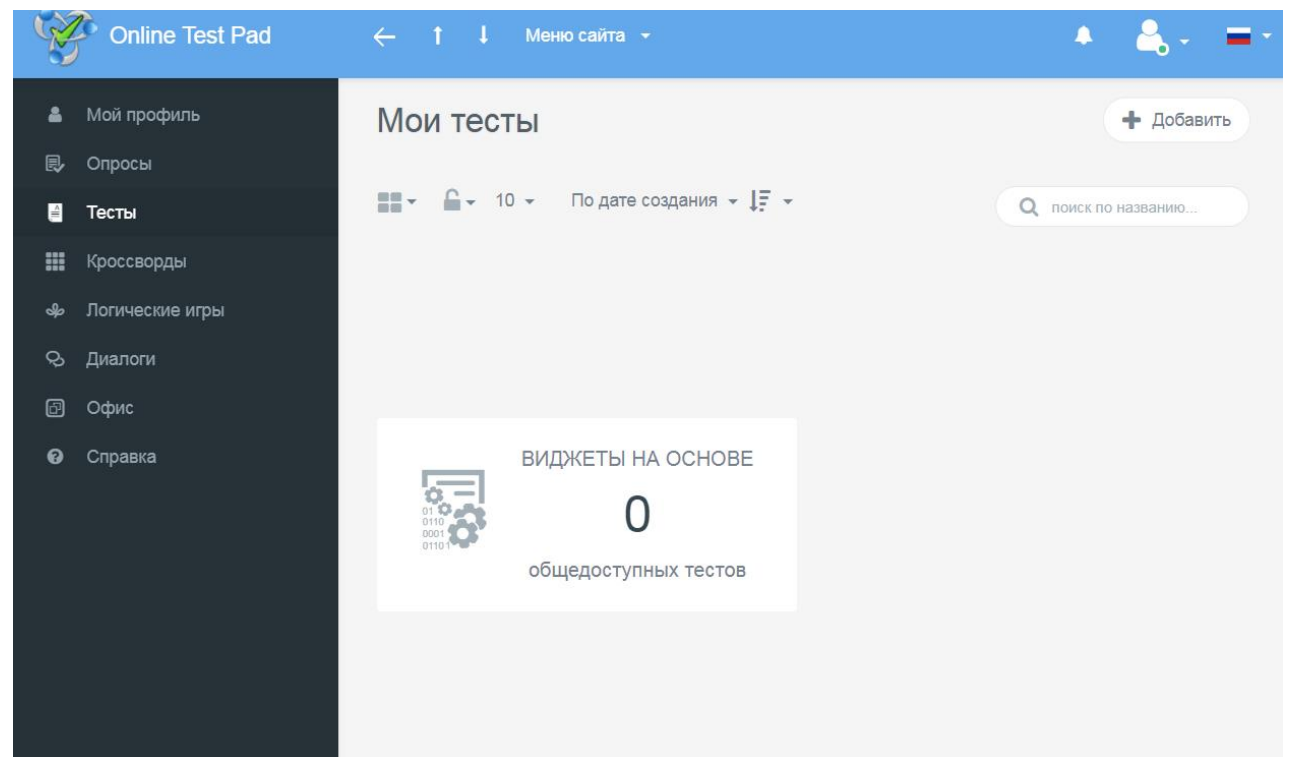

Для создания теста нажимает «Добавить». Открывается следующее диалоговое окно:

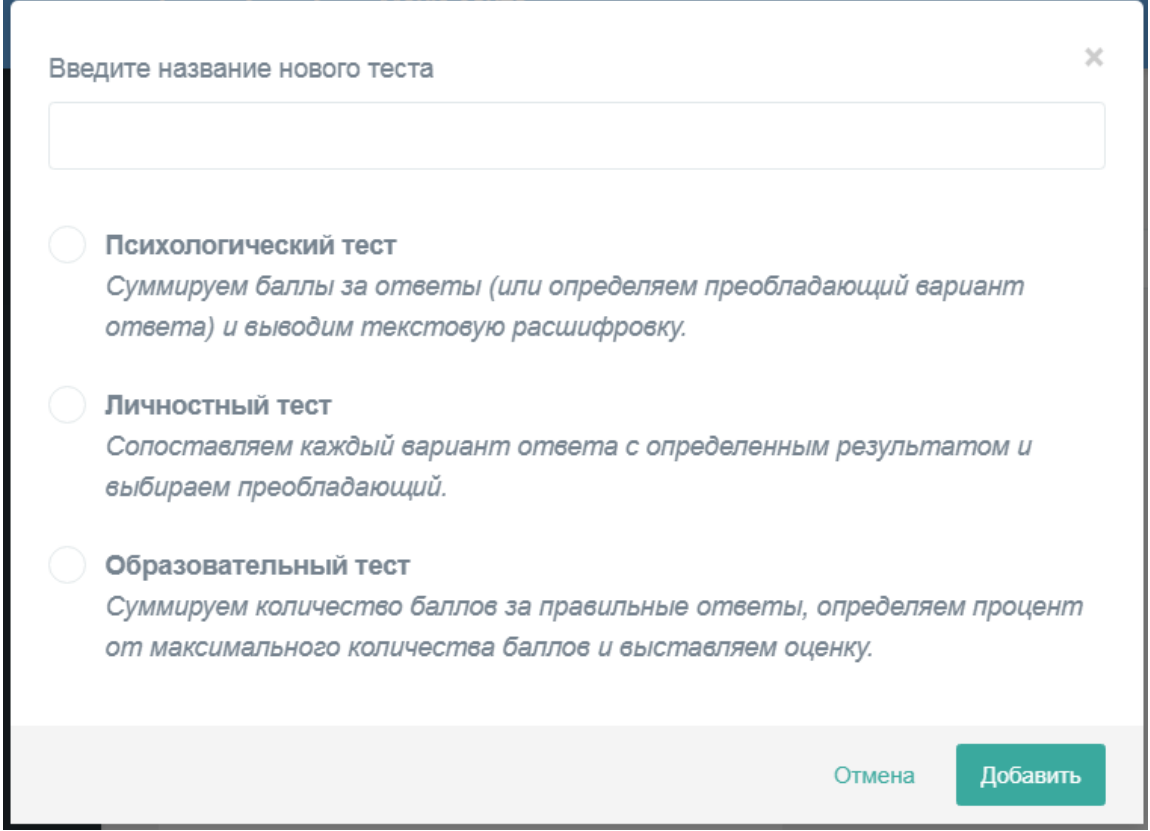

# Вводим название теста и выбираем «Образовательный тест»:

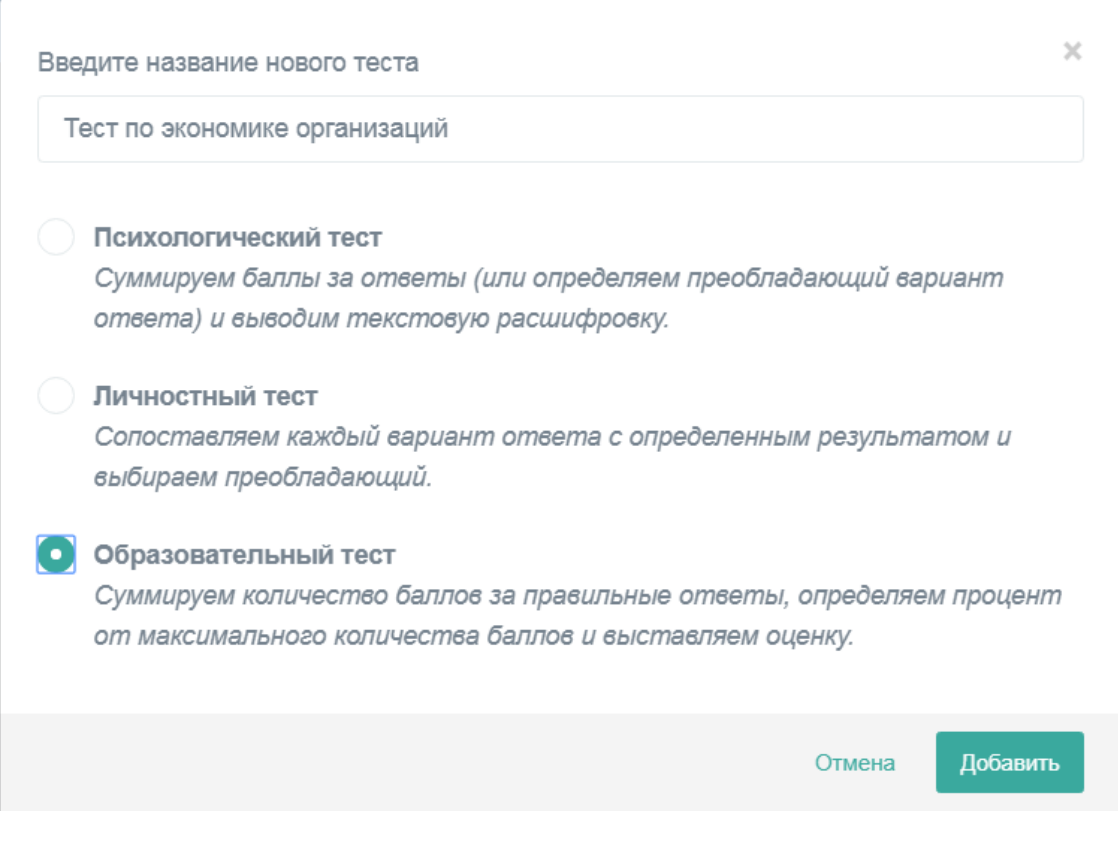

#### Нажимаем «Добавить». Появляется окно карточки теста:

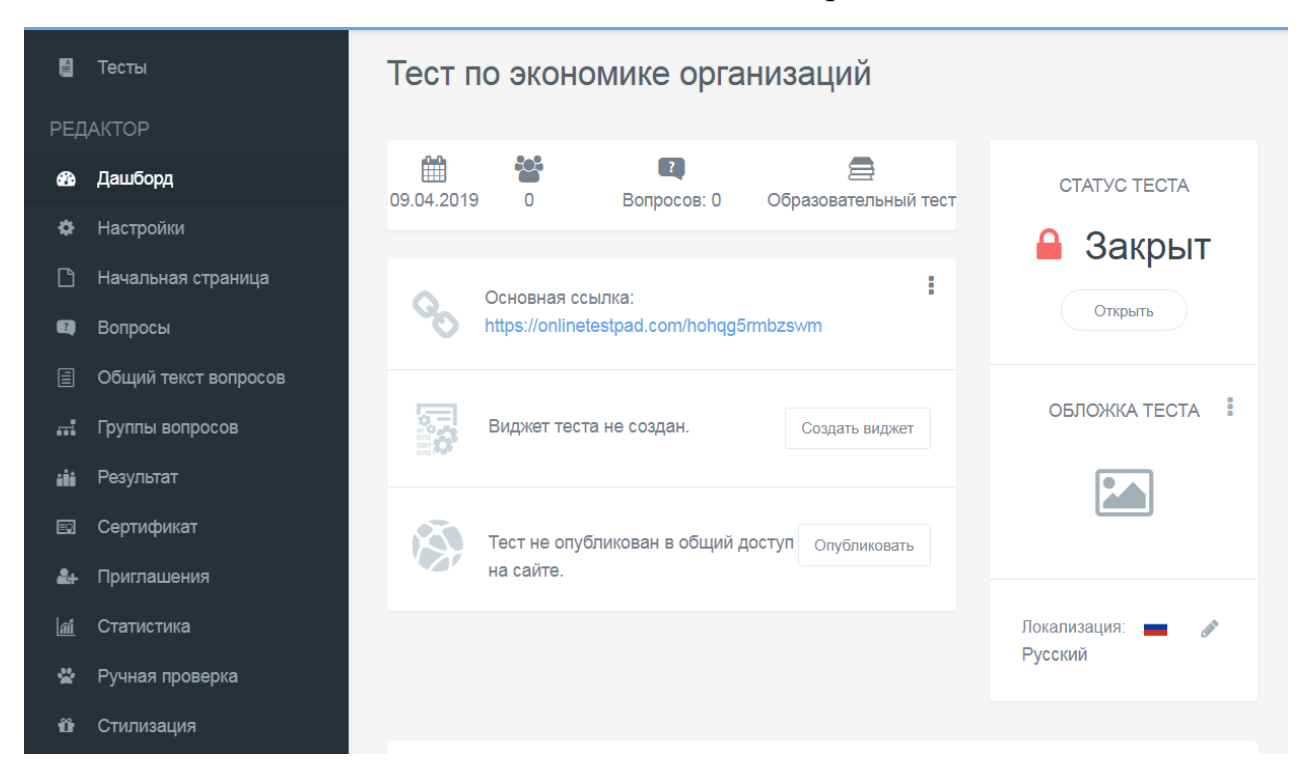

В левом меню переходим на вкладку «Вопросы». Начальный вид окна вопросов:

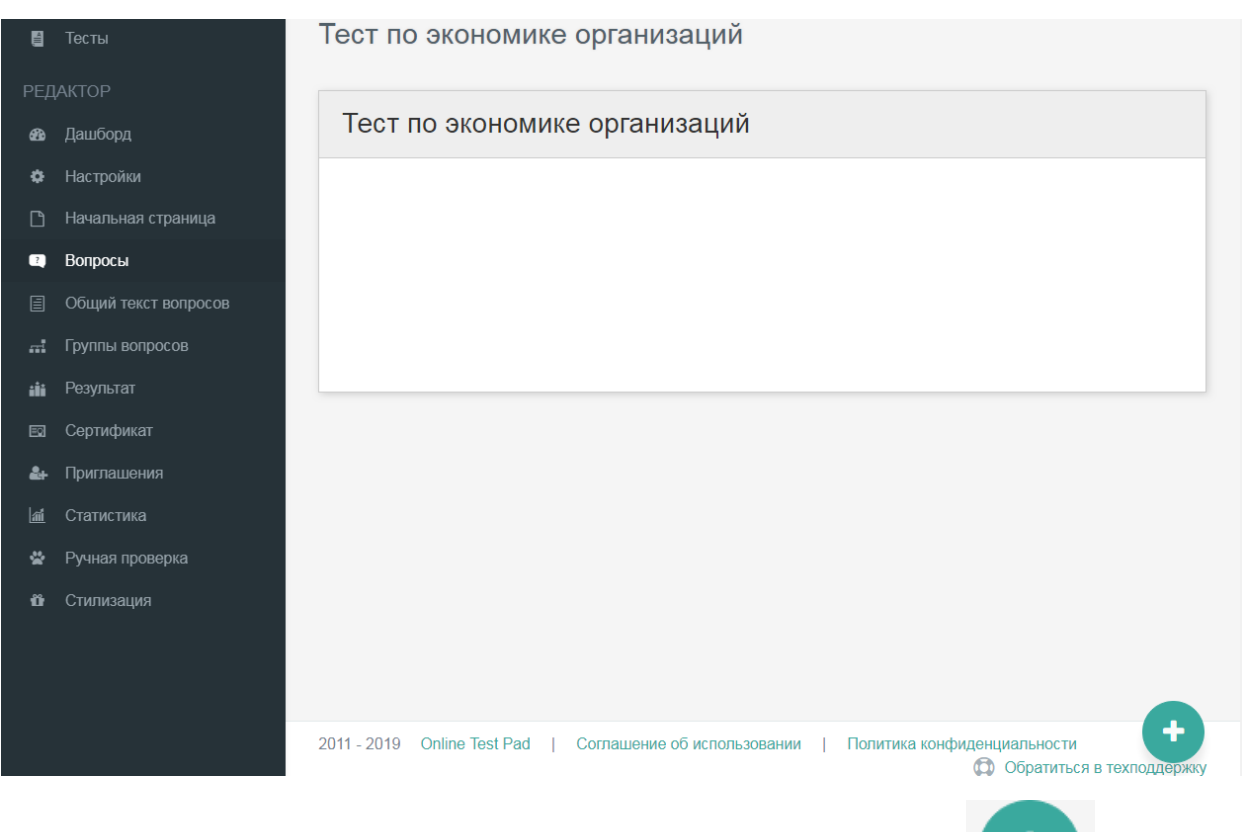

для ввода первого вопроса нажимаем кнопку . Справа появляется меню, в котором можно выбрать тип вопроса:

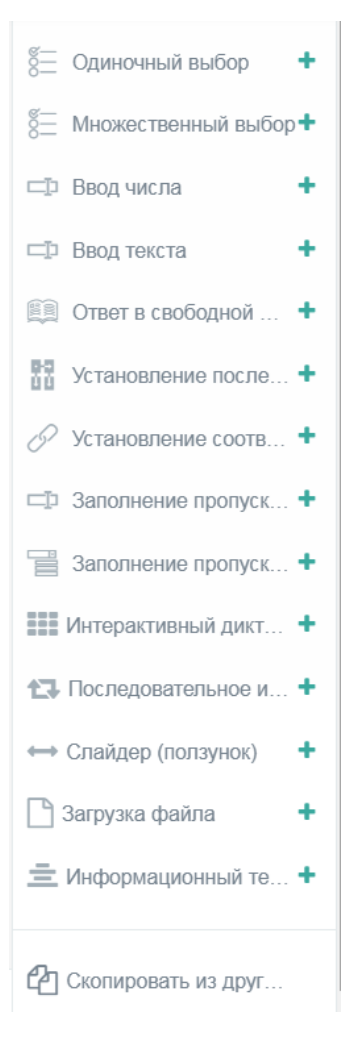

Рассмотрим по порядку различные типы вопросов.

**1. «Одиночный выбор».** Это – наипростейший тип тестового задания с выбором одного правильного ответа из нескольких вариантов. Выберем этот тип вопроса нажатием на значок + в соответствующей строке меню. Откроется окно редактирования вопроса:

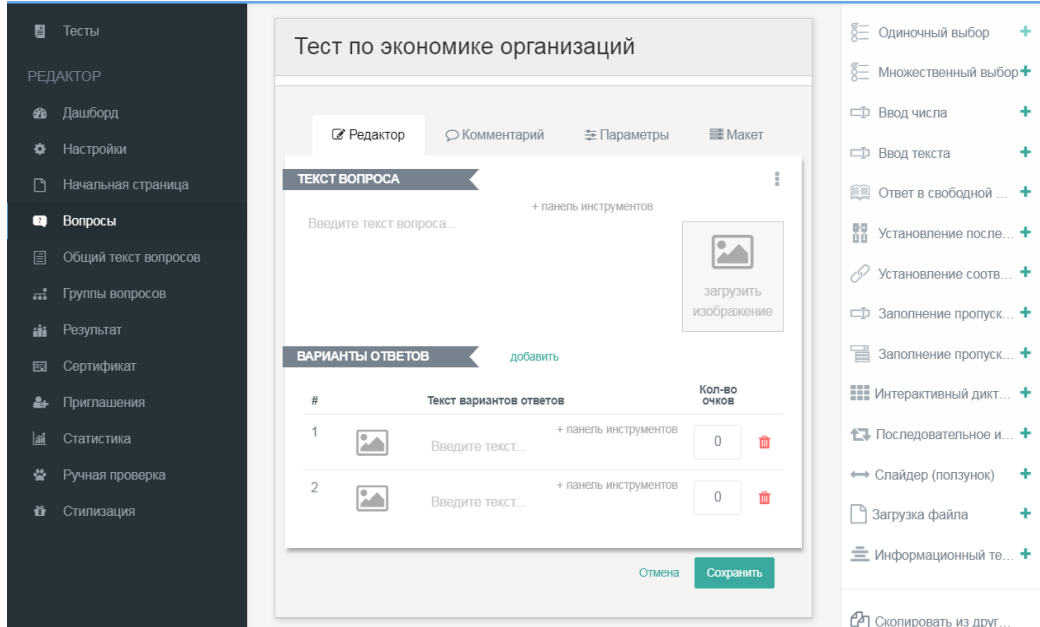

Начинаем вводить вопрос. В поле «Текст вопроса» вводим формулировку вопроса:

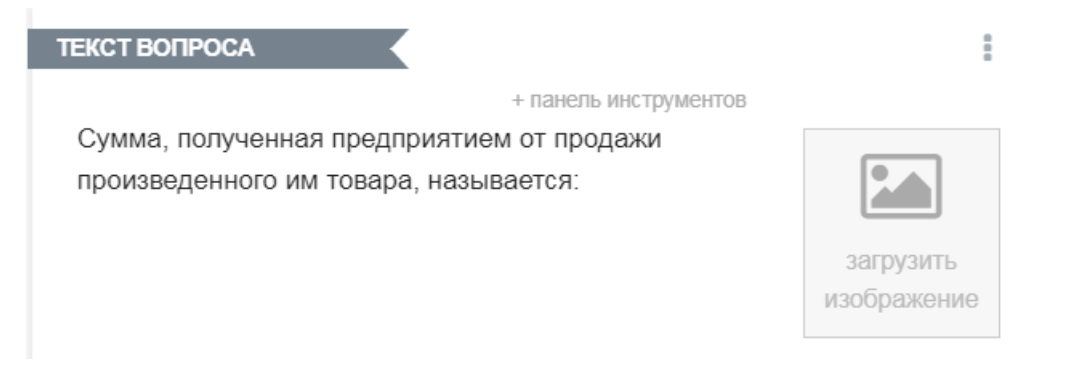

В поле «Варианты ответов» вводим варианты ответов по строкам. Если имеющихся строк не хватает, нажимаем «Добавить». Напротив правильного ответа в поле «Кол-во очков» вписываем 1. Кнопка <sup>сложит</sup> для удаления строки с ответом.

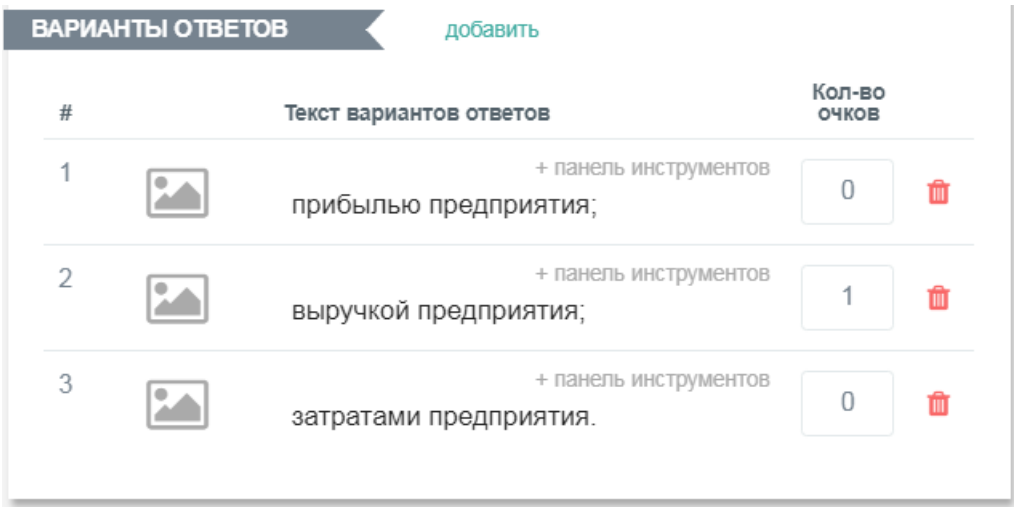

Опция + панель инструментов, размещенная над текстом как вопроса, так и ответов, нужна для придания тексту требуемого автором вида. Возможности, которые она предоставляет, в общих чертах аналогичны тем, которые применяются для форматирования текста в Word.

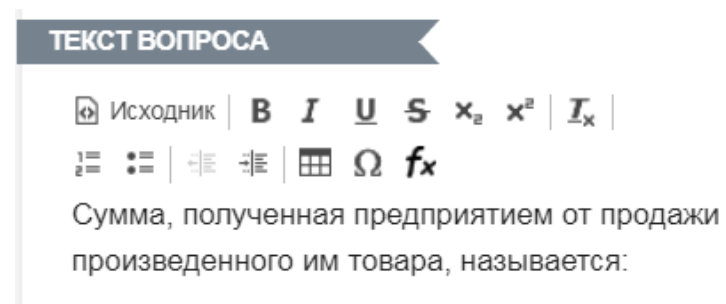

Здесь • Исходник – просмотр программного кода действий, выполненных над текстом;

в  $I \perp S$  – соответственно, жирный шрифт, курсив, подчеркивание и зачеркивание;

 $x_{a}$   $x^{a}$  – вставка нижнего или верхнего индекса;

 $I_{\times}$  – стирание форматирования;

- $\begin{array}{lll} \mbox{ } & \mbox{ } & \mbox{ } \\ \mbox{ } & \mbox{ } & \mbox{ } \\ \mbox{ } & \mbox{ } & \mbox{ } & \mbox{ } \\ \mbox{ } & \mbox{ } & \mbox{ } & \mbox{ } \\ \mbox{ } & \mbox{ } & \mbox{ } & \mbox{ } \\ \mbox{ } & \mbox{ } & \mbox{ } & \mbox{ } \end{array}$ – вставка и удаление нумерованных и маркированных списков;
- 레리 베리 – уменьшение/увеличение абзацного отступа;
- вставка таблицы;
- $\Omega$  вставка символа;
- $f_{\star}$  вставка функции. Используется для ввода математических выражений. При ее нажатии появляется окно ввода формул:

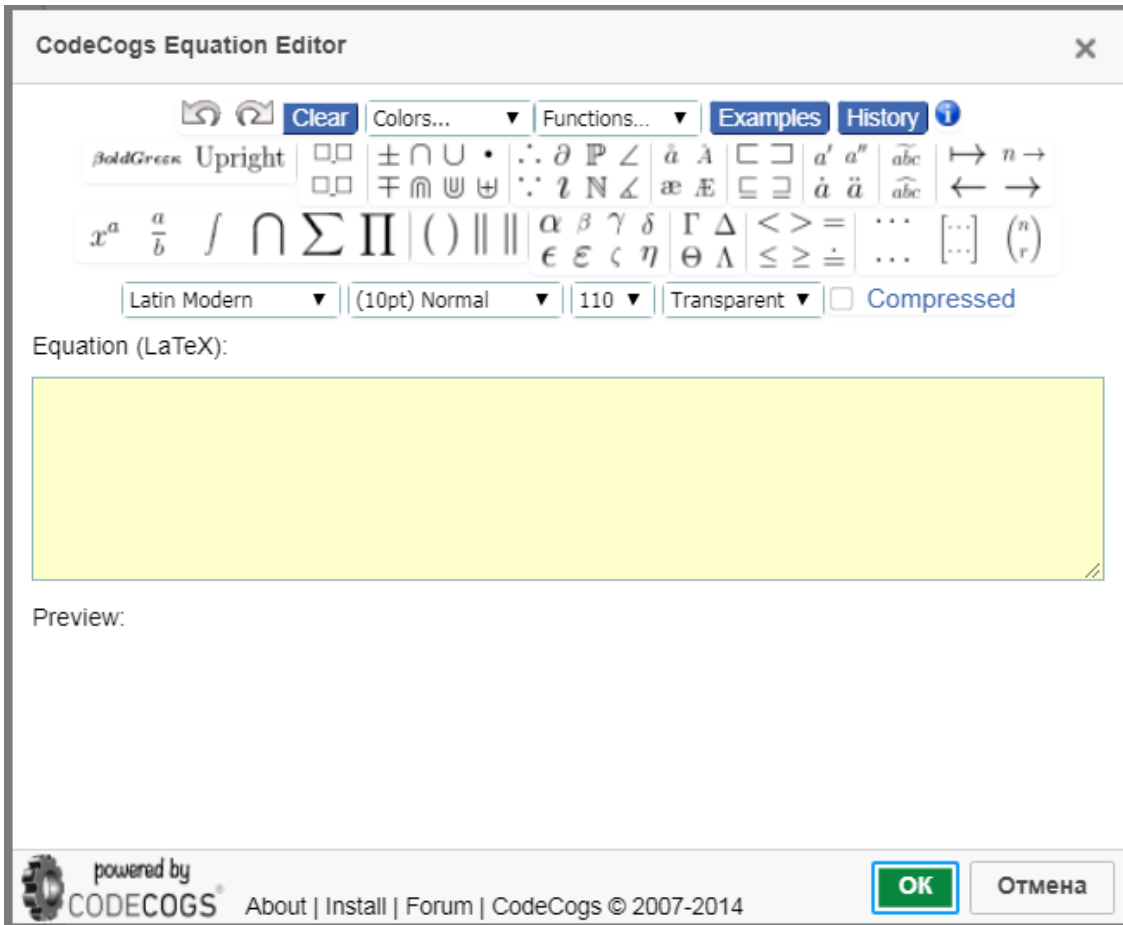

Формула конструируется путем выбора соответствующих кнопок на верхней панели; когда она полностью готова, нужно нажать «ОК». Панели инструментов в ответах несколько более упрощены; они содержат только опции изменения шрифта, вставки верхнего и нижнего индекса, отмены форматирования, вставки символа и функции.

Опция «Загрузить изображение» предназначена для загрузки картинок или фотографий с компьютера как в текст вопроса, так и в ответы:

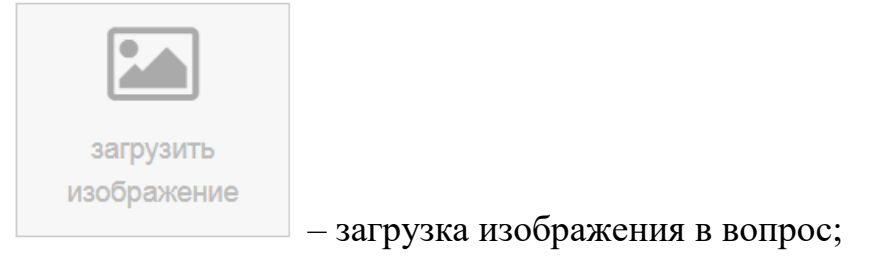

– загрузка изображения в ответ.

Значок в правом верхнем углу предназначен для встраивания в вопрос ссылок на другие сайты, видео- или аудиофайлов. После окончания

редактирования вопроса необходимо нажать кнопку .

Теперь рассмотрим другие пункты верхнего меню: «Комментарий», «Параметры» и «Макет».

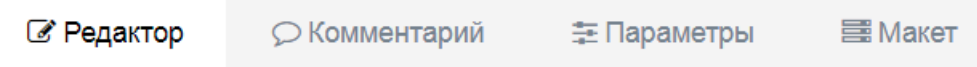

Вкладка «Комментарий» служит для добавления комментария к вопросу. После выставления «галочки» в пункте «Добавить комментарий к вопросу» открывается поле для ввода текста вопроса:

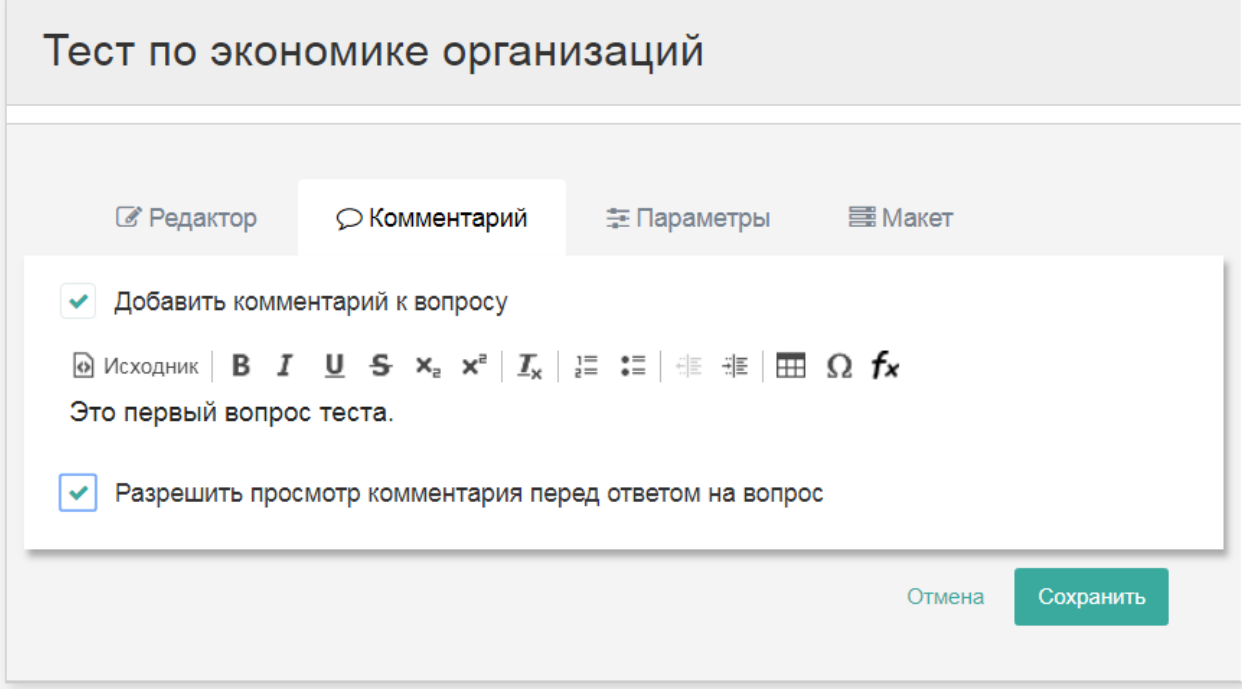

Текст нашего комментария «Это первый вопрос теста». Так же, как и на<br>
— <sup>«Допонтирование» злесь существует опция + панель инструментов, при</sup> вкладке «Редактирование», здесь существует опция выборе которой открывается меню форматирования текста комментария. Галочка, проставленная в пункте «Разрешить просмотр комментария перед

ответом на вопрос» дает отвечающему возможность увидеть текст комментария во время прохождения теста. Со стороны отвечающего вид этого вопроса будет таким:

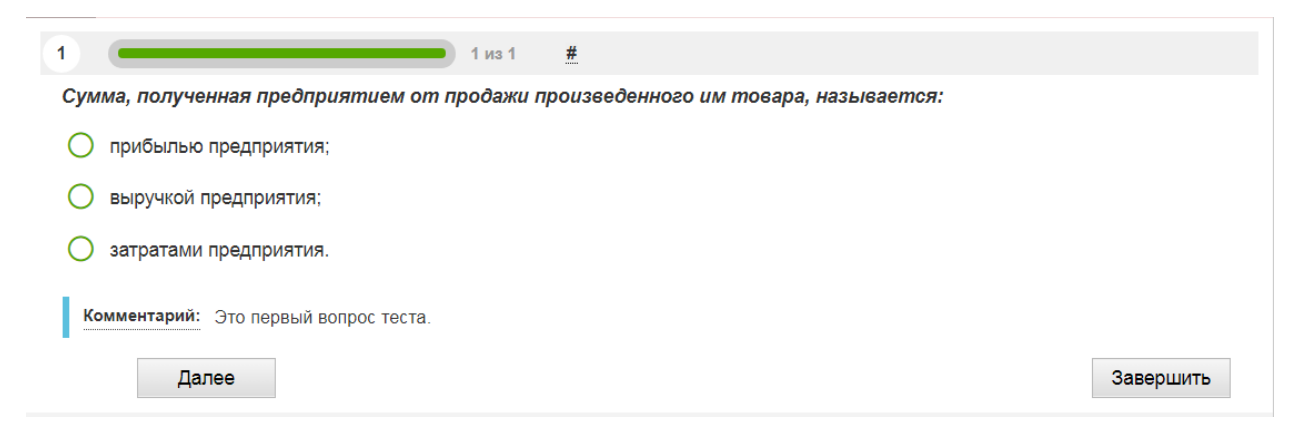

Теперь рассмотрим содержание следующий вкладки – «Параметры».

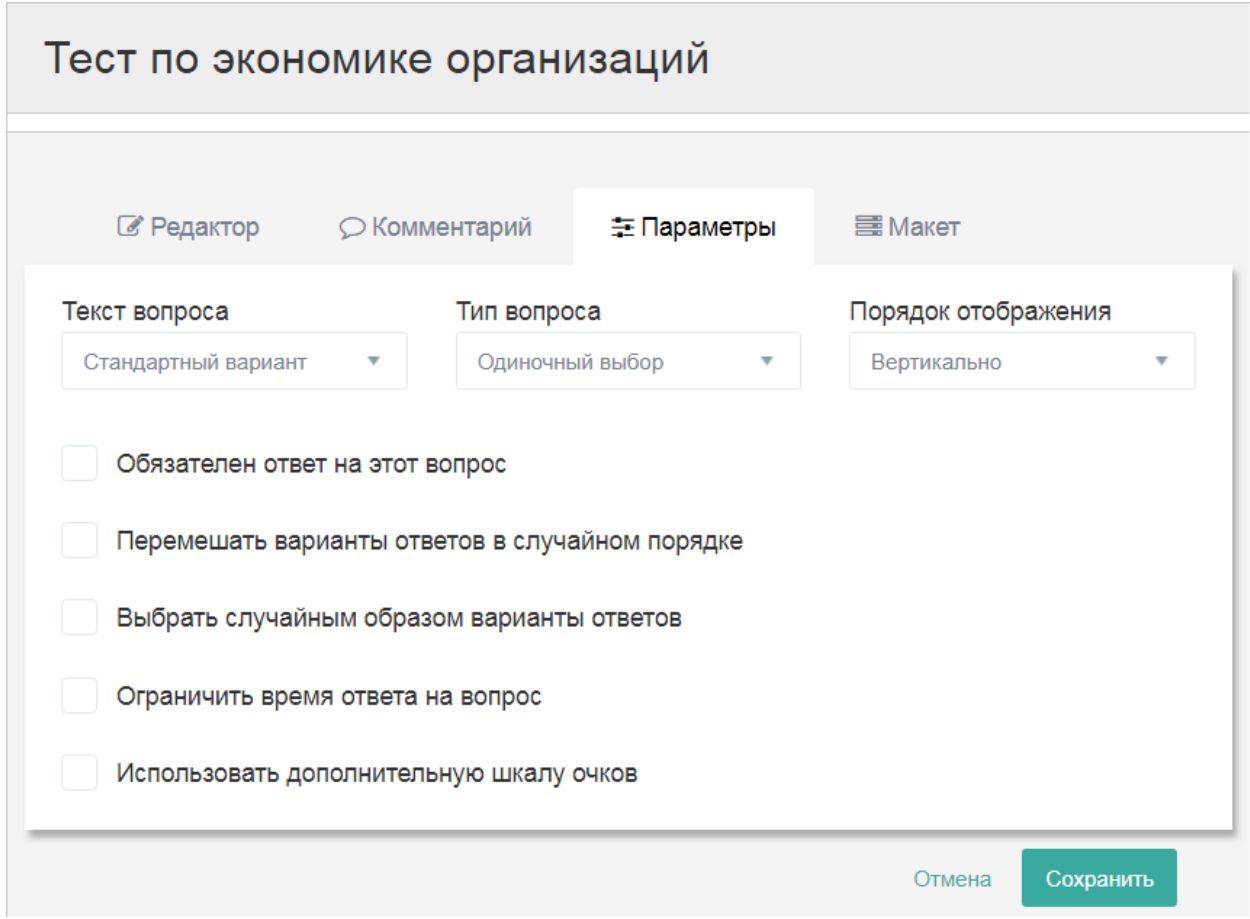

Опция «Текст вопроса» позволяет выбрать вид поля, в которое вводится вопрос (см. выше). Возможно два варианта: «Стандартный», при котором вопрос печатается последовательно в строку, как обычный текст, и вариант «Текст слева – справа», когда текстовое поле разбивается на два столбца.

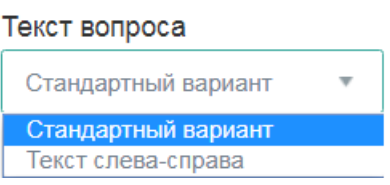

Опция «Тип вопроса» позволяет установить количество возможных правильных ответов в вопросе.

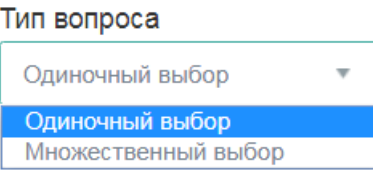

Вариант «Одиночный выбор» предполагает один правильный ответ, вариант «Множественный выбор» – несколько.

Опция «Порядок отображения» задает порядок расположения вариантов ответов:

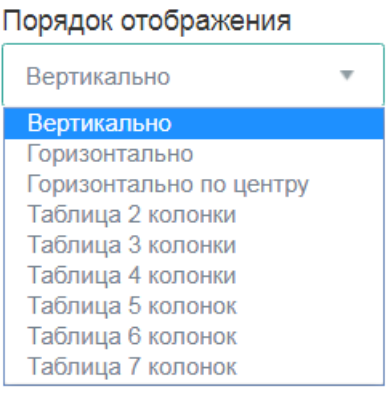

Вертикальный порядок означает, что ответы расположены один под другим:

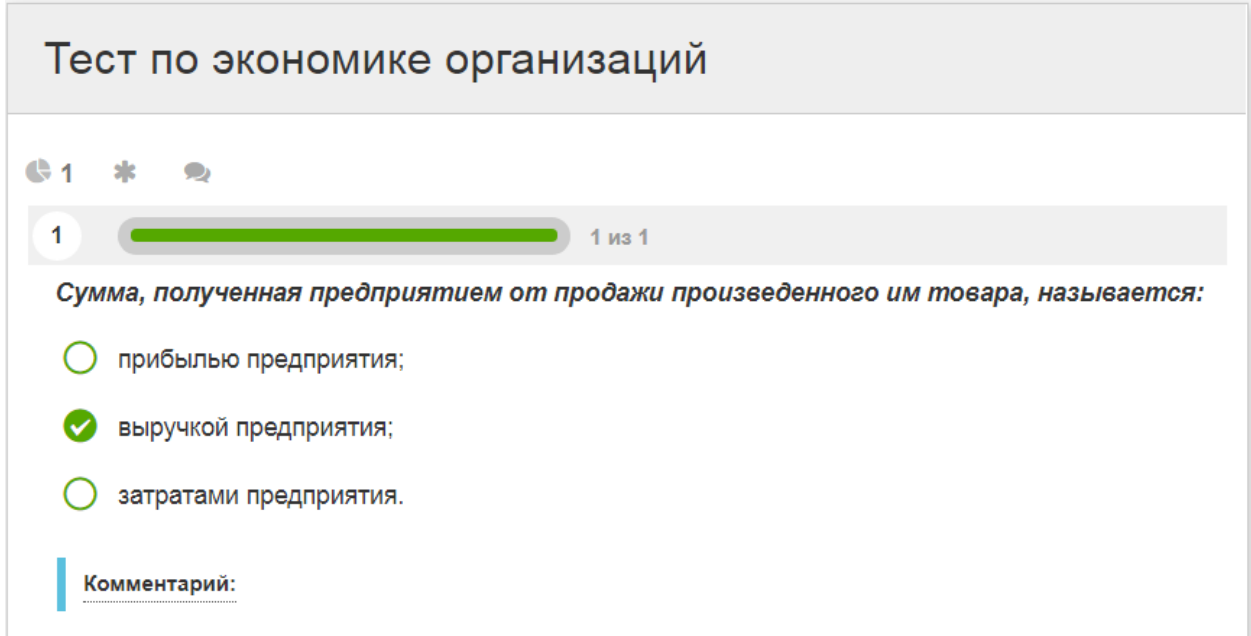

«Горизонтально» и «горизонтально по центру» – ответы расположены рядом друг с другом:

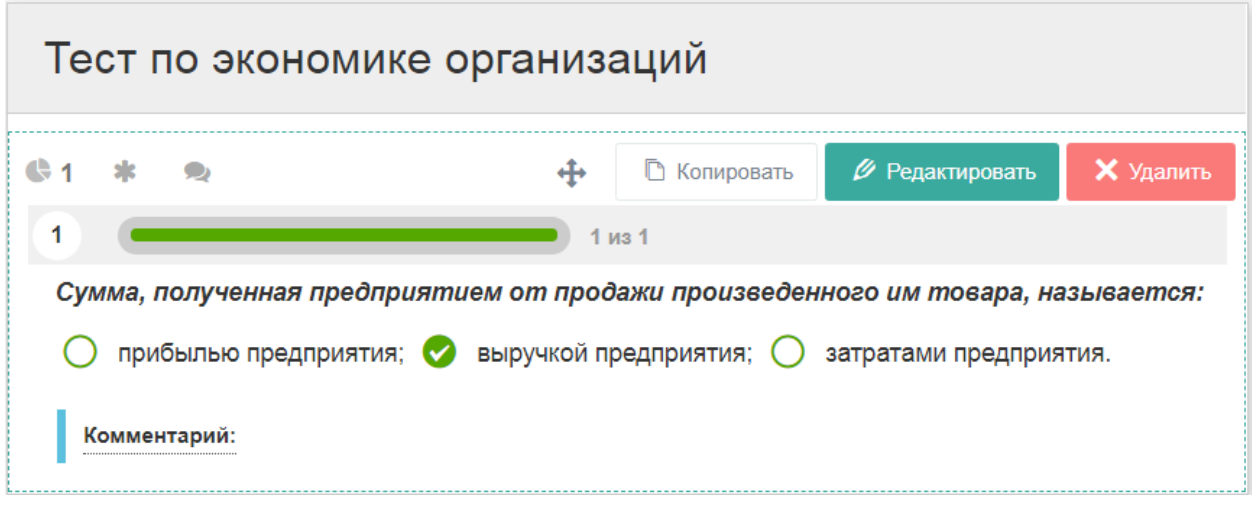

«Таблица» – задает табличное расположение вариантов ответов. Например, при выборе пункта «Таблица 2 колонки» ответы будут распределены по двум колонкам:

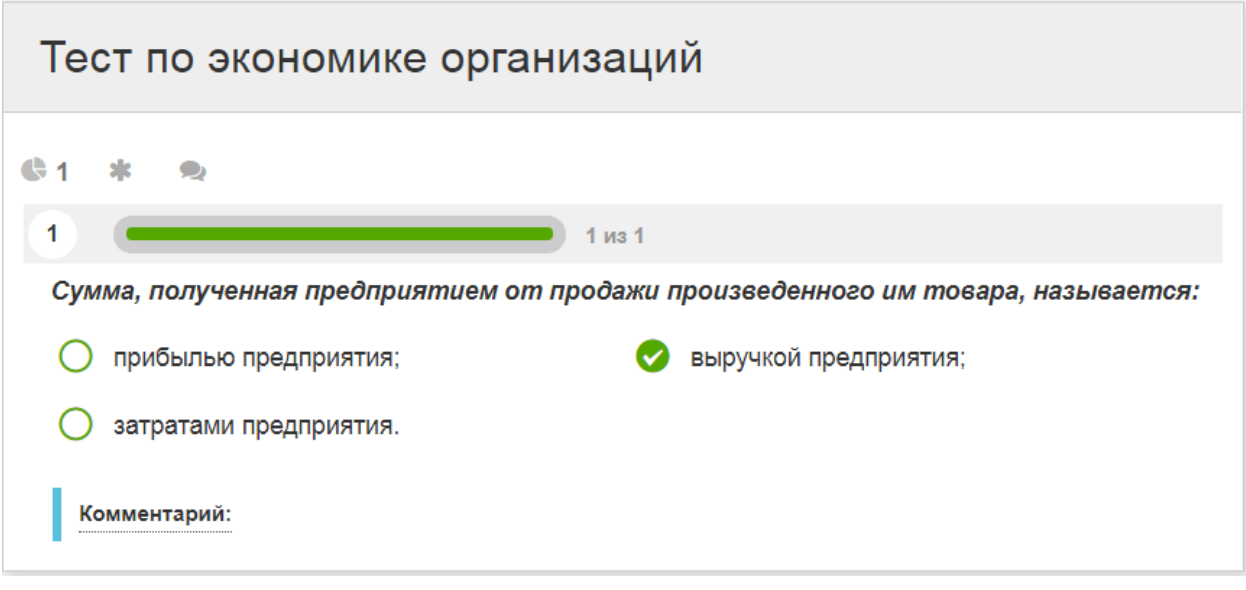

Опция • Обязателен ответ на этот вопрос позволяет сделать ответ на данный вопрос обязательным для каждого проходящего тест. Если опция включена, т.е. в квадратном поле слева от надписи выставлена галочка, отвечающий не сможет продолжать отвечать на тест, пока не ответит на данный вопрос. Тест будет автоматически возвращать его к этому вопросу.

Опшия Перемешать варианты ответов в случайном порядке служит для перетасовки вариантов ответов при каждой новой попытке ответить на тест. Если опцию подключить, то при каждом новом входе в тест варианты ответов меняются местами. При этом можно сделать так, чтобы последний вариант всегда оставался на месте. Для этого нужно проставить галочку в соответствующем поле, которое открывается после включения опции «Перемешать варианты ответов в случайном порядке».

• Перемешать варианты ответов в случайном порядке

Оставлять последний вариант ответа на месте

Опция Выбрать случайным образом варианты ответов делает так, чтобы при каждой новой попытке ответить на тест на экране отображалось несколько выбранных самой программой вариантов ответов из тех, которые ранее ввел создатель теста. Можно установить, что будут отображаться один, два или три варианта. Также можно установить, что среди отобранных программой ответов каждый раз будет оказываться правильный (опция «Оставлять правильные ответы»), и что последний вариант ответа всегда будет оказываться на экране (опция «Оставлять последний вариант ответа на месте»).

• Выбрать случайным образом варианты ответов

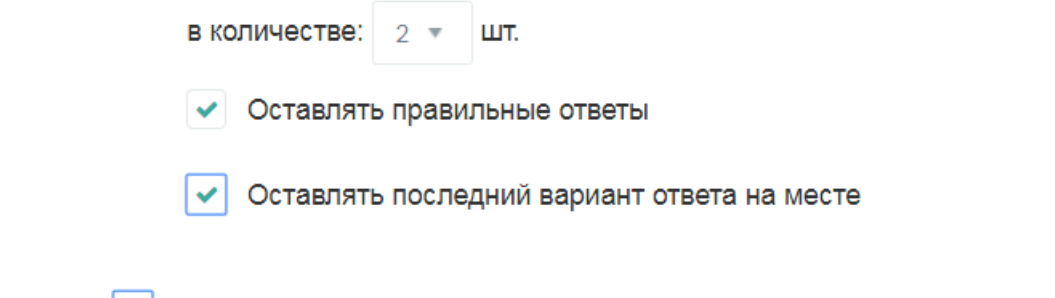

Опция • Ограничить время ответа на вопрос позволяет ограничить время, которое отвечающий может потратить для ответа на данный вопрос. Время выставляется в секундах:

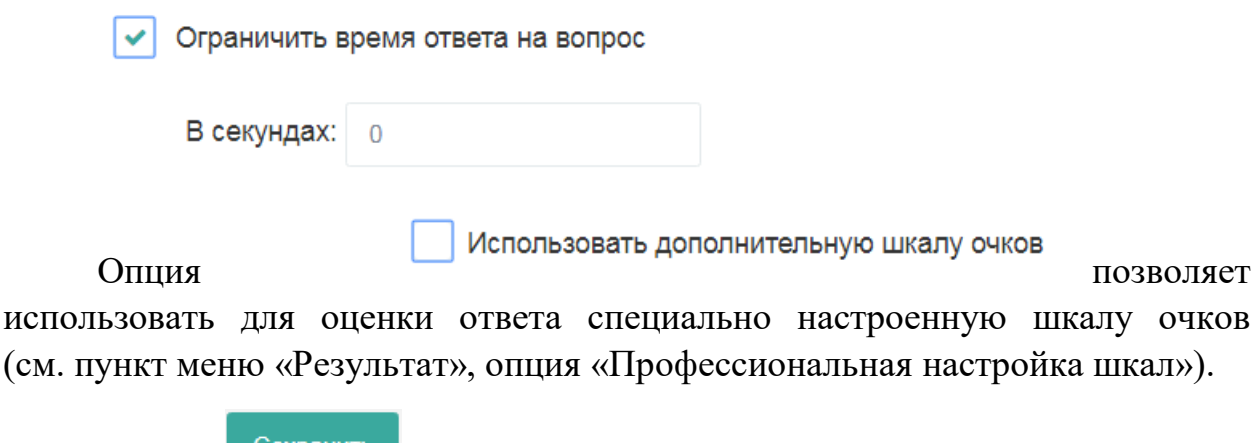

Кнопка <sup>Сохранить</sup> позволяет сохранить заданные параметры вопроса.

Последняя вкладка в верхнем меню окна редактирования вопроса – вкладка «Макеты». Она позволяет изменить внешний вид вопроса. Перейдем на вкладку «Макет» и изучим ее возможности.

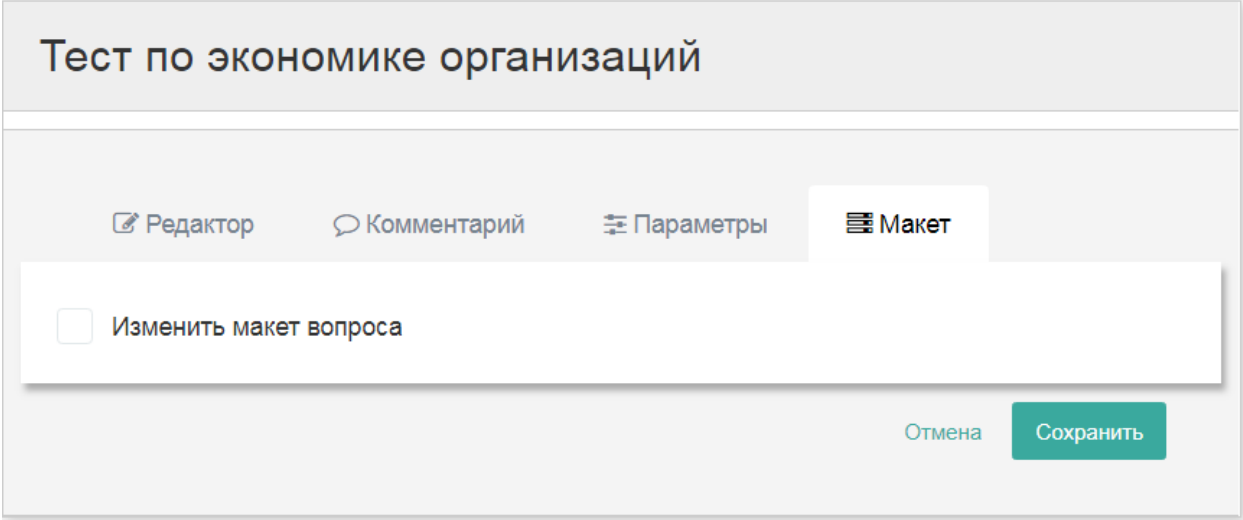

Поставим галочку в поле «Изменить макет вопроса». Раскроется следующее меню:

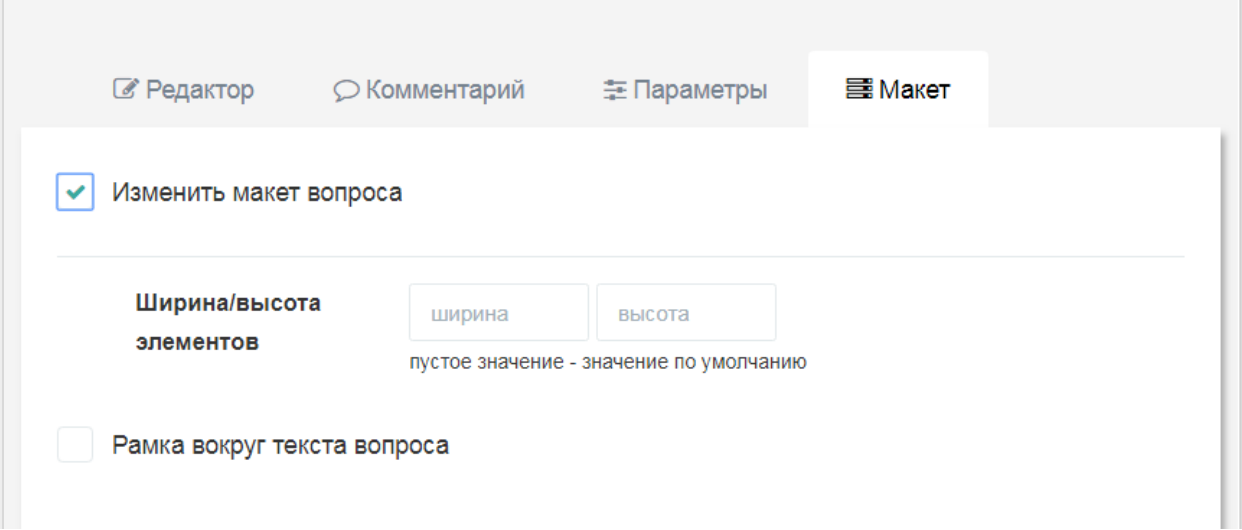

Теперь отметим поле «Рамка вокруг текста вопроса».

• Рамка вокруг текста вопроса

Сохранить

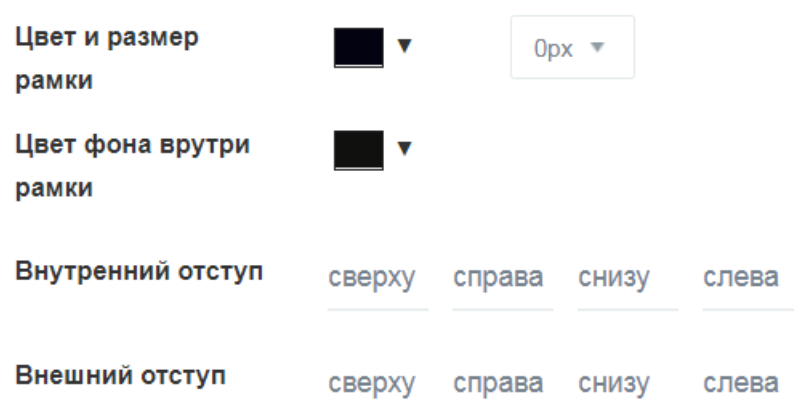

Мы видим, что по умолчанию рамки не предусмотрено (ее толщина составляет 0). Выставляем нужную толщину (например, 2), меняем цвет рамки на синий, а фона внутри рамки – на желтый. После этого нажимаем

. Пользователь теста теперь увидит его таким:

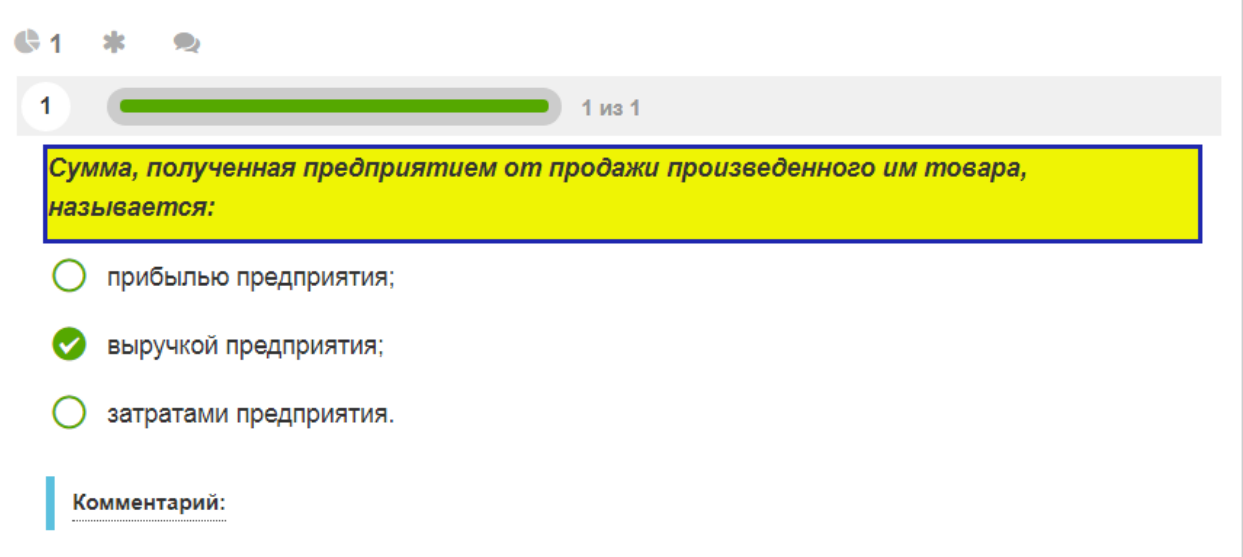

Опции «Внутренний отступ» и «Внешний отступ» определяют положение текста внутри рамки и рамки с текстом на поле вопроса. Для иллюстрации сначала установить внутренний отступ 40 сверху и 40 снизу:

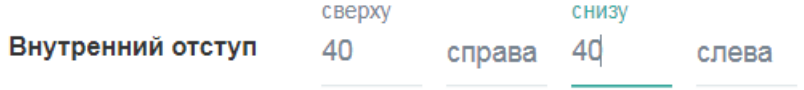

Нажмем «Сохранить» и увидим результат:

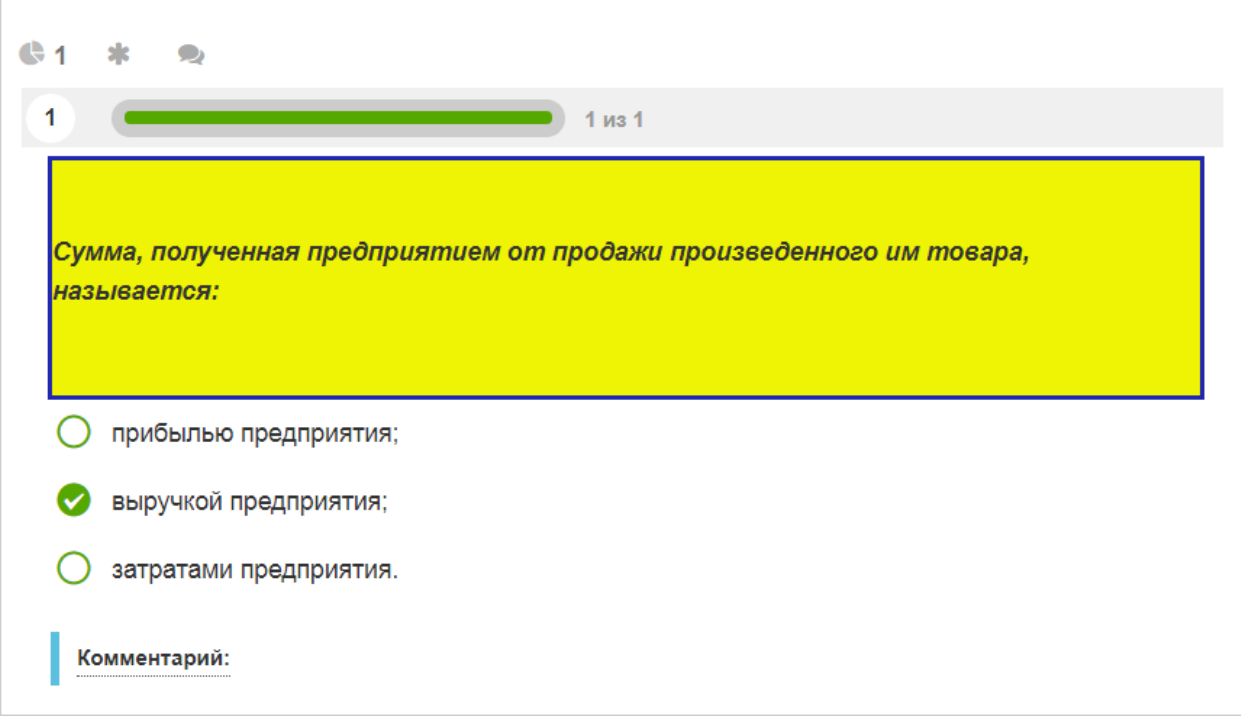

Теперь уберем внутренние отступы и введем внешние: 40 сверху и 40 снизу:

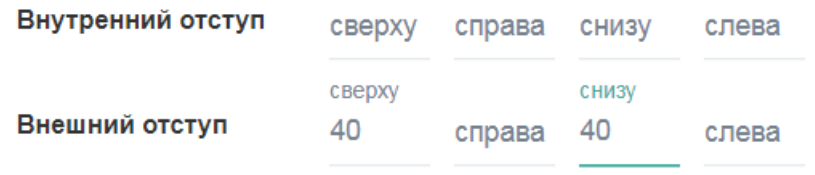

Нажмем «Сохранить» и проверим результат:

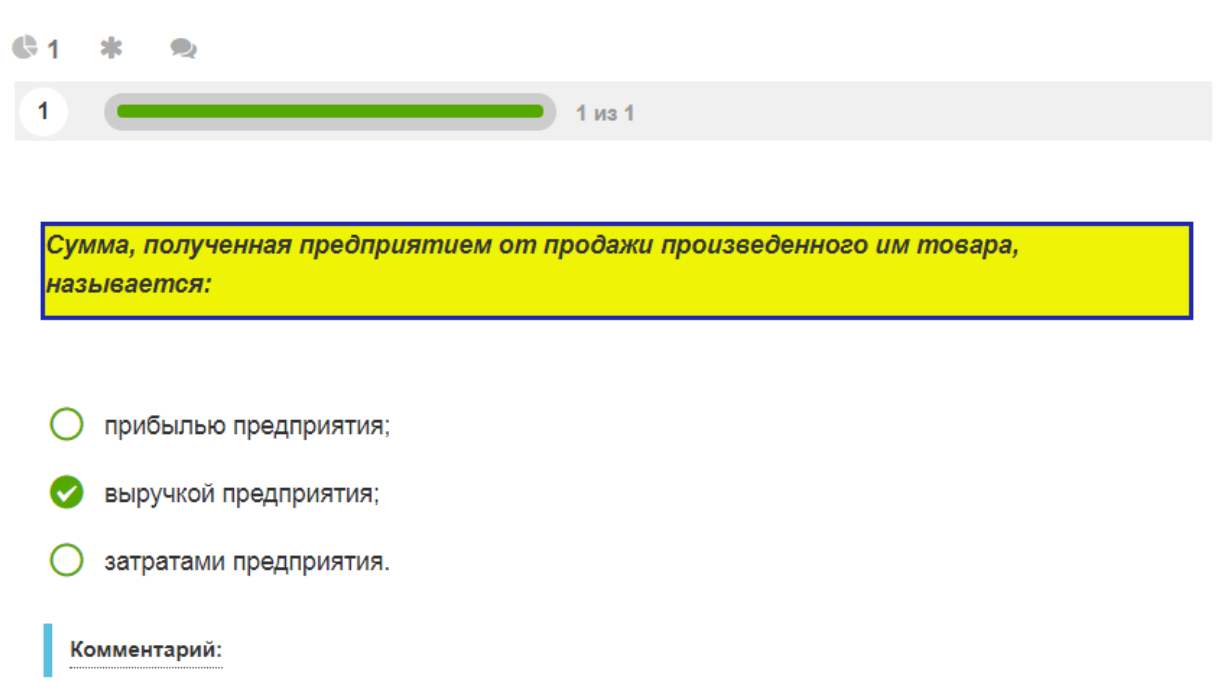

Как мы видим, рамка с текстом сузилась до первоначального варианта, а сверху и снизу появились значительные поля.

Примечание: поскольку содержимое вкладок «Комментарии», «Параметры» и «Макет» в различных типах вопросов во многом повторяется, в дальнейшем мы будем рассматривать только те их пункты, которые являются оригинальными именно для этого типа вопроса.

Прежде чем двинуться дальше в рассмотрении типов вопросов, остановимся на некоторых функциях, ссылки на которые в дальнейшем изложении будут встречаться столь часто, что целесообразно вынести их рассмотрение в отдельный пункт наших рекомендаций.

#### **Редактирование вопросов, просмотр теста и режим ответов на тест**

Мы помним, что сохранение вопроса производится нажатием клавиши. Когда вопрос готов, он сохраняется в программе нажатие клавиши

Сохранить . После этого мы переходим в режим просмотра теста, а на экране введенный вопрос отображается следующим образом:

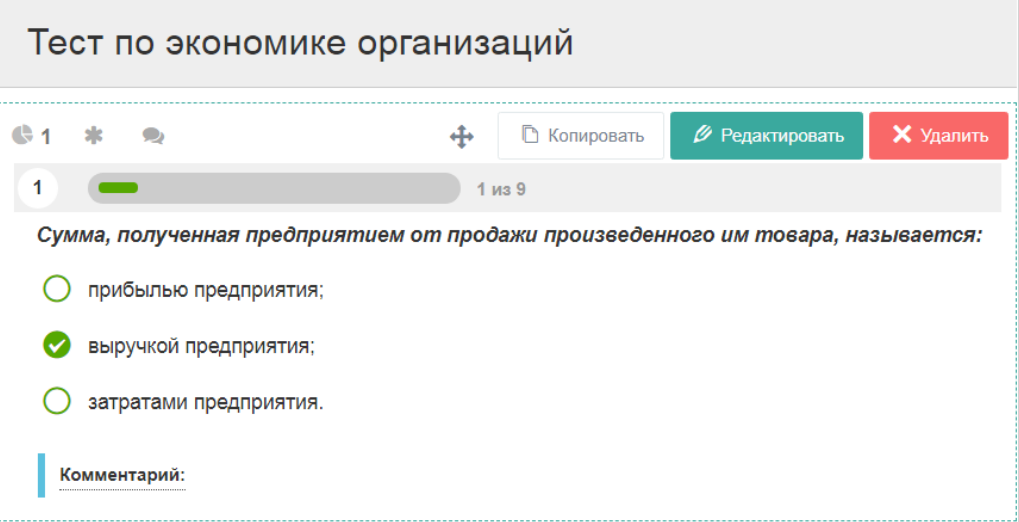

Если мы теперь захотим что-то добавить или изменить, нам требуется вернуться в режим редактирования вопроса. Для этого необходимо нажать

клавишу Редактировать, которую мы видим в правом верхнем углу. Удаление вопроса осуществляется клавишей . Клавиша В Копировать позволяет продублировать вопрос.

Чтобы проверить, как работает созданный нами вопрос, нужно перейти в режим ответов на тест. Для этого в левом меню, выделенном на экране черным цветом, выбираем пункт **ведашборд** . При его выборе открывается следующий экран:

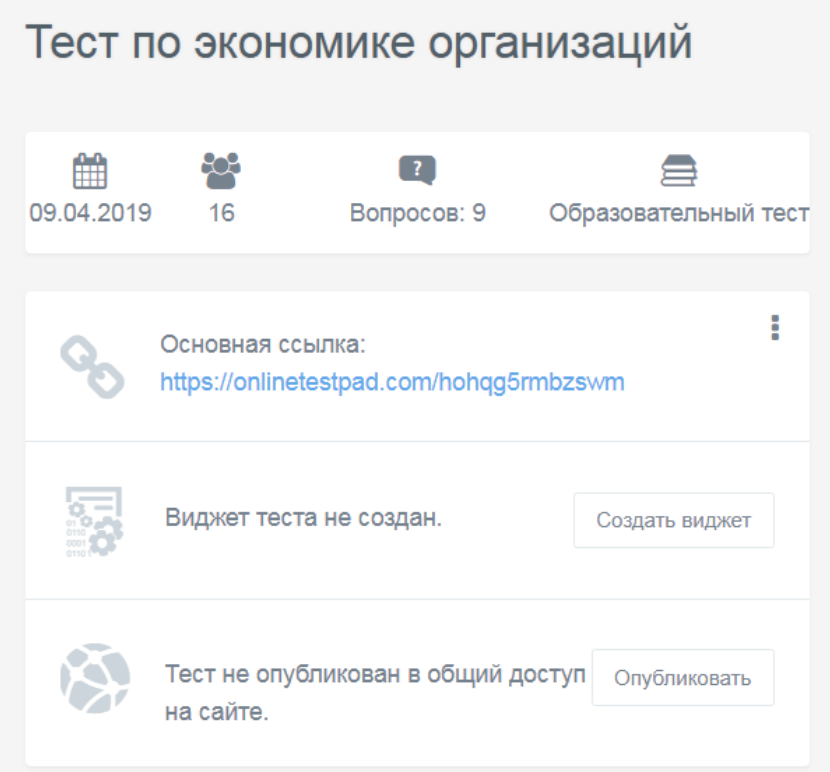

Обратим внимание на пункт «Основная ссылка». Синим выделена ссылка на тест, сгенерированная программой. Нажав на эту ссылку, можно пройти тест так же, как его будет проходить обычный отвечающий. У нас пока запрограммирован только один вопрос, поэтому тест будет состоять из одного вопроса. Нажмем на ссылку и перейдем в режим ответов на тест.

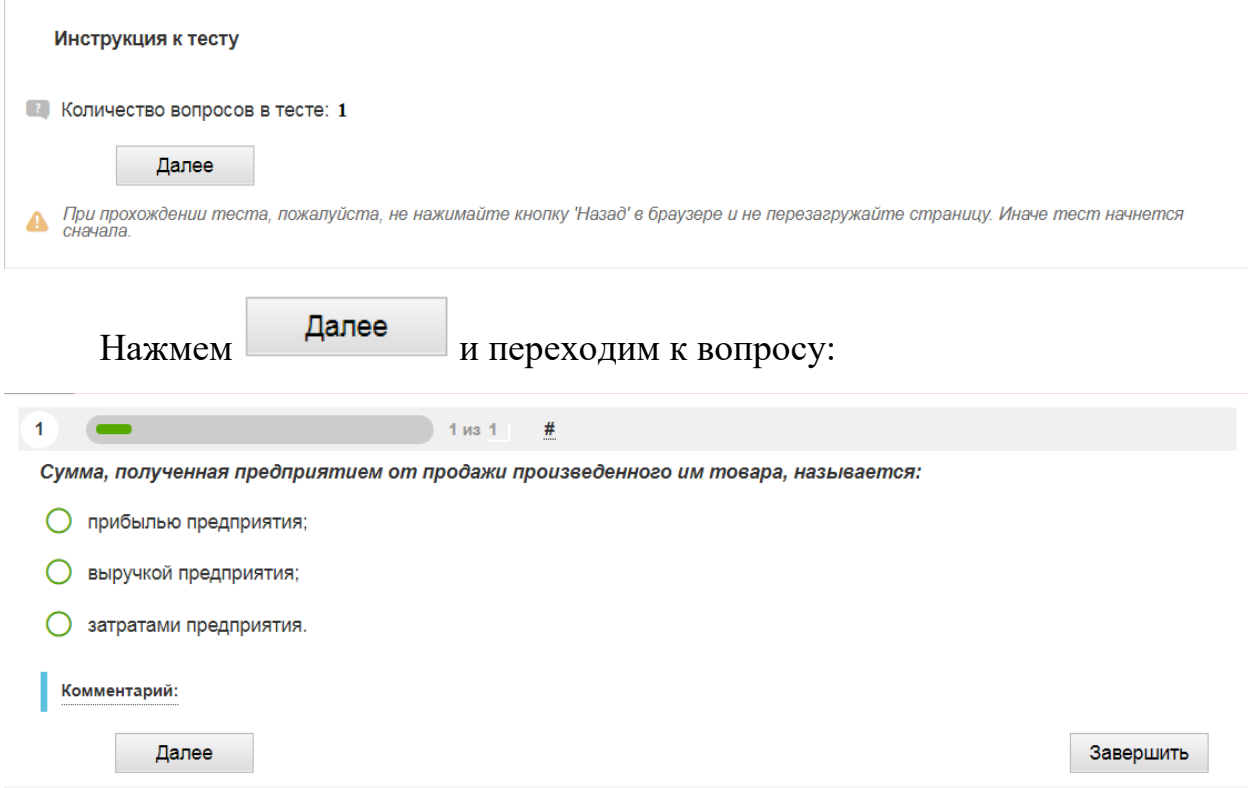

Ответим на вопрос и снова нажмем Далее : появится окно результатов ответа на тест:

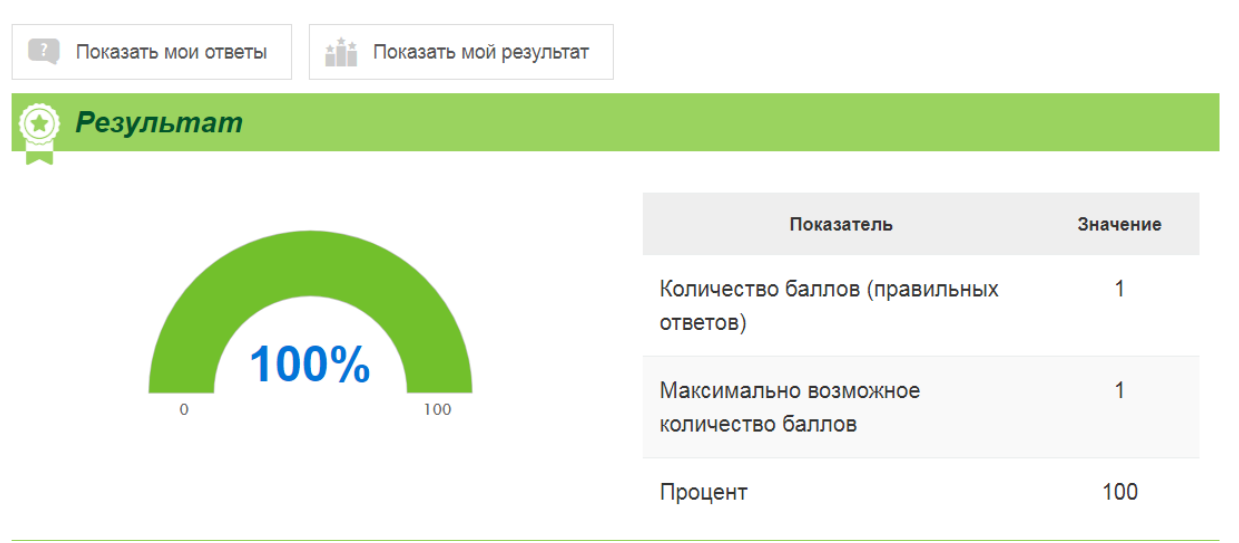

**2. «Множественный выбор»** – тип вопроса, предполагающий несколько правильных ответов. В режиме редактирования окно вопроса выглядит так:

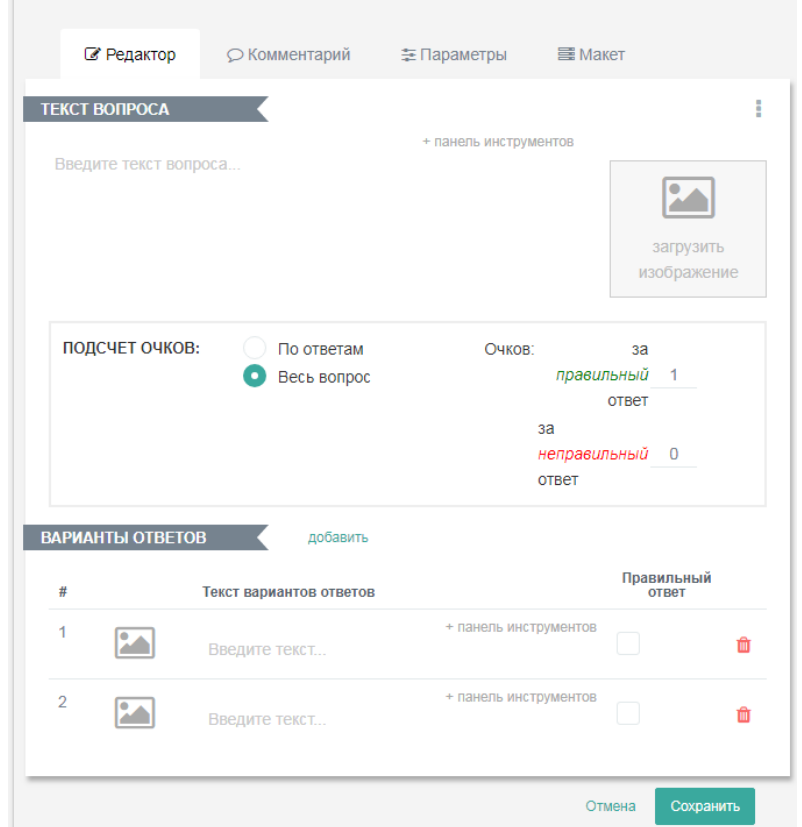

Поскольку в данном случае предполагается не один правильный ответ, возникает две возможности начислять баллы: за весь вопрос (т.е. баллы начисляются, если все ответы правильны) или по отдельности за каждый правильный ответ. Выбор осуществляется переключателем в поле «Подсчет

очков». По умолчанию переключатель установлен в режим начисления баллов за весь вопрос. Введем текст вопроса и варианты ответов:

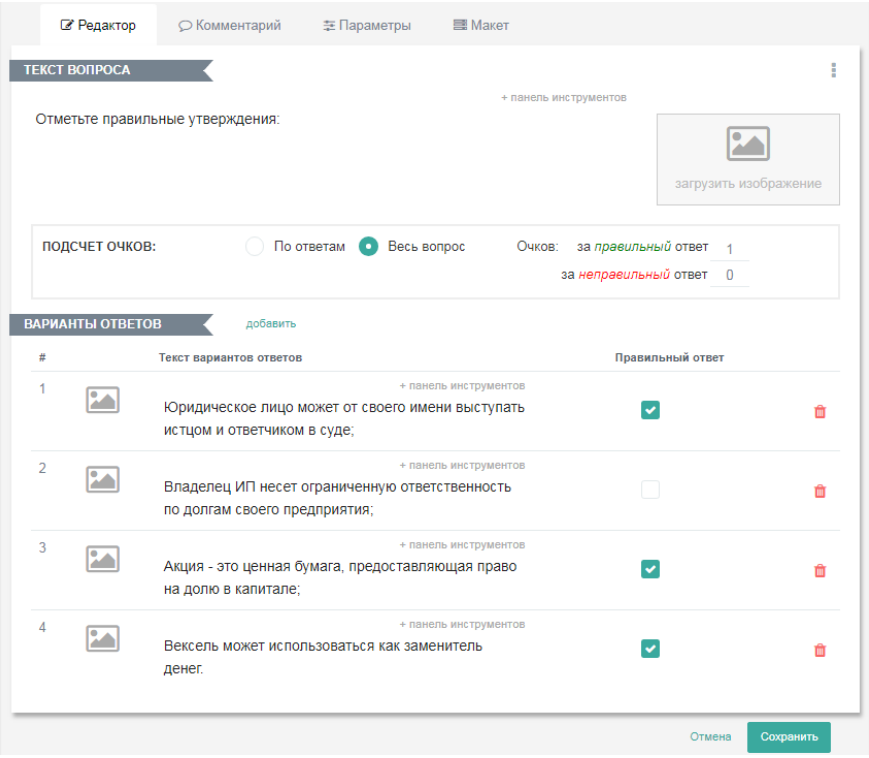

В столбце «Правильные ответы» правильные ответы отмечены галочками в трех местах. Отвечающий получает один балл, только если ответит правильно все три раза.

Теперь переведем переключатель в положение «По ответам». Поле редактирования вопроса будет выглядеть так:

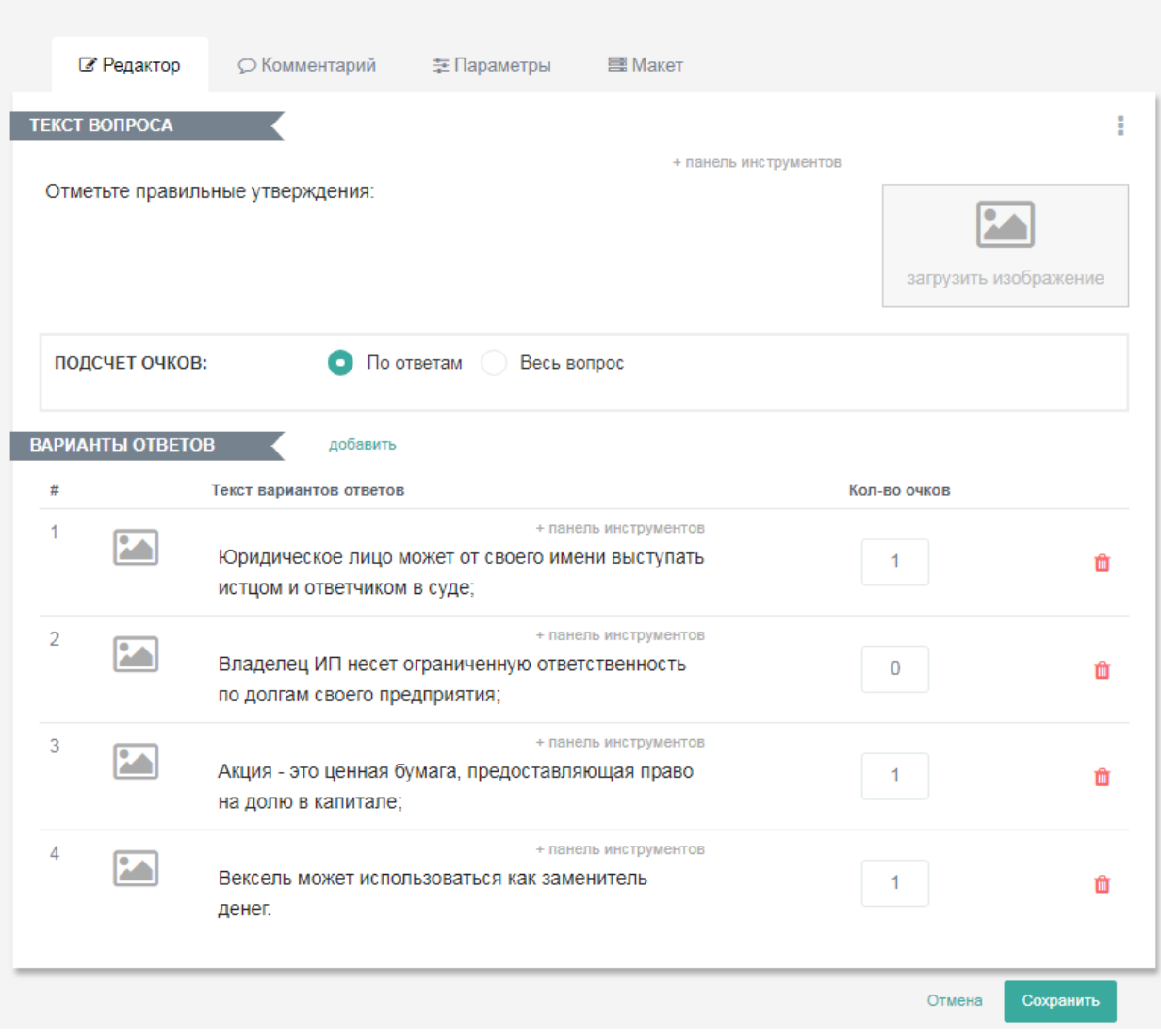

Рядом с каждым утверждением появляется окно для ввода количества очков. Введем по одному очку за каждое правильное утверждение; теперь отвечающий может получить за этот вопрос от 0 (если ни одно правильное утверждение не выбрано) до 3 очков (баллов). Для сохранения вопроса в

нужном виде после редактирования нажимаем .

Содержимое вкладок «Комментарии», «Параметры» и «Макет» аналогично тому, что мы уже рассматривали в пункте «Одиночный выбор», поэтому, вторично его рассматривать мы уже не будем.

**3. «Ввод числа».** Этот тип вопроса подразумевает, что в качестве ответа на вопрос вводится число. Оно вводится в поле ответа без дополнительных пояснений, указаний единиц измерения и пробелов между

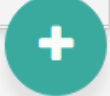

разрядами. Нажмем на кнопку , выберем «Ввод числа» и в поле редактирования вопроса введем вопрос и ответ:

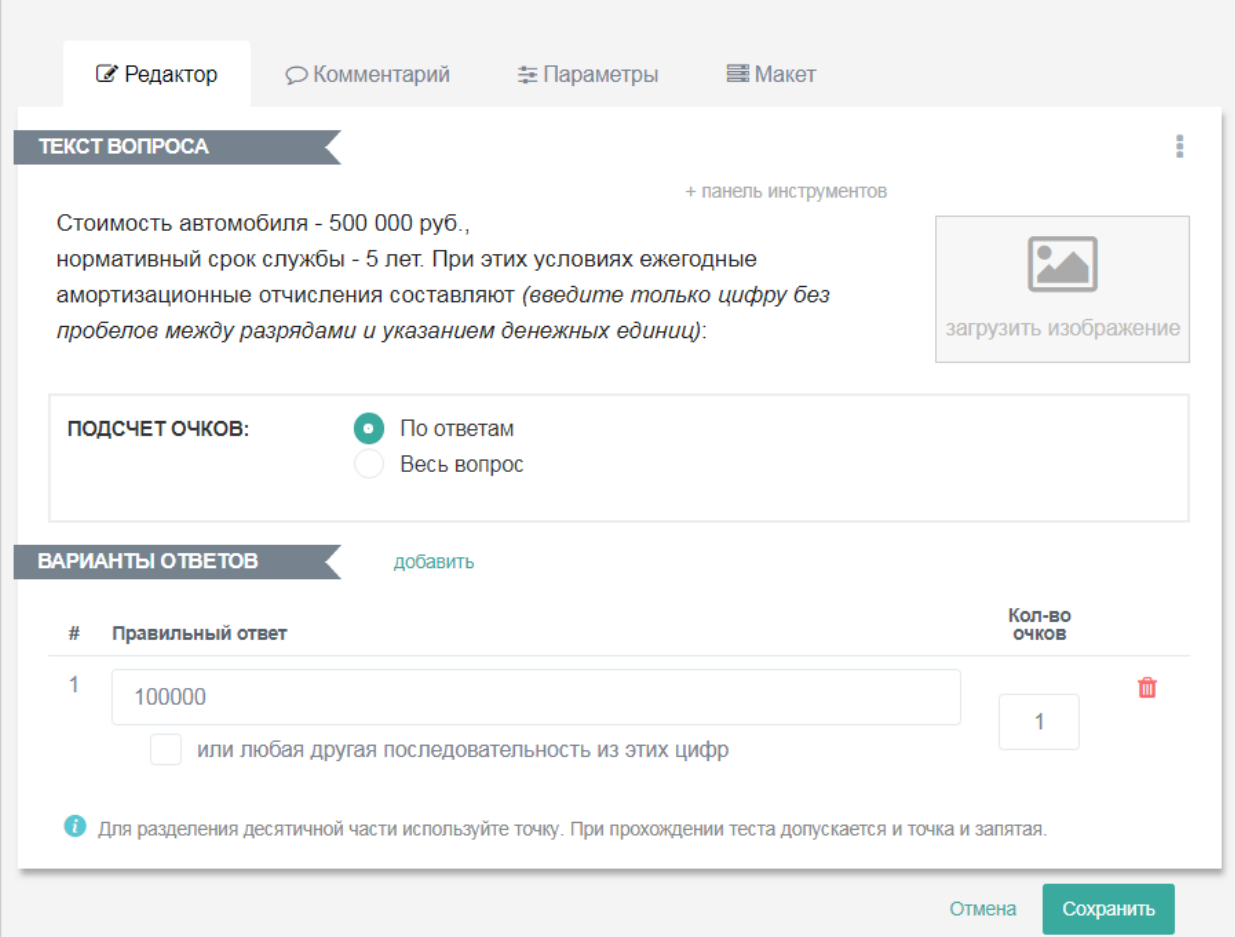

Как и в предыдущем типе вопроса, здесь можно задать подсчет очков по ответам или за весь вопрос. Для отделения дробной части от числа используется точка; при ответах на тест можно использовать и точку, и запятую.

В качестве ответа можно задать не конкретное число, а набор цифр, которые можно расставлять в ответе в любом порядке – ответ все равно будет зачтен. Для этого нужно отметить галочкой поле «Или любая другая последовательность из этих цифр», и после этого ввести нужные цифры. Единственное условие – в ответе не должно быть одинаковых цифр.

На вкладке «Параметры» находится опция использовать названия текстовых блоков. Если мы выберем ее, поставив галочку в квадратное поле, и вернемся на вкладку редактора, под полем ответа у нас появится дополнительное поле для ввода текстового комментария к ответу. В нашем случае это будет название показателя, который требуется определить: «Амортизация».

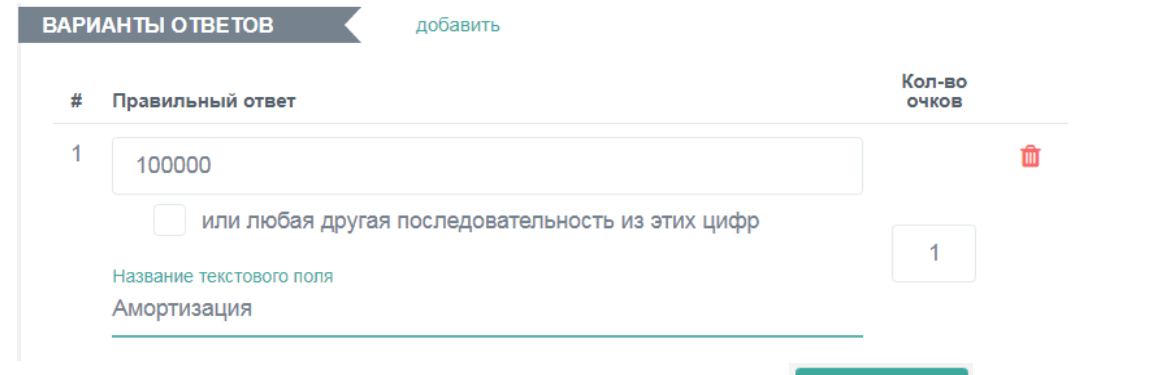

Чтобы сохранить введенный текст, нажмем **Сохранить** . Тогда при ответе на тест этот вопрос будет выглядеть так:

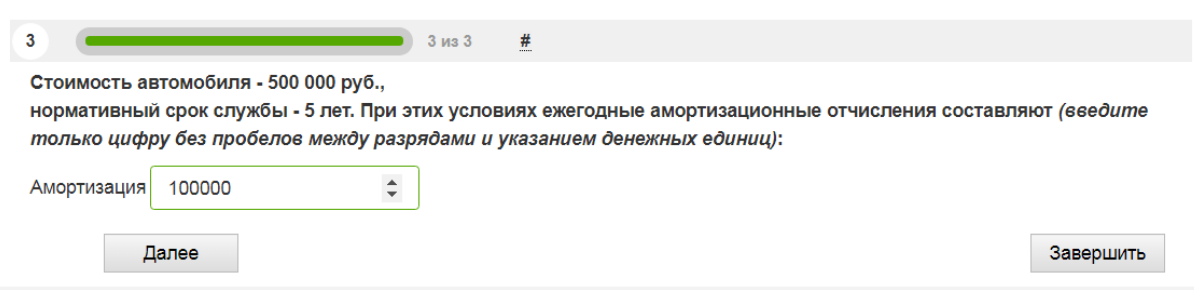

Рядом с полем ввода ответа появилось название показателя, который мы вводим.

**4. «Ввод текста».** В этом случае ответом на вопрос будет не число, а текст. Откроем поле редактирования и сформулируем вопрос:

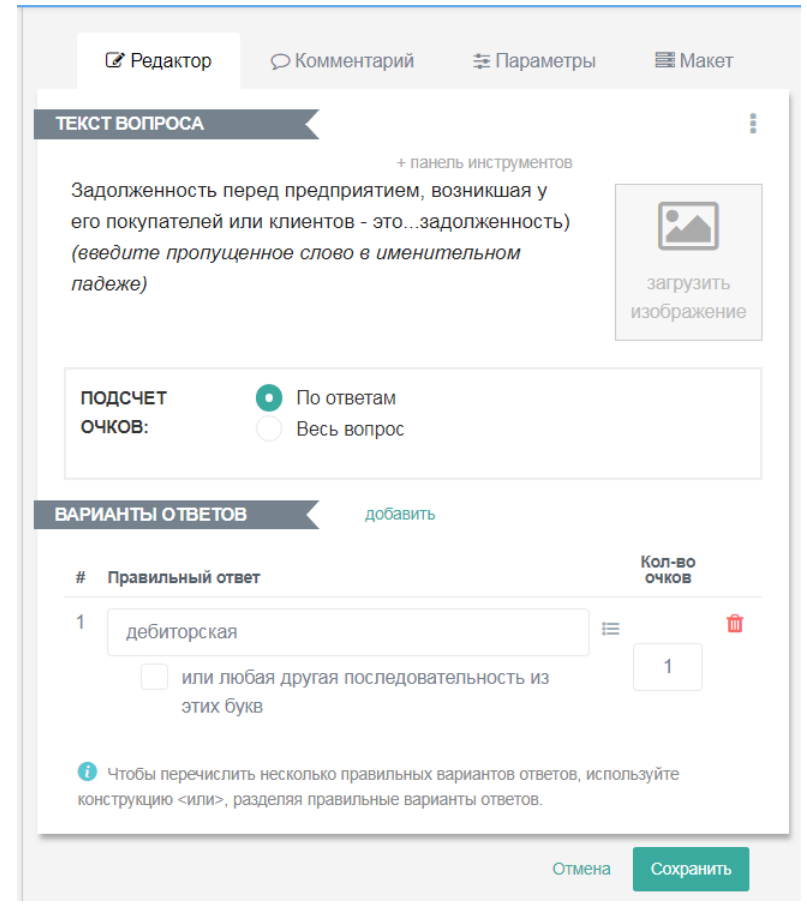

Взглянув на поле редактирования, можно увидеть, что все предусмотренные им возможности аналогичны тем, которые использовались во «Вводе числа». Исключение представляет собой опция, позволяющая задавать сразу несколько правильных ответов. Для иллюстрации ее применения составим соответствующий вопрос:

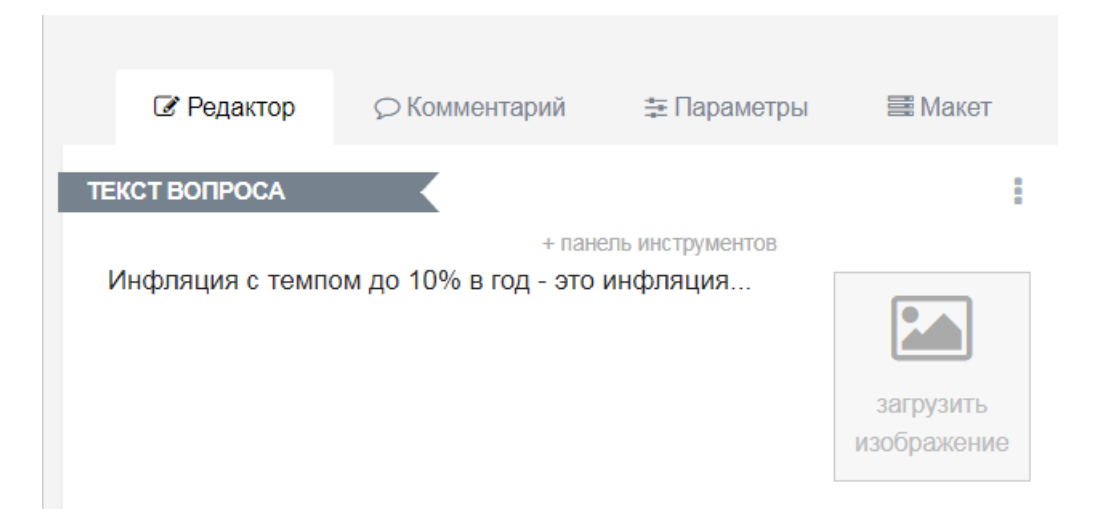

Правильных ответов на этот вопрос два – «ползучая» и «умеренная». Введем их оба в поле ответа. Для этого сначала нажмем на значок = справа от поля ввода ответов. Откроется следующее окно:

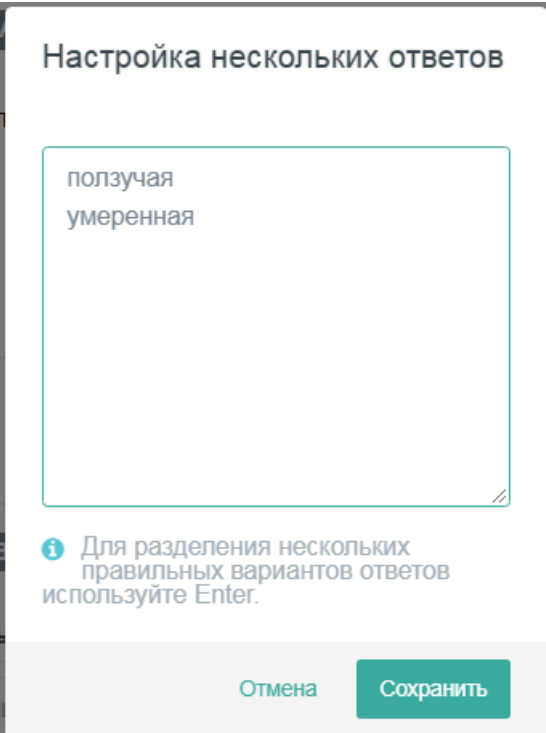

Впечатаем слова «ползучая» и «умеренная» разделив их нажатием "Enter". После этого нажмем «Сохранить». Теперь в поле ответов появились оба термина, разделенные значком <или>.

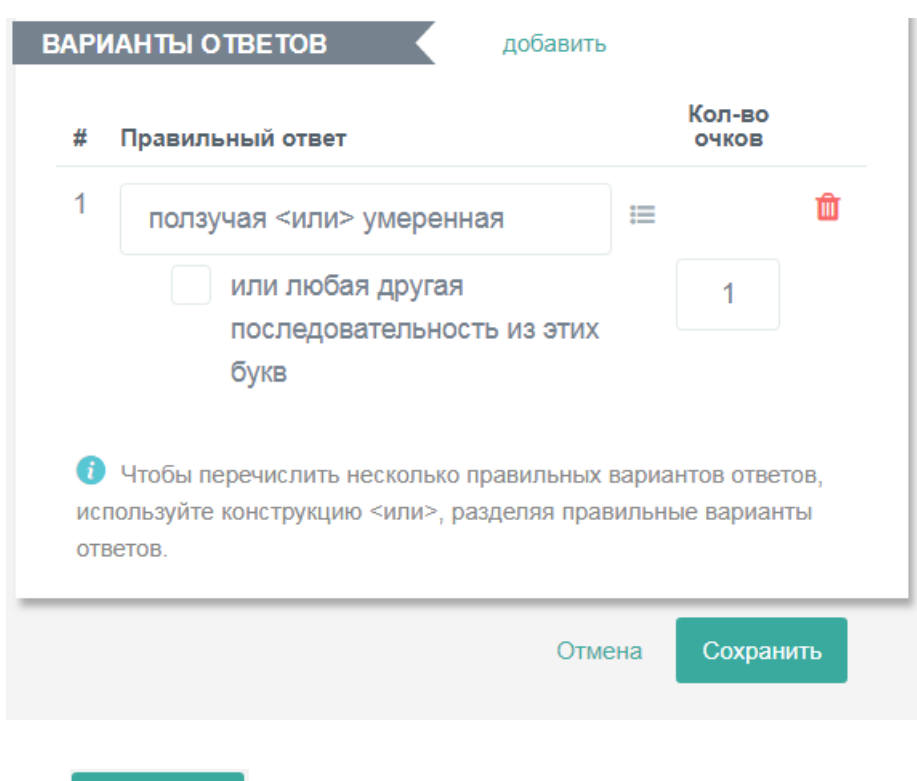

Нажмем **Сохранить** . Теперь ответ на этот вопрос будет засчитываться при вводе любого из терминов.

Рассмотрим вкладку «Параметры». Помимо уже описанных нами возможностей, она содержит еще две дополнительные возможности, которые нам ранее не встречались. Остановимся на них более подробно:

• Добавить подсказку по формату ввода ответа

а) . Если выбрать эту опцию, поставив галочку в соответствующем поле, появится возможность ввести для отвечающих на тест подсказку, как именно должен выглядеть ответ. Для ввода подсказки перейдем на вкладку редактирования. Мы видим, что внизу под полем ввода ответа появилось еще одно поле:

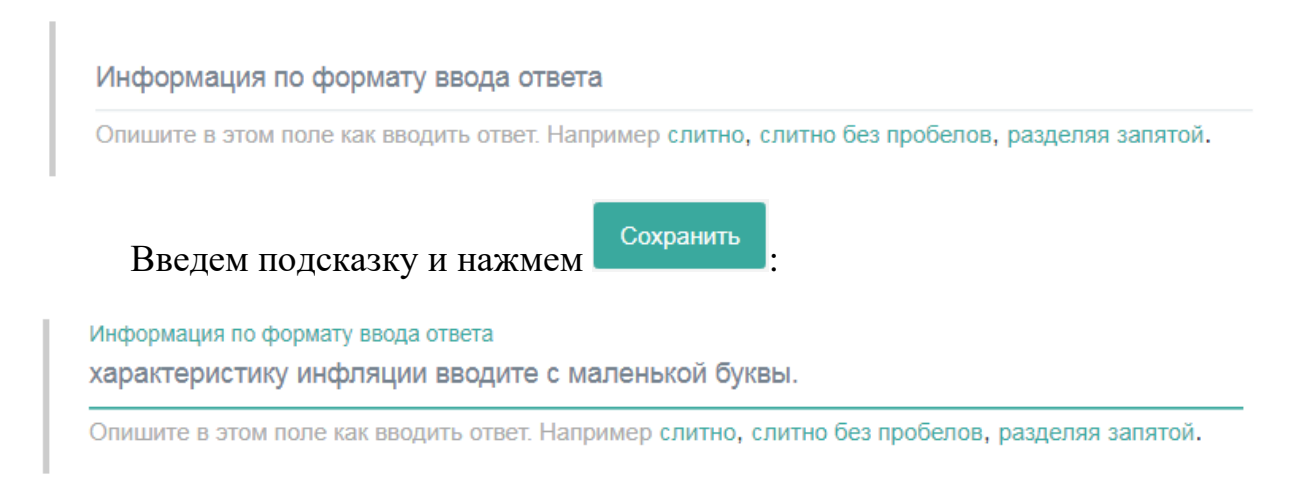

У отвечающего на тест отредактированный вопрос будет отображаться в таком виде:

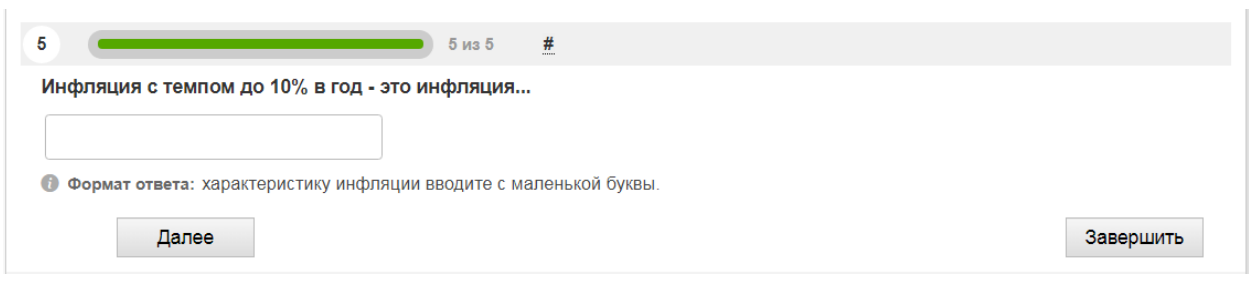

б)  $\vee$  Добавить маску формата ввода ответа . Маска формата – это набор символов, определяющий формат допустимых значений входных данных. В Online Test Pad таких символов 2 – «9» для ввода цифр и «А» для ввода букв. Продемонстрируем работу маски на простейшем вопросе, который не имеет отношения к экономике и который мы не будем включать в тест:

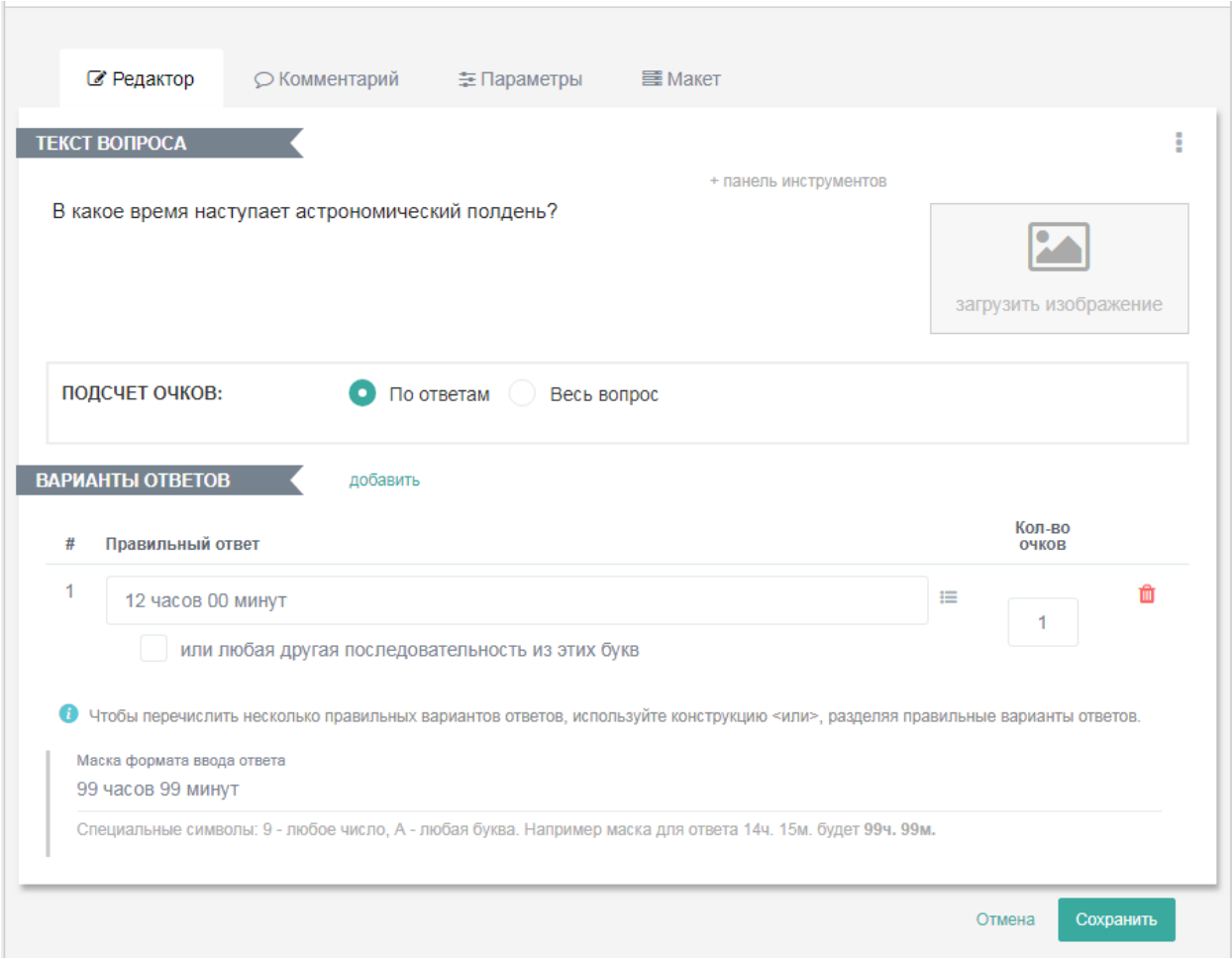

В поле «Маска ввода формата ответа» введем маску в соответствии с рекомендациями программы: 12 часов 00 минут мы программируем как «99 часов 99 минут». Теперь посмотрим, как это будет выглядеть в режиме ответа на тест:

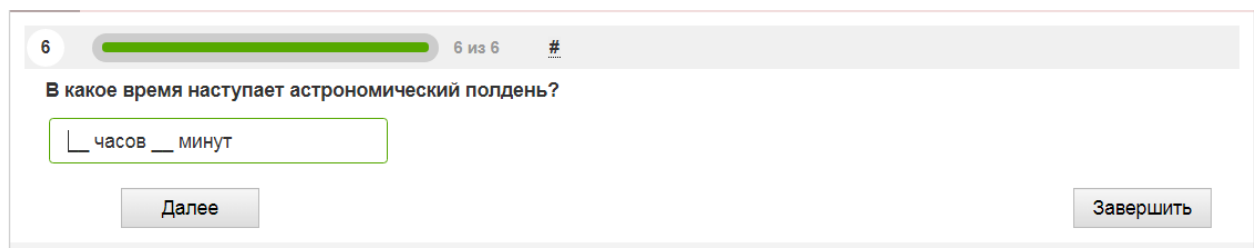

То есть, применение маски зафиксировало в поле ответов слова, которые изменены быть не могут, а для ввода цифр (как раз там, где мы вводили «99») оставлено место. Следовательно, маска работает так: символы (9 или А) задают место для ввода во время ответа нужных букв или цифр; все остальные надписи в поле ввода маски для отвечающего являются фиксированными и изменению не поддаются.

**5. «Ответ в свободной форме».** Этот тип вопроса предполагает, что ответ на него будет вводиться в произвольной форме путём впечатывания в поле ответа. Шаблонов ответа в данном типе вопроса нет, т.е. отвечающий может выбирать такие слова и выражения, какие сам сочтет нужным.

Приведем пример вопроса этого типа:

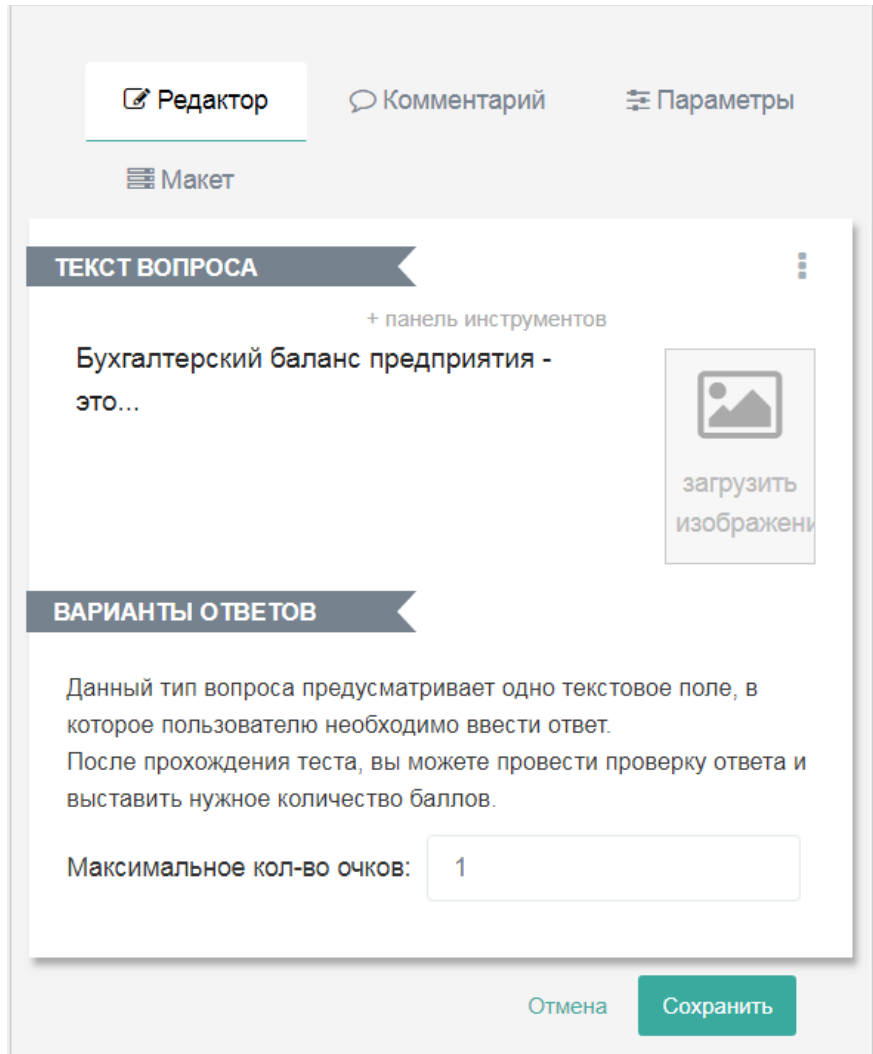

Это вид поля редактирования. Вводится только формулировка вопроса, но не задается ответ. Выставляем максимальное количество очков (1) и нажимаем **Сохранить** . Посмотрим, как выглядит этот вопрос в режиме

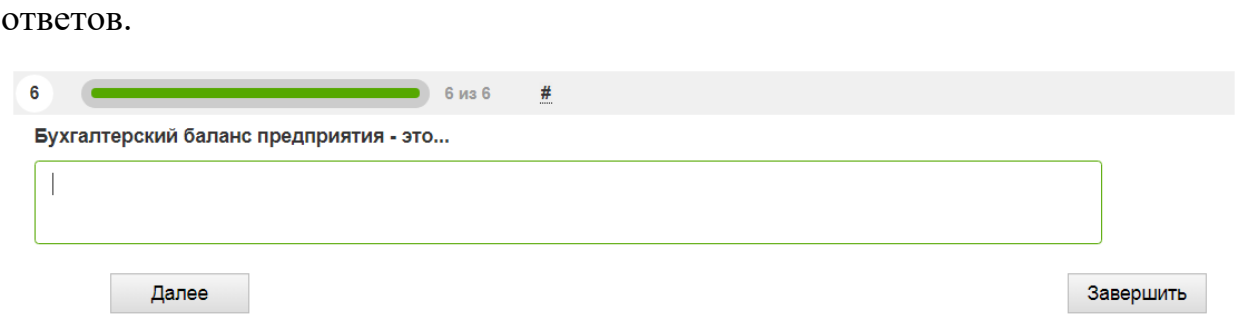

Поле ответов обведено зеленой рамкой. В него можно ввести любой текст; в данном случае – любое из множества определений понятия «бухгалтерский баланс». Неприятной особенностью этого типа вопроса является тот факт, что здесь невозможна автоматическая проверка ответа, поэтому, организатору тестирования придется делать это вручную.

**6. «Установление последовательности».** Это тип вопроса, в котором пользователь должен выстроить определенную последовательность из набора вариантов ответов. Он подходит, например, для проверки знаний последовательности исторических событий, слов в предложениях иностранного языка и.т.д. Попробуем сконструировать такой вопрос для предмета «Экономика организаций». Нашей задачей будет установление последовательности действий при расчете хорошо известного экономистам показателя – коэффициента оборачиваемости активов.

Вводим формулировку вопроса в поле вопроса:

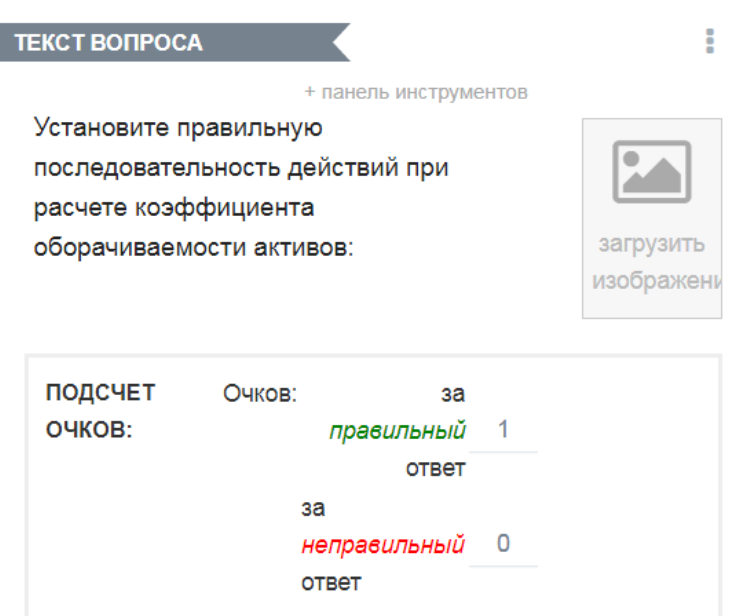

Теперь вводим ответы. Расчет показателя предполагает 4 действия. Слева формулируем и впечатываем сами эти действия, а справа – в колонке «Правильный ответ» - путем нажатия на стрелочки выбирает порядковой номер этого действия. Вот как будет выглядеть поле ввода ответов:

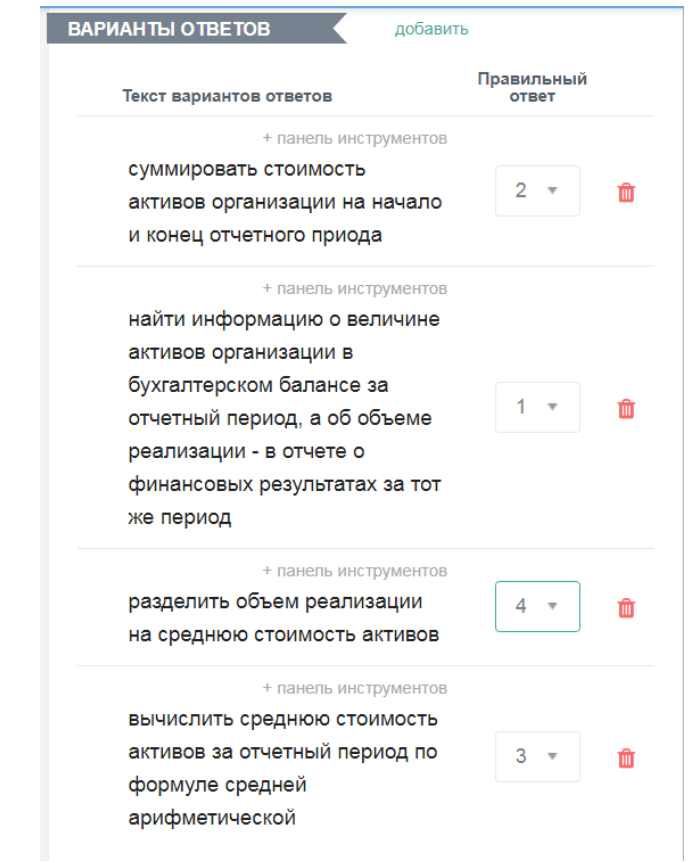

соответствующем окошке.

Нажмем **Сохранить** . Теперь попробуем ответить на этот вопрос в режиме ответов. Номер каждого действия выбирается стрелкой в

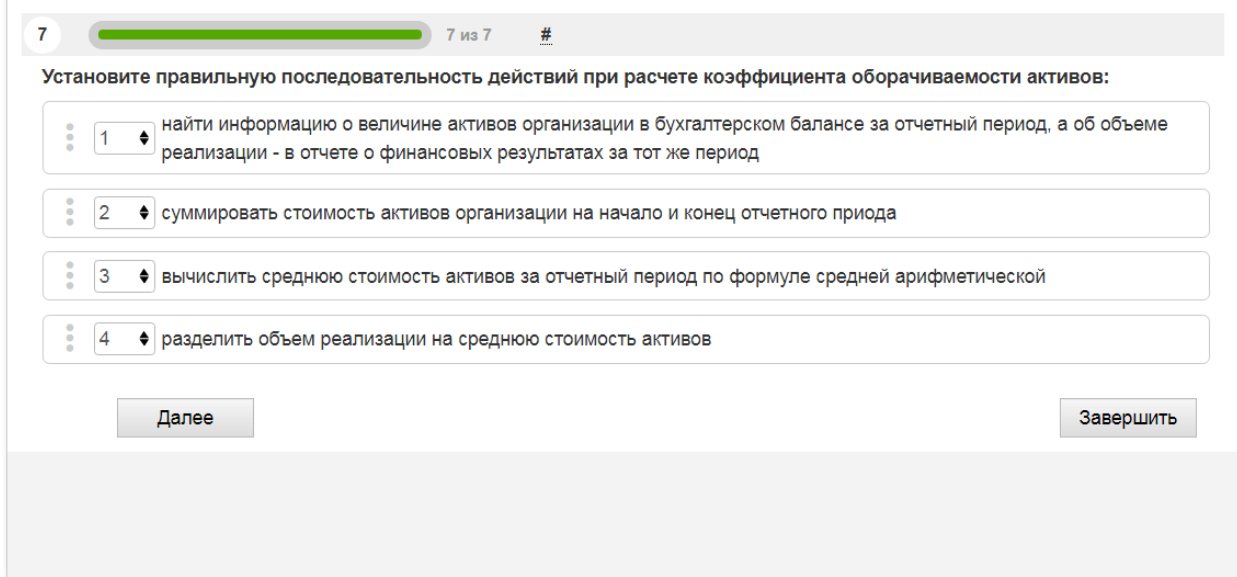
**7. «Установление соответствия».** Данный тип вопроса предлагает отвечающему найти правильное соответствие между двумя объектами. В качестве объектов могут использоваться картинки, картинки и подписи к ним, предложения и их части, уравнения и их решения и.т.д. по выбору разработчика теста. В качестве примера приведем процесс создания вопроса на установление соответствия между частями активов и пассивов баланса организации.

Сначала мы нажимаем и в открывшемся справа меню выбираем пункт «Установление соответствия». Появляется окно редактирования вопроса:

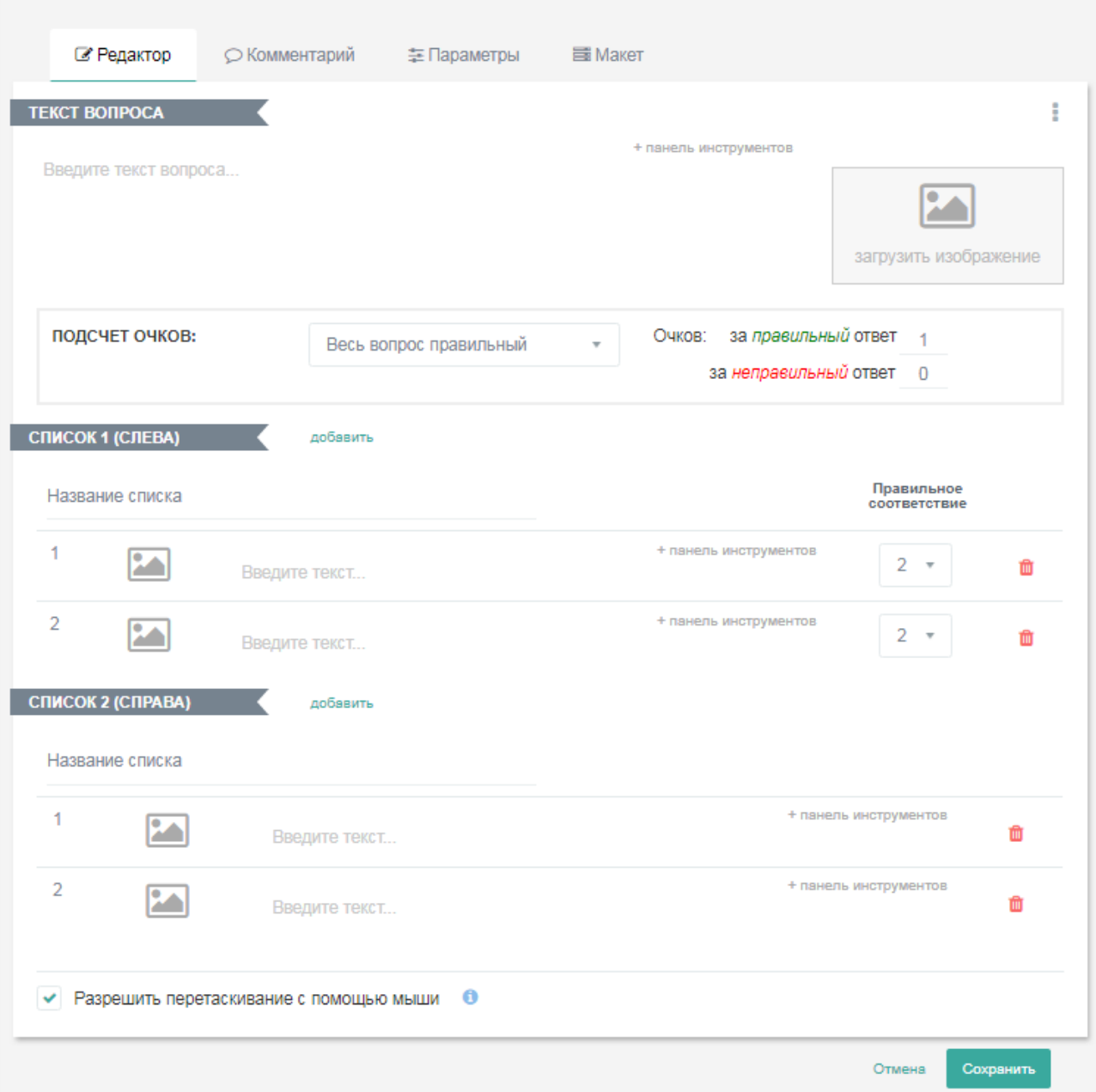

В поле «Текст вопроса» вводим формулировку вопроса:

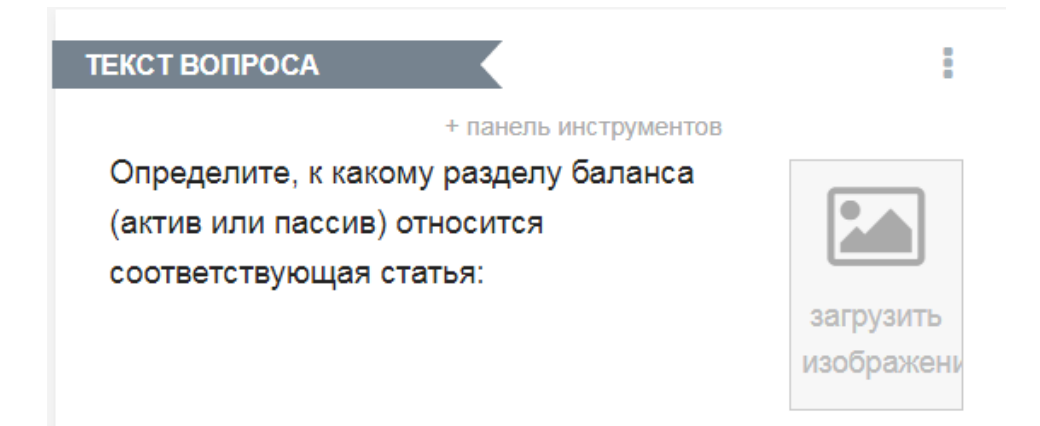

Опция «Подсчет очков» предлагает на выбор три варианта подсчета очков за ответ: очко присваивается за каждый правильный ответ, за выбранные правильные ответы или за правильные ответы на весь вопрос. Мы выбираем вариант «По правильным ответам».

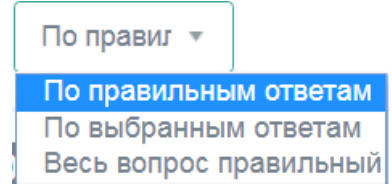

В вопросе два поля ответа: «Список слева» и «Список справа». Список слева содержит названия статей баланса, список справа – раздел баланса, к которой они относятся. В левом списке пять строк, в правом – две: «актив» и «пассив». Установление соответствия осуществляется путем нажатия на стрелочку в окошках, расположенных в колонке «Правильное соответствие». Выпадающий список, который открывается после нажатия на стрелку, содержит всего два числа: 1 и 2, так как в правом списке у нас всего две строки.

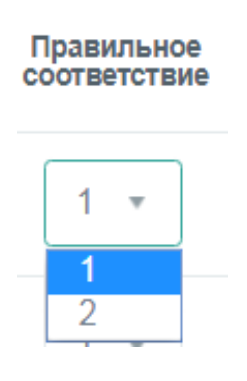

Вид полей ответов с уже указанными соответствиями продемонстрирован на рисунке ниже. Для сохранения вопроса нажмем Сохранить .

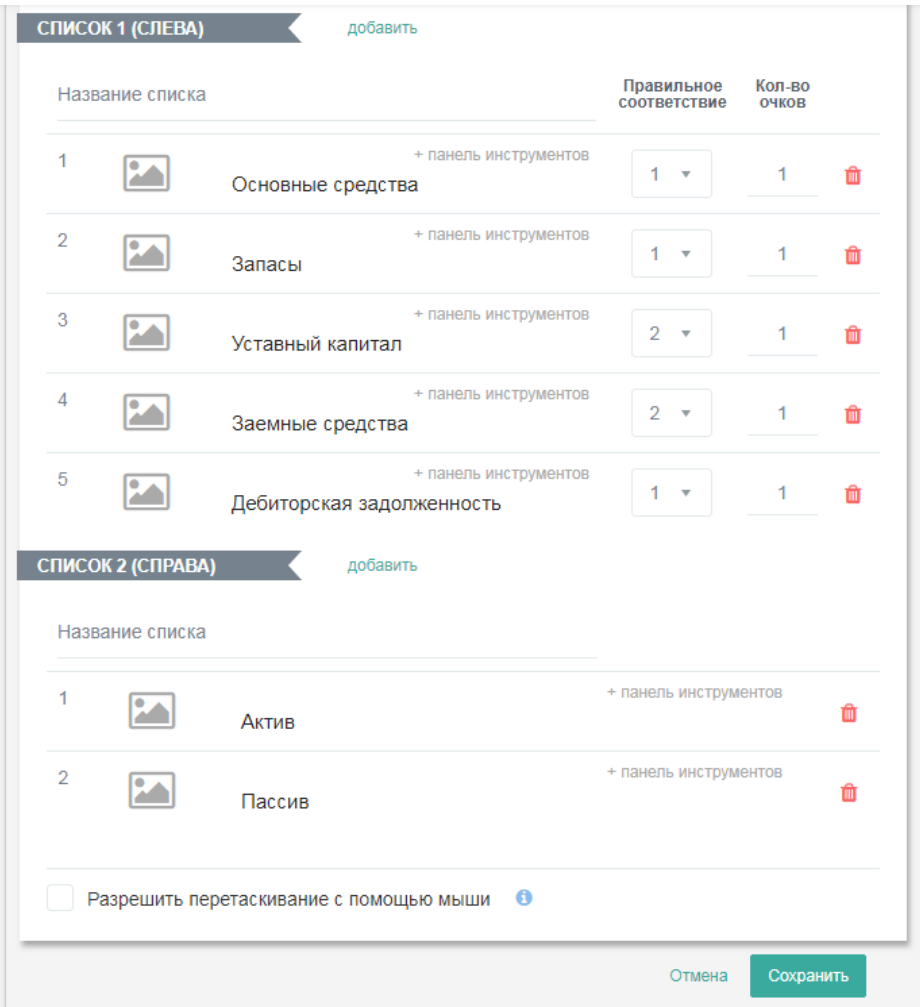

Опция «Разрешить перетаскивание с помощью мыши» позволяет отвечать на вопрос путем перетаскивания мышкой строк ответов в нужные места. Однако, эта опция действует только если в левом и правом списках одинаковое количество строк и каждой левой части соответствует строго индивидуальная правая часть (ответы нигде не пересекаются).

Перейдем в режим ответов на тест и ответим на этот вопрос:

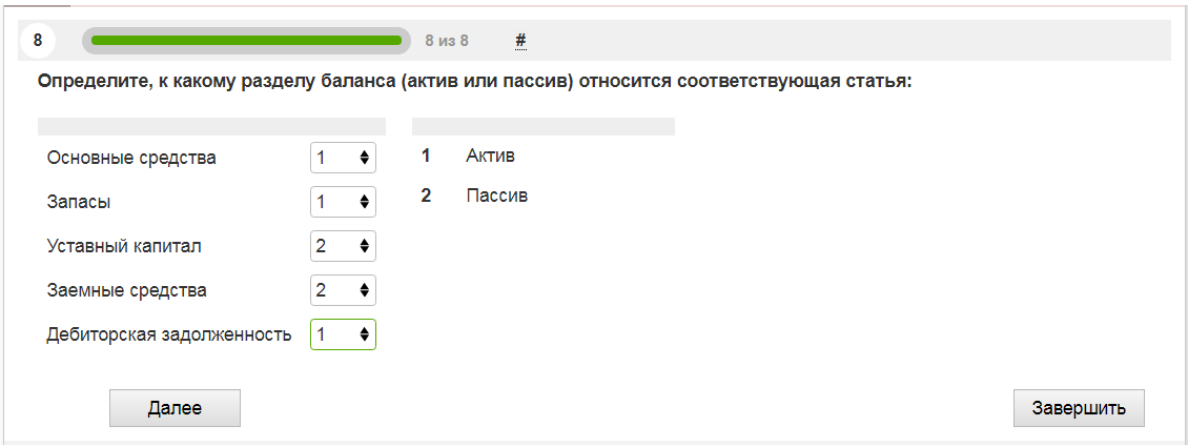

Вернемся в режим редактирования вопроса и перейдем на вкладку «Параметры». Помимо уже известных нам возможностей, в данном типе

вопроса появляется новая – «Показывать значения списка 2 в выпадающем списке». Теперь при ответе на вопрос в правом списке будут не числа 1 и 2, а сами ответы из правого списка – «Актив» и «Пассив». Соответственно вид вопроса изменится.

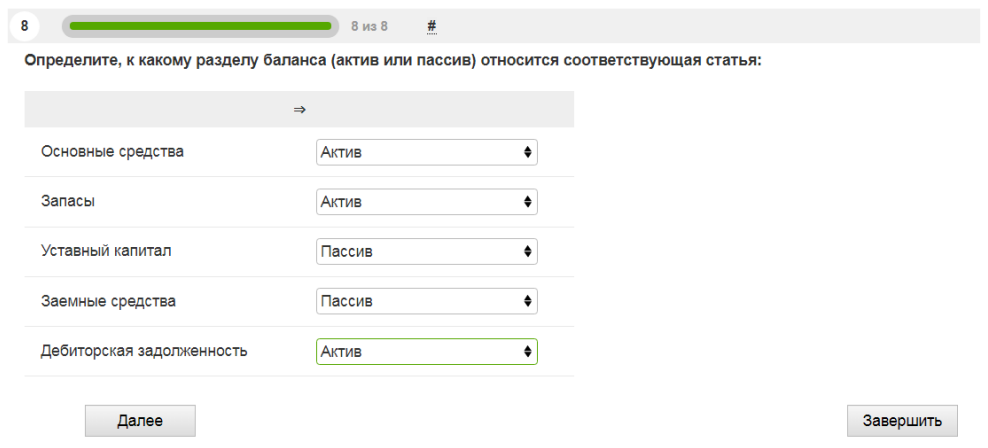

**8. «Заполнение пропусков».** Этот тип вопроса предполагает правильный ответ в виде вставки недостающего слова в предложение. В качестве примера используем вопрос, предполагающий вставку недостающего слова в определение уставного капитала:

*Уставный капитал - это сумма средств, вложенная в предприятие его создателями (учредителями) в начале его деятельности.* Отвечающему на тест нужно будет вставить слово «уставный».

Введем формулировку вопроса и ответ на него в окне редактирования

вопроса, которое, как мы помним, открывается нажатием .

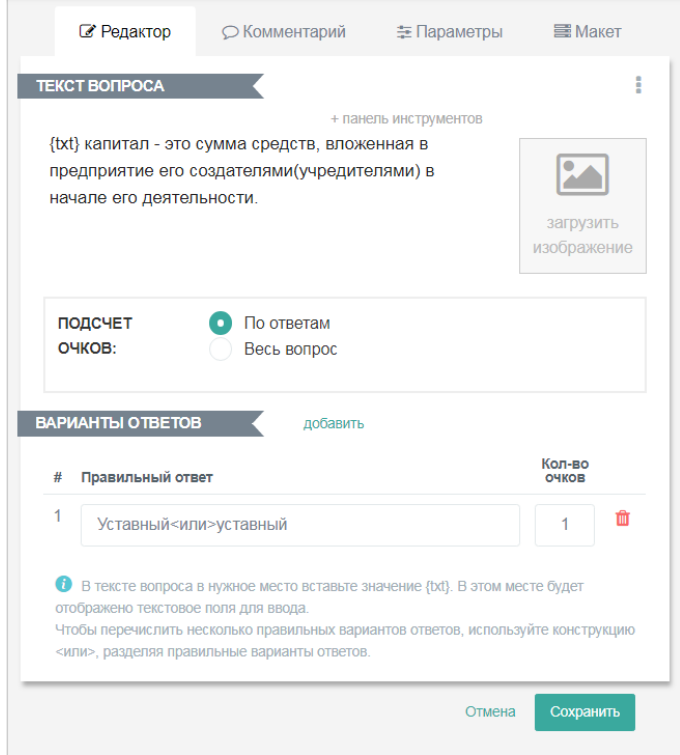

Как мы видим, в нижней части поля редактирования находимся инструкция по правильному вводу вопроса и ответов на него. В тексте вопроса слово «уставный» пропущено; вместо него, в соответствие с инструкцией, вставлено <txt>. В поде ответа, также в соответствии с инструкцией, вводится два варианта написания слова: с заглавной буквы и с маленькой, разделенных значением <или>. Это означает, что и тот, и другой вариант будет признаваться правильным. Подсчет очков также можно вести и по ответам, и за весь вопрос.

Сохраняем ответ и переходим в режим ответов на тест. Вид вопроса на экране:

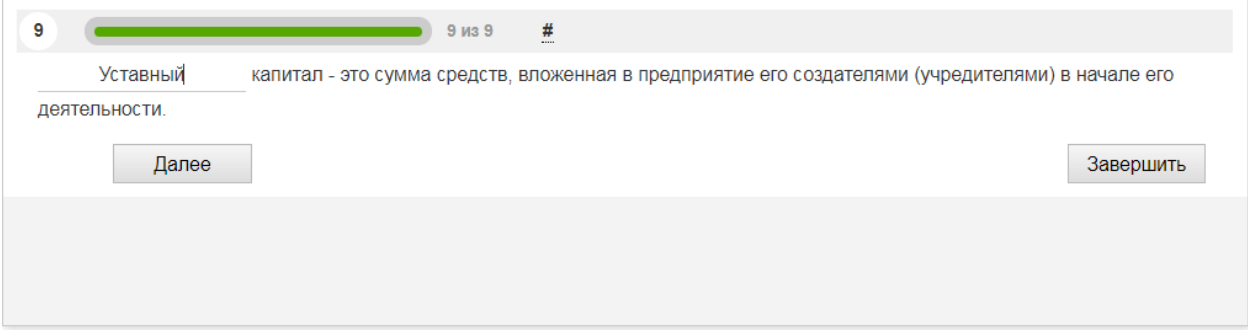

**9. «Заполнение пропусков – выбор из списка».** Здесь вставка пропущенного слова (фразы, числа) осуществляется путем выбора нужного пункта из заранее заданного списка. Рассмотрим создание вопроса этого типа в режиме редактирования ответов. Правильная формулировка будет звучать так:

*«Уставный капитал, добавочный капитал, заемные средства – это элементы пассива баланса организации».*

Мы предоставим отвечающему выбор правильного ответа в двух местах: вместо слова «пассива» (будут два варианта: «актива» и «пассива») и вместо слова «баланса» (будут варианты «баланса» и «отчета о финансовых результатах). Рассмотрим поле редактирования вопроса.

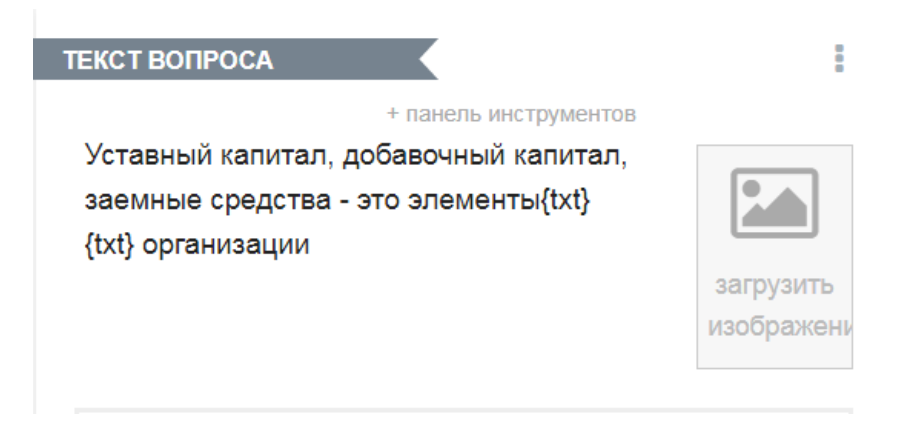

Ввод текста вопроса. Вместо слов «пассива» и «баланса» вводится значение {txt}. В режиме ответов на вопрос в этих местах будут пропуски для вставки слов.

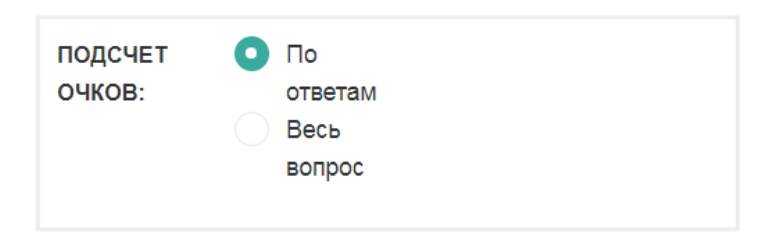

Выбор способа подсчета очков. Выбираем вариант «По ответам» (начисление баллов за каждый правильный ответ).

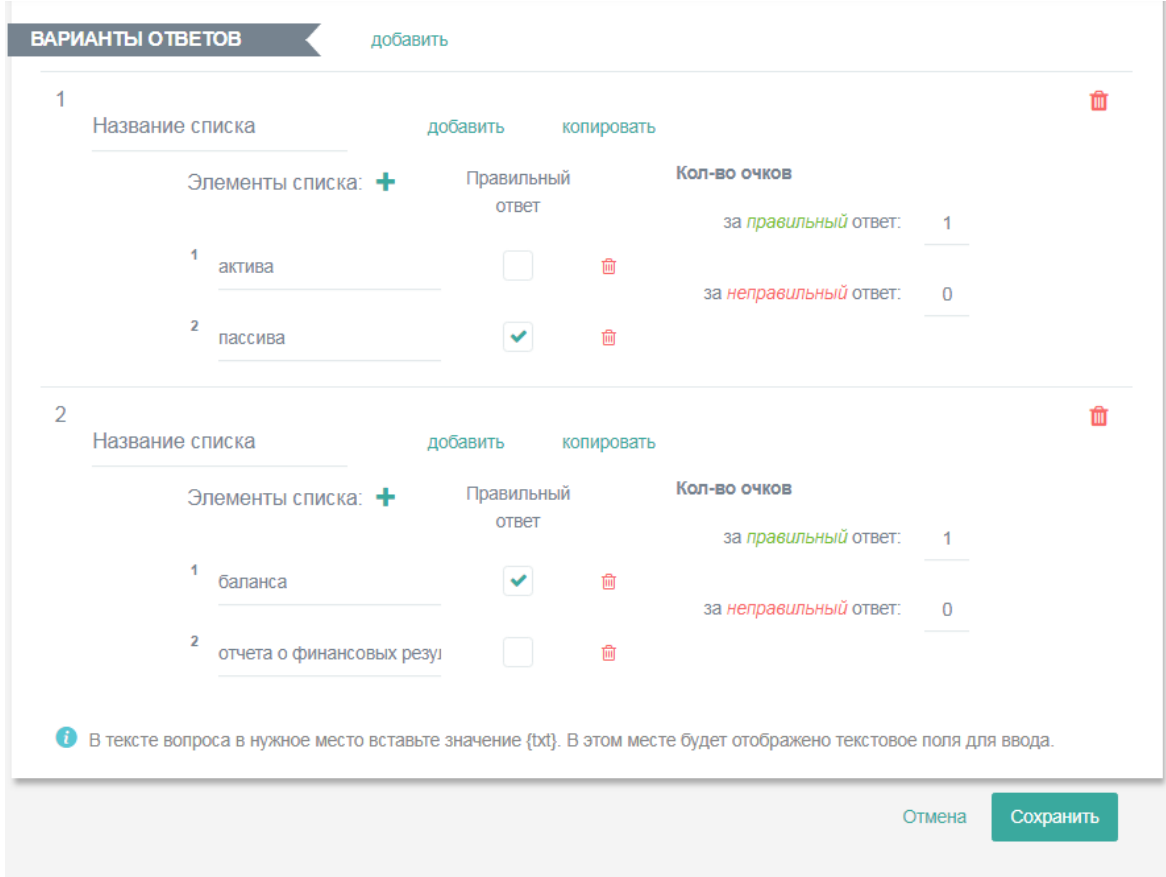

У нас будет два списка, поскольку вставлять в предложение нужно два слова. Названия списков мы вводить не будем. Первый список предполагает правильный ответ «пассива»; за него мы будет начислять один балл. Второй список предполагает правильный ответ «баланса»; за него также начисляется один балл.

Вид вопроса в режиме просмотра ответов:

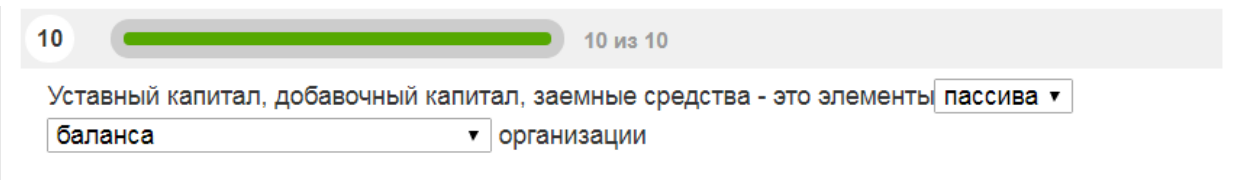

Вид вопроса в режиме ответов на тест (слово «баланса» уже выбрано; отвечающий выбирает первое слово):

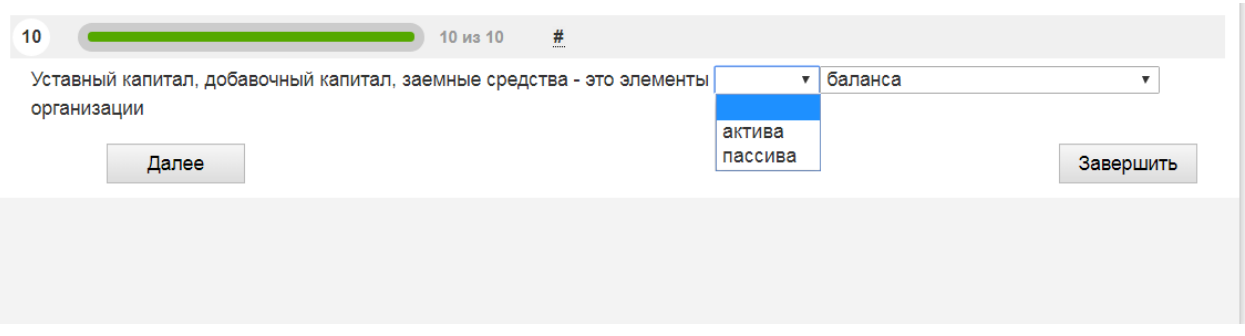

**10. Тип вопроса «Интерактивный диктант»**, в принципе, аналогичен предыдущему. Она также предполагает заполнении пропусков в тексте.

Попробуем заполнить пропуски в предложении, описывающем процесс вычисления показателей прибыли предприятия в отчете о финансовых результатах – форме бухгалтерской отчетности, Их 4 – валовая прибыль, прибыль от продаж, прибыль до налогообложения и чистая прибыль. Предложение представлено ниже; будут пропущены слова и словосочетания, выделенные жирным шрифтом.

*«При заполнении отчета о финансовых результатах последовательно рассчитываются валовая прибыль, прибыль от продаж, прибыль до налогообложения, чистая прибыль».*

Начинаем программирование с заполнения поля текста вопроса. В местах пропусков, как и раньше, печатается {txt}. Подсчет очков будем вести по правильным ответам.

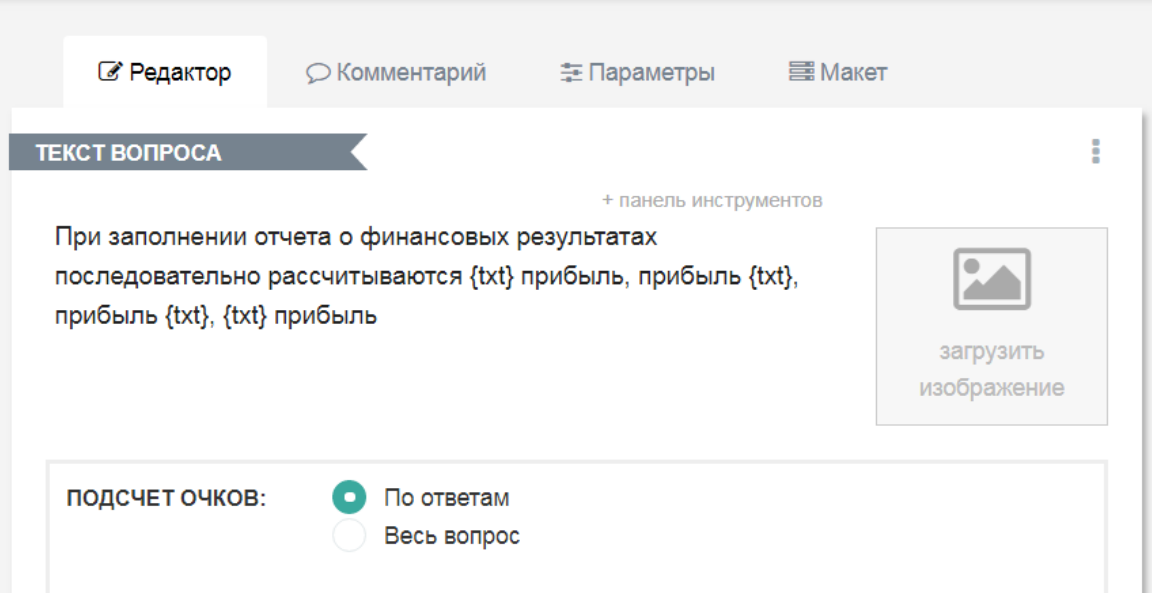

Вводим варианты ответов. В первом случае правильный ответ будет «валовая». Нажатием на в поле «Элементы списка» доводим количество возможных ответов до 4, вводим сами варианты ответов, отмечаем правильный зеленой галочкой и устанавливаем й очко за выбор правильного ответа.

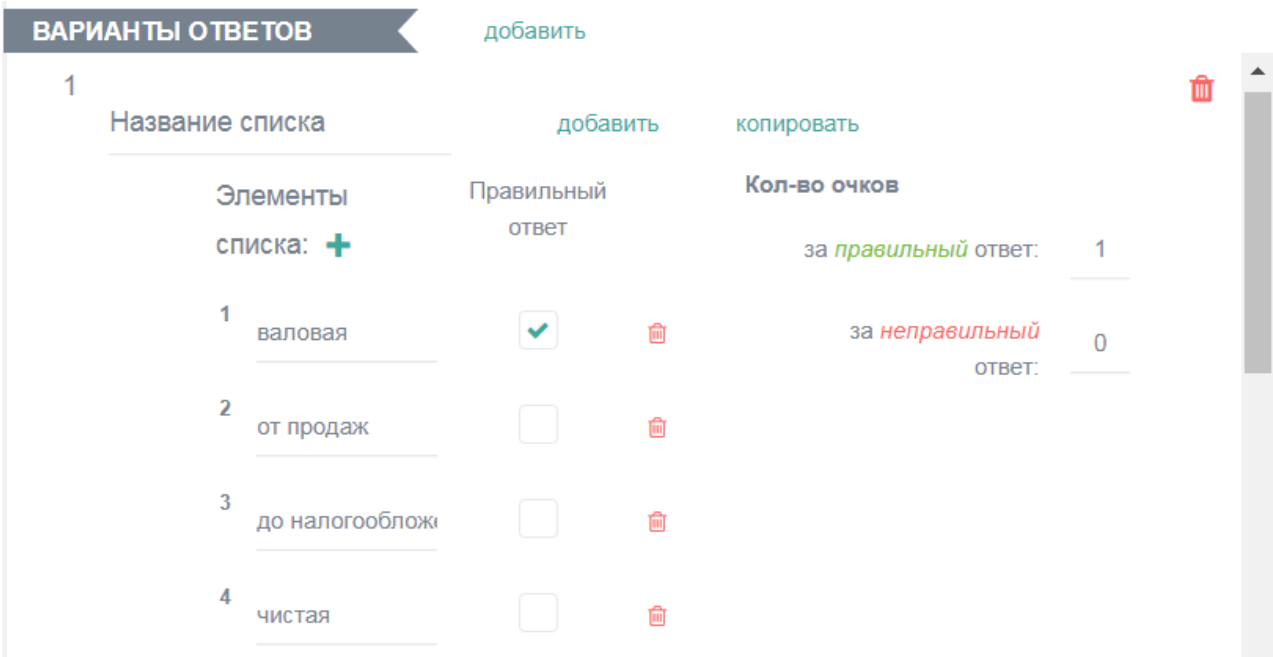

Нам необходимо заполнить еще 3 пропуска. Чтобы не набирать одно и то же 3 раза, можно просто трижды скопировать уже набранный вариант нажатием на **копировать**. Копируются все записи; нам останется только переставить галочку  $\blacktriangleright$  – сначала напротив записи «от продаж», потом – «до налогообложения», и, наконец, напротив записи «чистая».

В режиме просмотра вопрос будет выглядеть так:

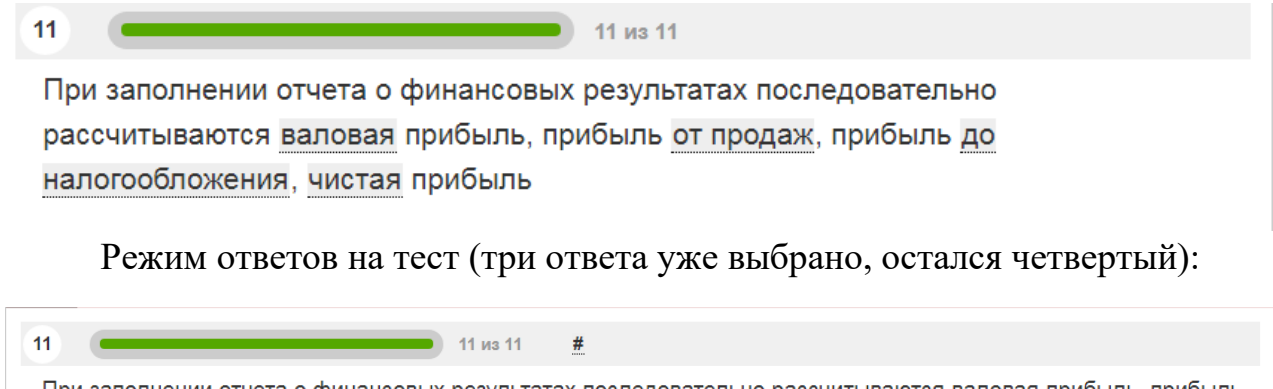

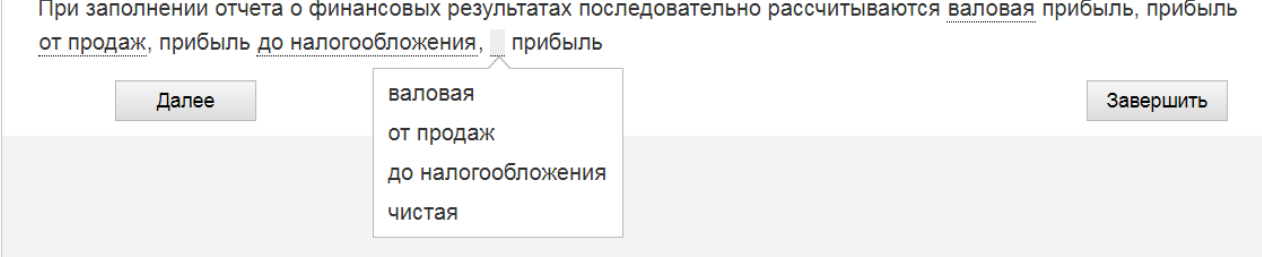

**11. «Последовательное исключение».** Для ответа на данный тип вопроса необходимо расставить по порядку различные действия или события. В качестве иллюстрации рассмотрим вопрос о расчете экономического показателя фондоотдачи.

Фондоотдача показывает, какую сумму выручки зарабатывает предприятие в расчете на 1 рубль стоимости его основных средств (станков, оборудования, зданий, транспорта). Попробуем запрограммировать расчет фондоотдачи в Online Test Pad.

Входим в режим редактирования вопроса нажатием и выбором пункта «Последовательное исключение». В поле «Текст вопроса» вводим вопрос, а в поле «Подсчет очков» устанавливаем 1 очко за ответ.

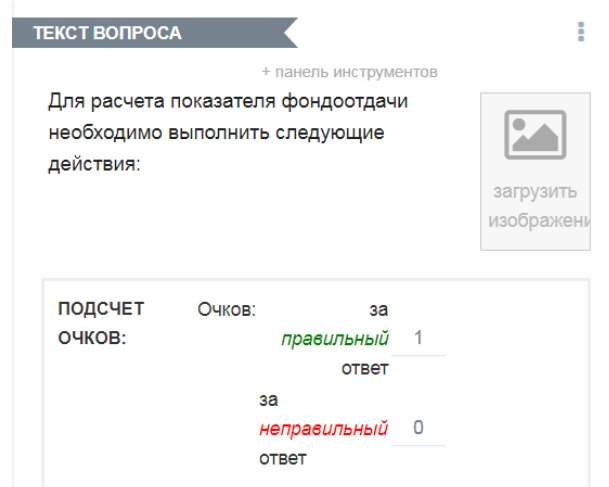

В поле «Варианты ответов» вводим последовательность шагов, требуемых для расчета фондоотдачи. Каждому шагу присваивается порядковый номер.

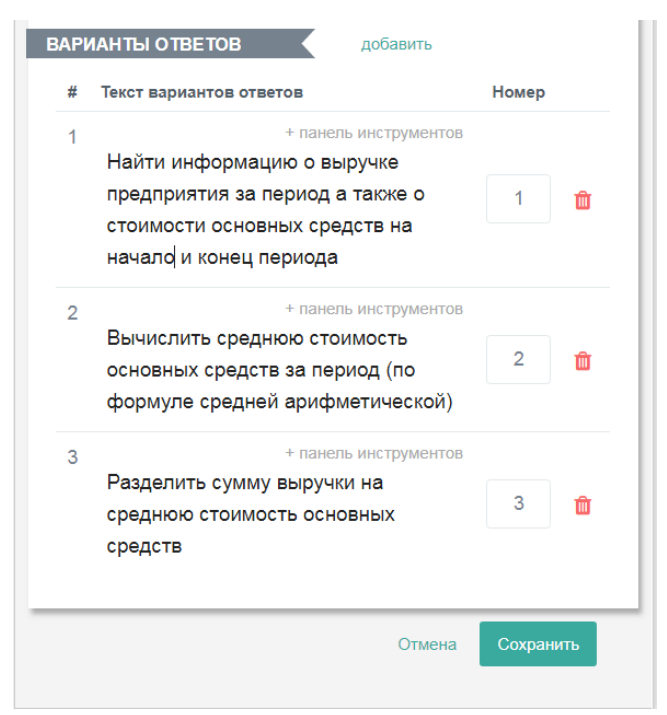

 Теперь переходим на вкладку «Параметры». Ставим галочку в поле «Перемешать варианты ответов в случайном порядке», чтобы во время ответов на тест последовательность ответов на экране не совпадала с последовательностью шагов. Нажмем .

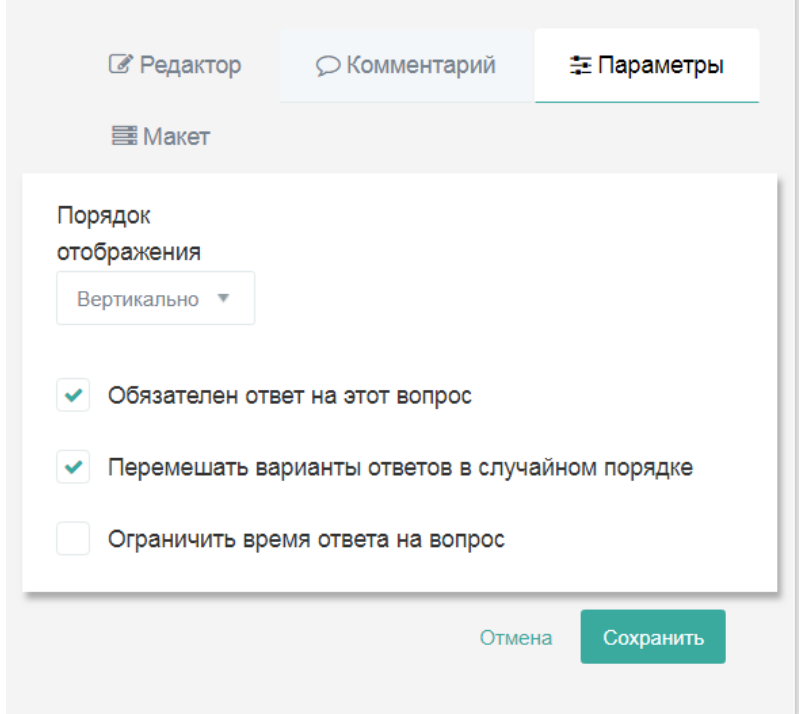

В режиме просмотра вопрос будет выглядеть так:

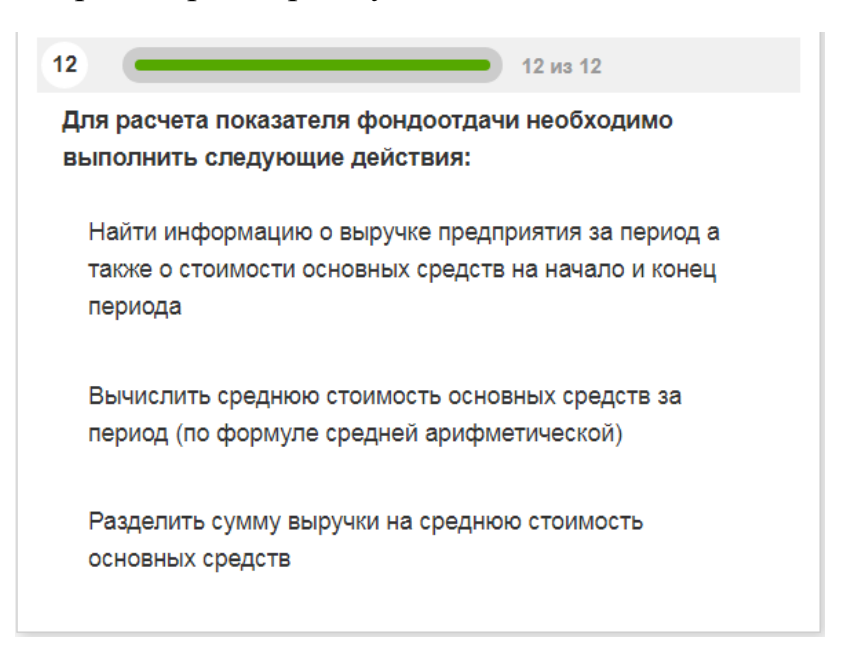

Перейдем в режим ответов на тест. Перед началом ответа вопрос будет выглядеть так:

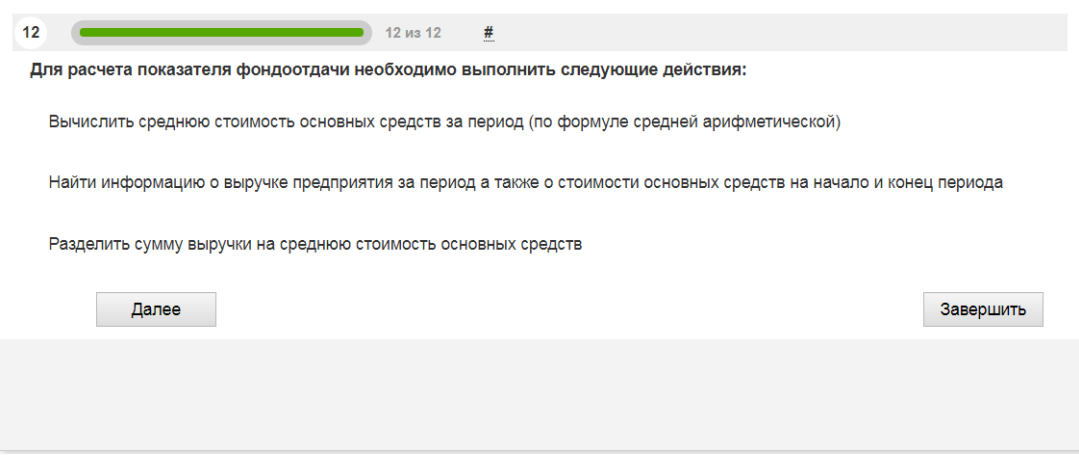

Можно видеть, что программа «перетасовала» ответы так, что первый по порядку (самый верхний) ответ не является первым по смыслу. Первым по смыслу будет второй ответ. Нажимаем на него, и он исчезает с экрана. Остаются еще два:

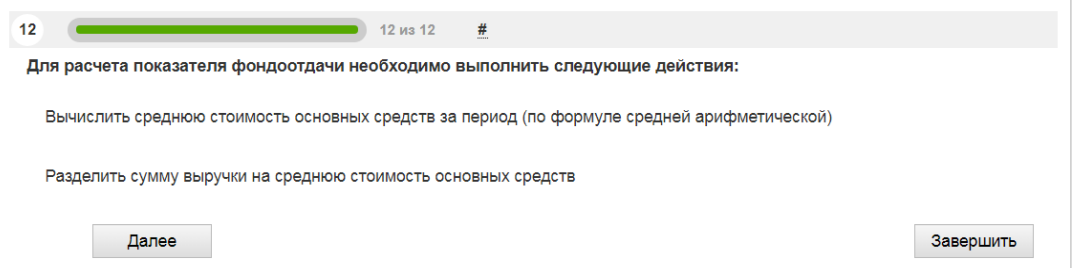

Убираем с экрана следующий по смыслу ответ (первый сверху). Остается один ответ.

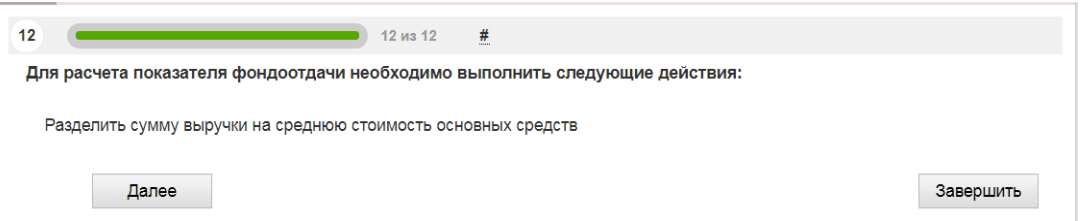

Убираем и его и нажимаем «Далее». Просмотрим результаты ответов и убедимся, что мы правильно ответили на вопрос.

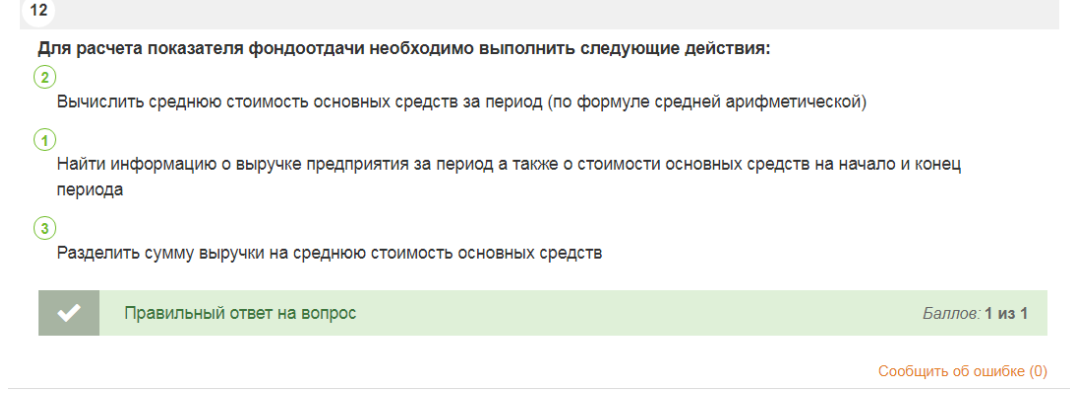

То есть, для ответа на вопрос необходимо последовательно убрать с экрана все варианты ответов. Задача состоит в том, чтобы убрать их в правильной последовательности.

**12. «Слайдер (ползунок)».** Ответ на этот вопрос осуществляется путем размещения бегунка на шкале. В качестве примера можно использовать задачу на расчет значения экономического показателя. Рассчитывать мы будем точку безубыточности - количество продукции, при производстве которого предприятие не получает ни прибыли, ни убытков (прибыль = 0). Точка безубыточности рассчитывается по формуле:

ТБ = (цена продукции − переменные затраты в расчете на единицу продукции) постоянные затраты

Здесь постоянные затраты – эта та часть денежных затрат на производство, размер которых не зависит от количества произведенной продукции. В качестве примера можно привести арендную плату, если предприятие занимает арендованное помещение. Ее размер определен договором с арендодателем и не зависит от того, как работает предприятие. Переменные затраты – это затраты, которые растут с ростом выпуска продукции; например, затраты на сырье.

В нашем примере постоянные затраты будут равны 5 000 у. е., цена 1 штуки продукции – 70 у. е., переменные затраты в расчете на 1 штуку – 50 у. е. Входим в режим редактирования вопроса и начинаем программирование.

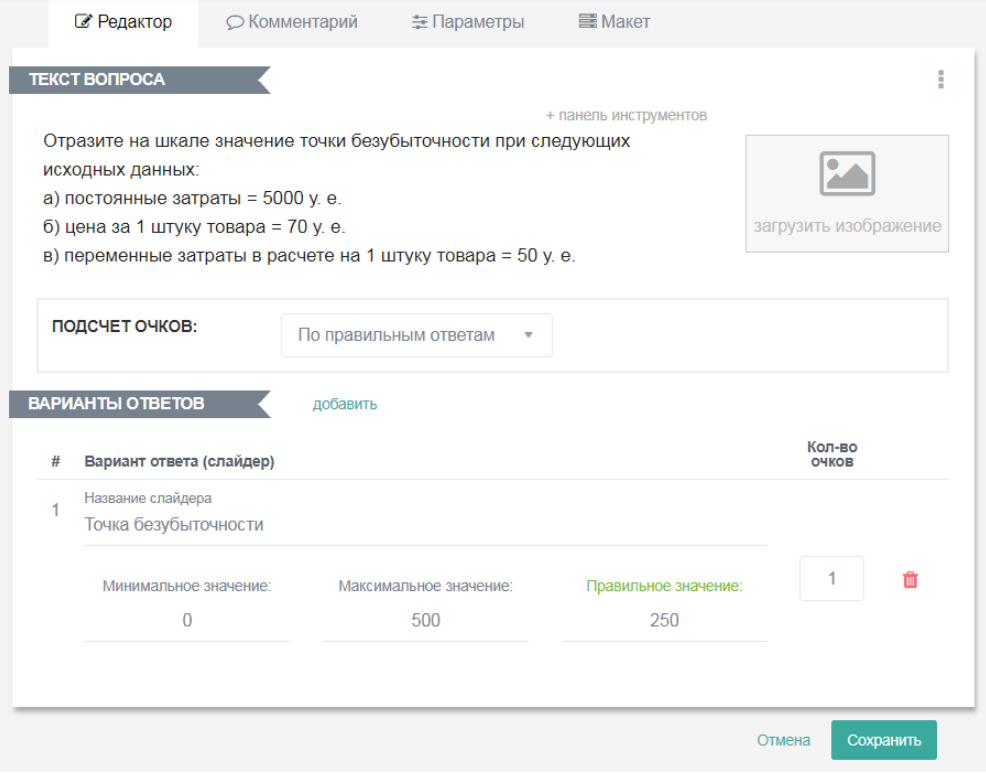

В поле «Текст вопроса» вводим формулировку задачи. В поле «Варианты ответов» - задаем шкалу. Минимальное значение на шкале  $-$  0, максимальное – 500, а правильное = (5000 руб./(75 руб./шт. – 50 руб./шт.)) = 5000 руб./20 руб./шт. = 250 шт. Подсчет очков возможен тремя способами: за каждый правильный ответ, за весь вопрос или за выбранные ответы; мы выбираем подсчет по правильным ответам. Количество очков за ответ – 1.

Нажимаем <sup>сохранить</sup>. В режиме просмотра вопрос будет выглядеть следующим образом:

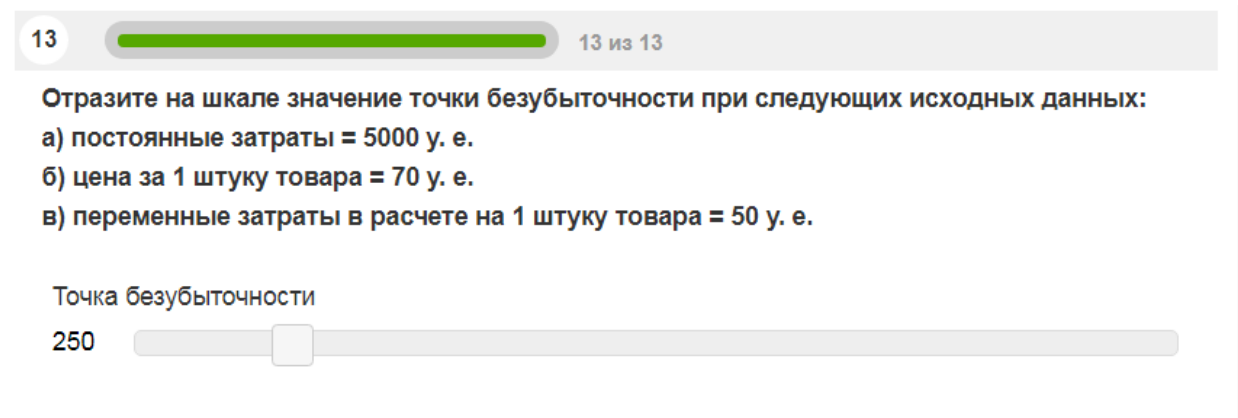

Начальный вид вопроса в режиме ответов на тест будет таким:

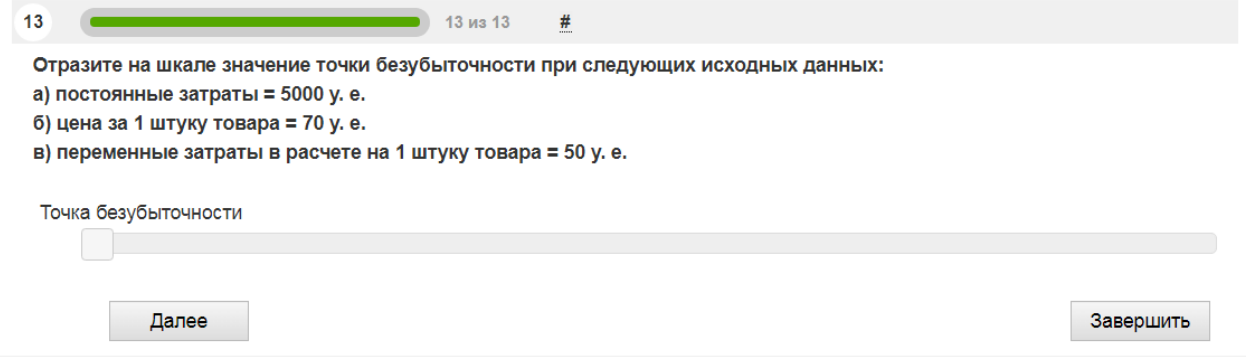

Двигаем бегунок шкалы мышкой вправо; слева будут отражаться числовые значения, соответствующие его положению на шкале. Когда слева появится число 250, останавливаем бегунок и нажимаем «Далее».

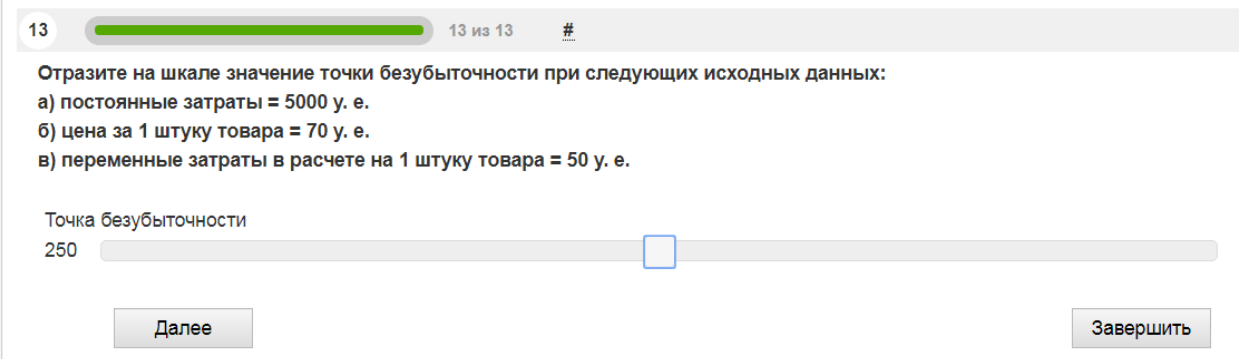

**13. «Загрузка файла».** Данный тип вопроса предусматривает, что ответ на него содержится в загруженном файле. Здесь можно установить количество очков за правильный ответ, однако, как в некоторых других ранее описанных типах вопросов, автоматической оценки ответов здесь не предполагается. Проверять загруженный файл придется вручную.

Попробуем запрограммировать таким образом задачу из предыдущего вопроса. В поле «Текст вопроса» введем формулировку задачи; в поле «Максимальное количество очков» – 1.

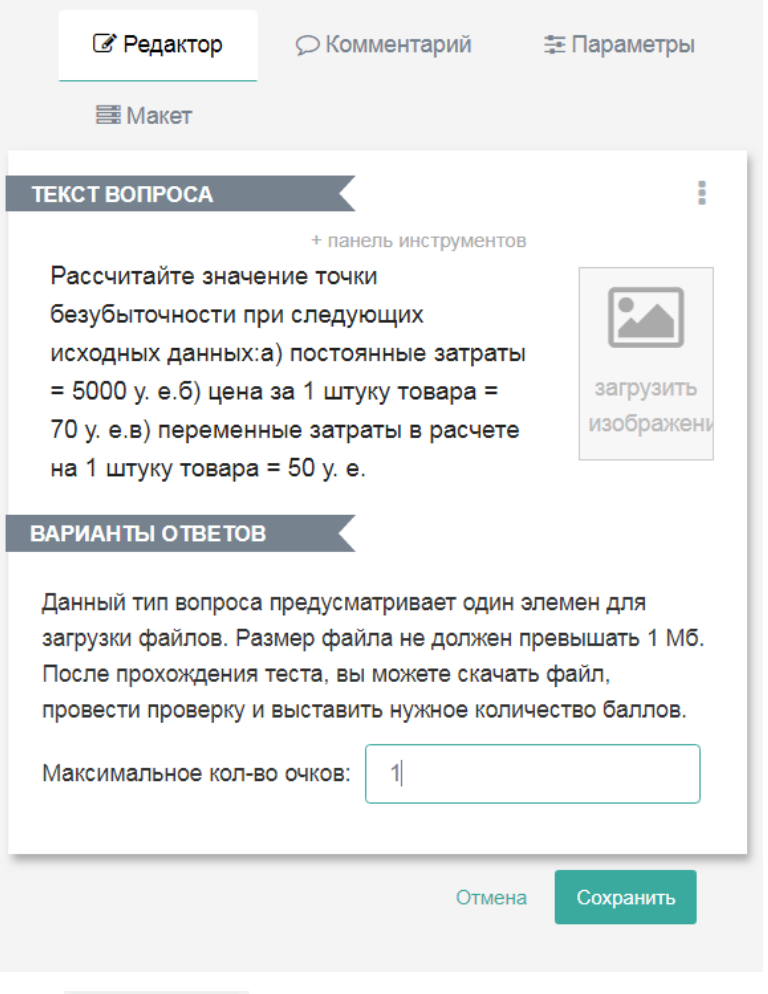

Нажатием на сохраняем вопрос. В режиме просмотра вопрос будет выглядеть следующим образом:

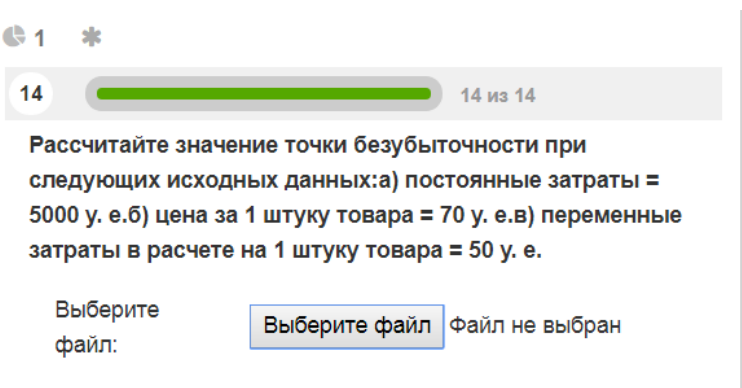

Теперь перейдем в режим ответов на тест. На экране вопрос отобразится

так:

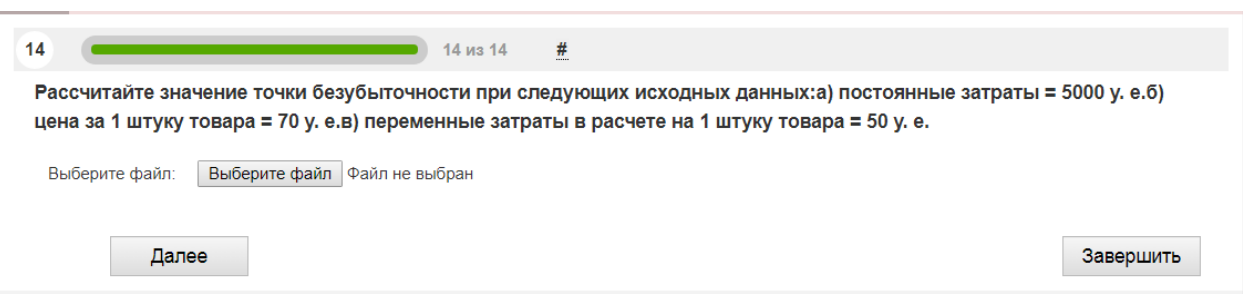

Нажатием на кнопку выберите файл найдем на компьютере или в локальной сети файл с решением (у нас он будет называться Решение 1.docx) и загрузим его нажатием на «Открыть». Теперь файл загружен в программу.

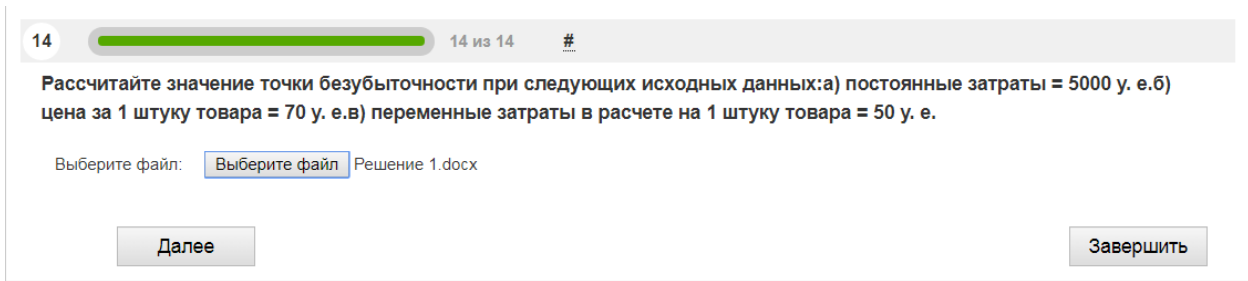

**14. «Информационный текст».** Это не тип вопроса, а специальная возможность оставить сообщение для отвечающих на тест. Войдем в режим редактирования и наберем сообщение:

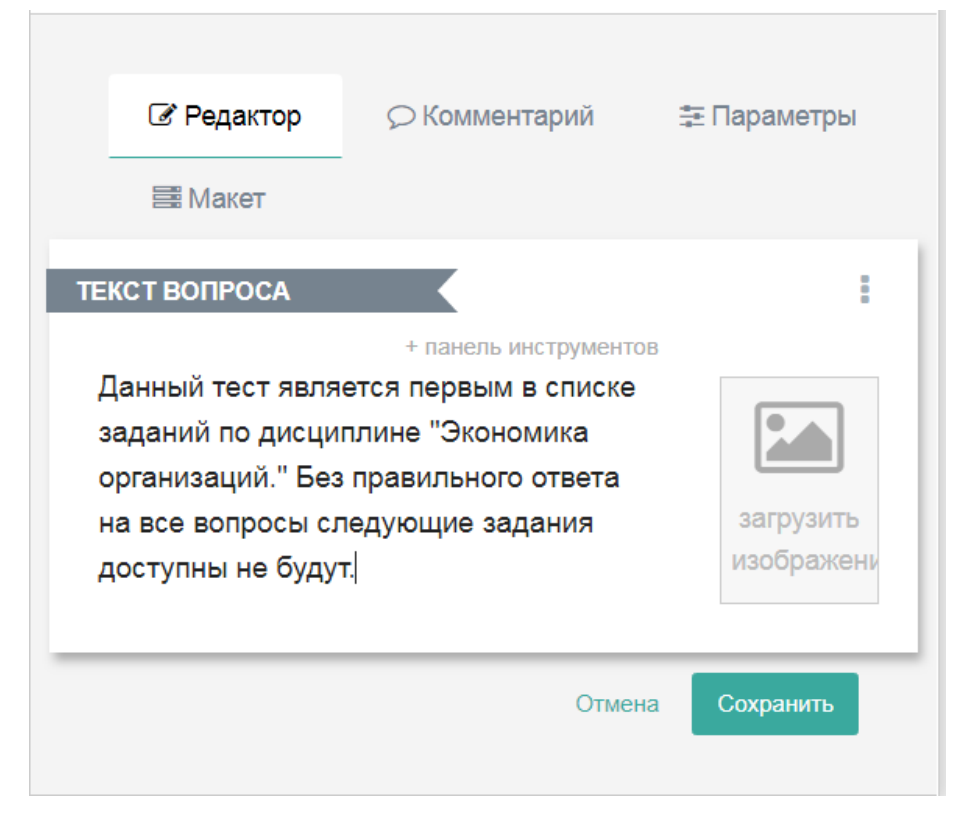

Нажмем <sup>Сохранить</sup> и перейдем в режим просмотра теста. На экране наш вопрос отобразится следующим образом:

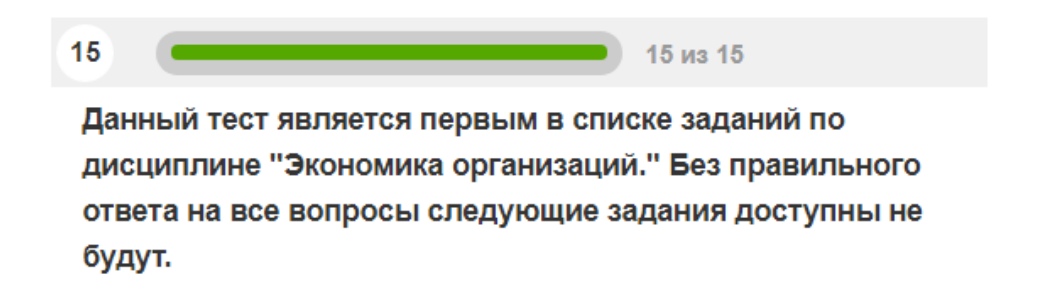

В режиме ответов на тест наше сообщение отобразится следующим образом:

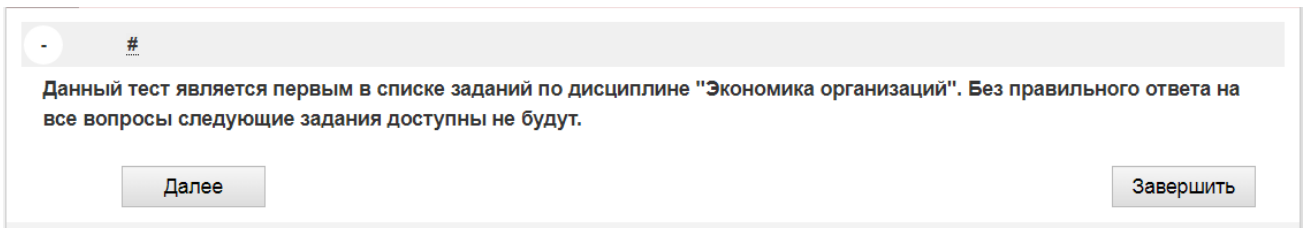

### **4. КОПИРОВАНИЕ И ПЕРЕМЕЩЕНИЕ ВОПРОСОВ В ТЕСТЕ**

Вопросы теста можно как копировать, так и перемещать в другое место. Копирование вопроса вместе со всем содержимым производится

нажатием кнопки **Веропировать** . При нажатии на нее открывается диалоговое окно:

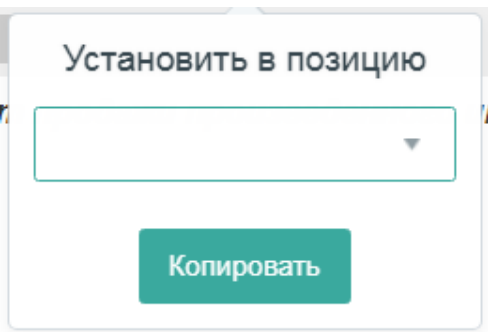

Нажатием на стрелочку в поле, обведенном зеленым контуром, мы выбираем место, куда должна быть вставлена копия вопроса.

Допустим, мы хотим скопировать вопрос № 1 в позицию № 3. Тогда мы выбираем цифру 3:

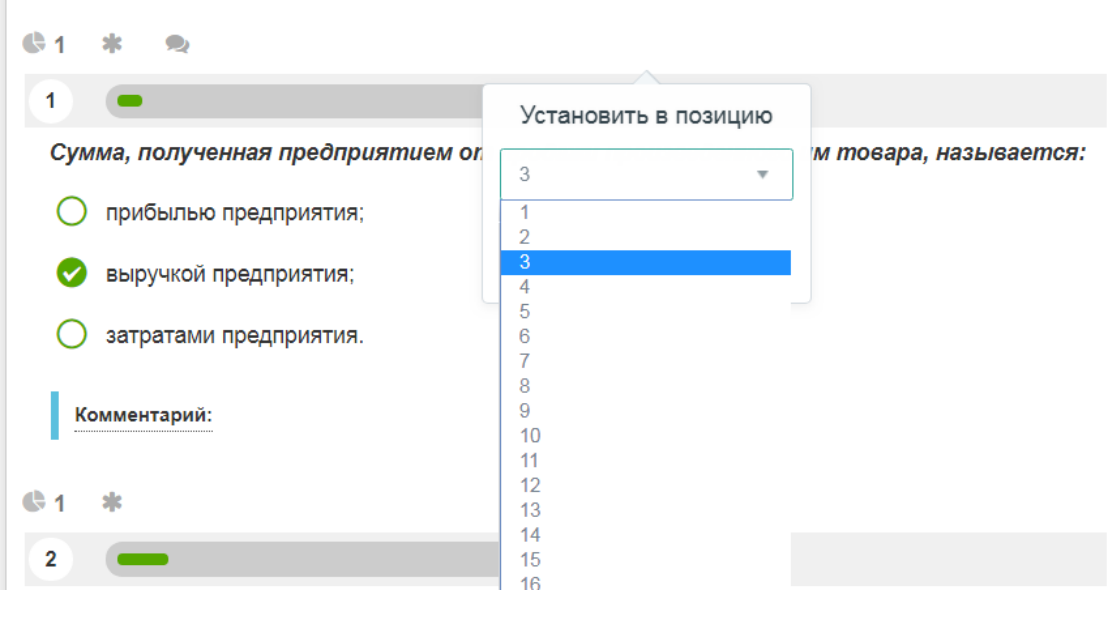

Нажимаем <sup>копировать</sup> . Теперь копия вопроса № 1 появилась в тесте на третьей позиции сразу в режиме редактирования. Можно заменить его содержимое, можно оставить без изменений.

Для переноса вопроса в другое место требуется нажать на значок + в поле вопроса. Если, например, мы хотим поставить вопрос № 1 на второе место, мы должны нажать на  $\textbf{A}$  и, удерживая его, перетянуть блок с вопросом № 1 под вопрос № 2, после чего отпустить значок.

Теперь начало теста выглядит так. Второй вопрос стал первым.

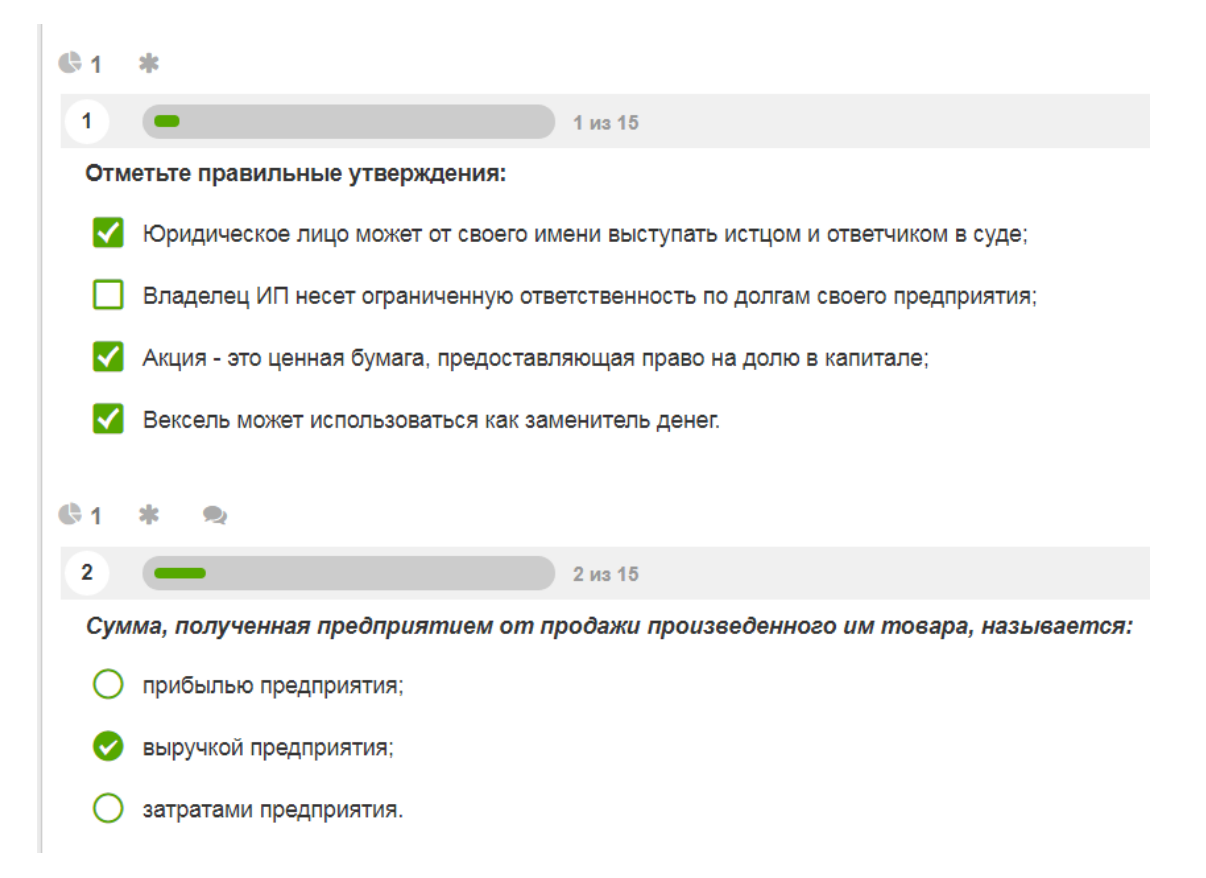

# **5. НАСТРОЙКИ ТЕСТА**

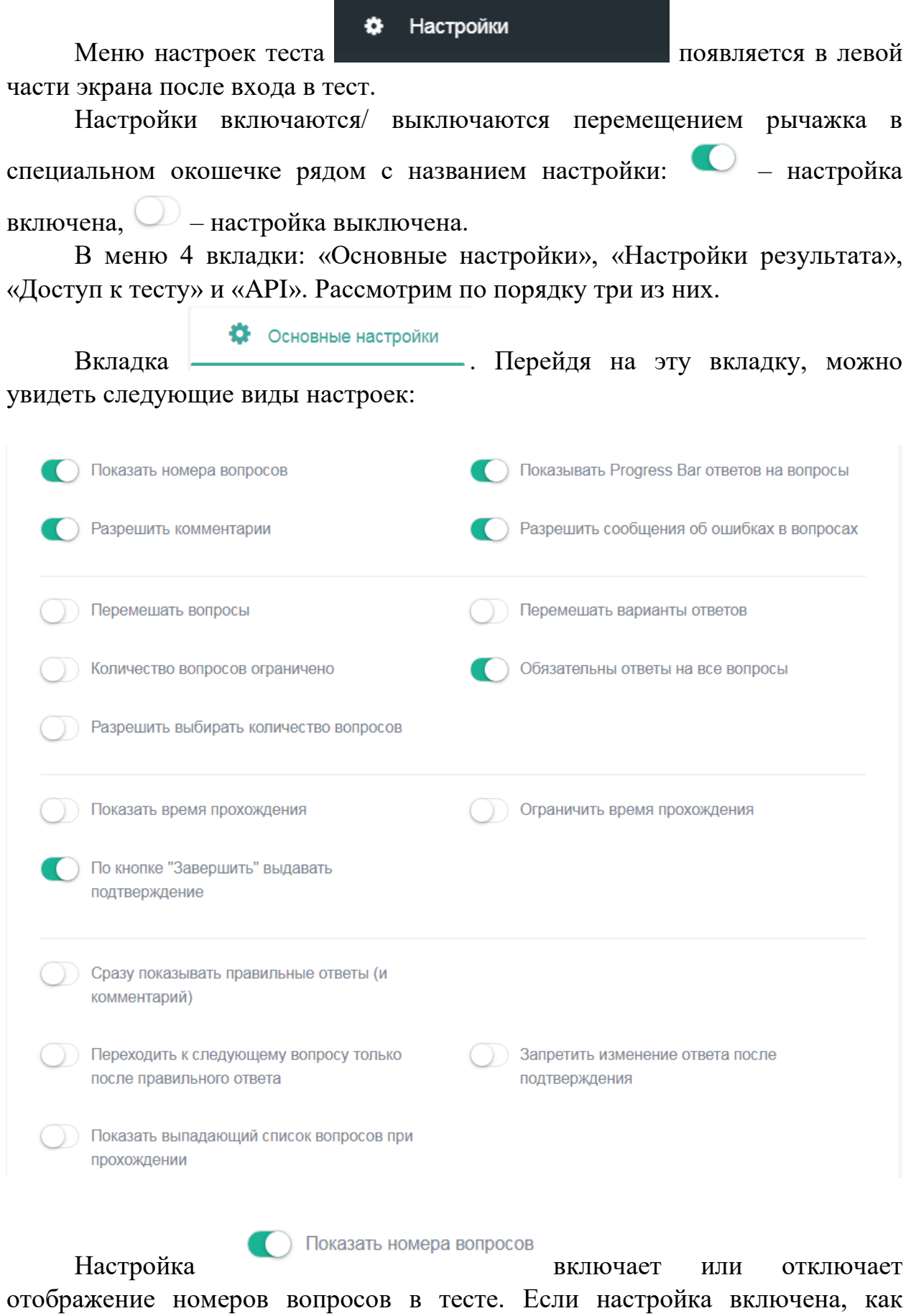

показано здесь, редактор теста и отвечающий на него могут видеть номера вопросов; если ее отключить, номеров вопросов видно не будет.

Разрешить комментарии Настройка позволяет включить или отключить возможность оставлять комментарии к тесту для тех, кто отвечает на него.

**Показывать Progress Ваг ответов на вопросы** 

Настройка показывает

визуальный индикатор (зеленая полоска над вопросом) в котором отображается количество пройденных вопросов и общее количество вопросов в тесте. Вот как это отображается на экране при прохождении теста:

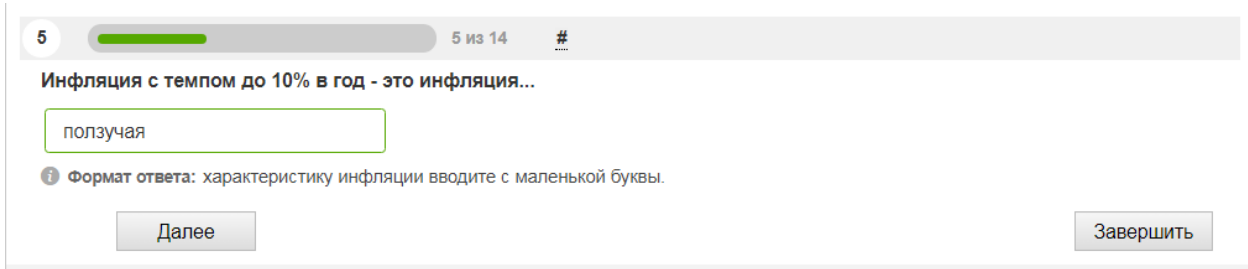

В нашем случае Progress Bar показывает прохождение 5 вопросов из 14. Если отключить эту настройку, вопрос при прохождении теста будет отображаться следующим образом:

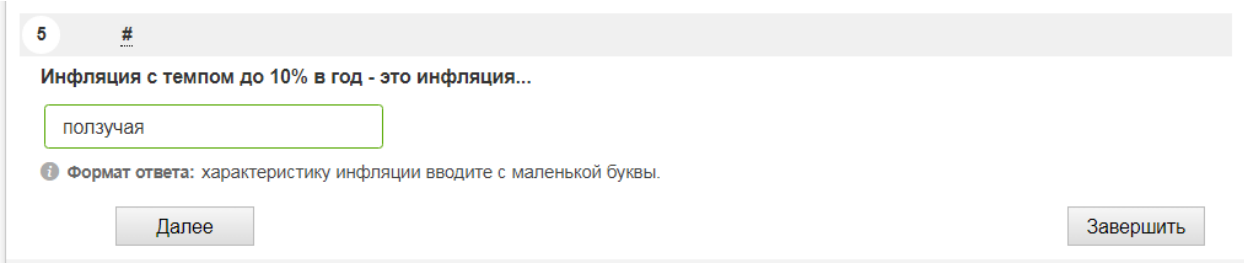

Как можно видеть, верхней зеленой полосы здесь нет.

Разрешить сообщения об ошибках в вопросах Настройка включает возможность сообщить об ошибке в конкретном вопросе в результатах теста.

Перемешать вопросы Настройка . Если ее включить, при каждом новом прохождении теста, вопросы теста перемешиваются и открываются в случайной последовательности. У нас это настройка отключена; значит, при каждом запуске теста вопросы будут отображаться в том порядке, в котором они вводились в тест.

Перемешать варианты ответов Настройка позволяет при каждом новом запуске теста перемешивать варианты ответов в тех вопросах, которые имеют несколько вариантов ответов. Здесь эта настройка отключена, поэтому, при

каждом запуске теста вопросы будут отображаться в одном и том же порядке – в том, в котором вводились в тест.

Количество вопросов ограничено Настройка – при загрузке теста случайным образом выбирается указанное количество вопросов из общего списка вопросов теста. При включении этой настройки справа от нее появляется окно, в котором можно выбрать, сколько вопросов выбирать.

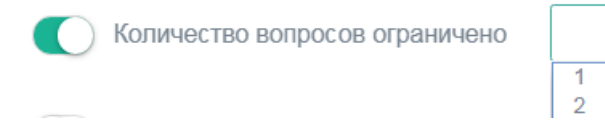

Обязательны ответы на все вопросы

Настройка здесь включена. пока не будут даны ответы на все вопросы теста, невозможно завершить прохождение теста и увидеть результат. Эта настройка не применяется, если для теста установлено ограничение по времени и происходит завершение теста по истечении времени.

Разрешить выбирать количество вопросов

Настройка – предоставление пользователю самостоятельно сделать выбор желаемого количества вопросов перед прохождением теста. Если включить эту настройку, перед прохождением теста пользователь увидит следующую картину:

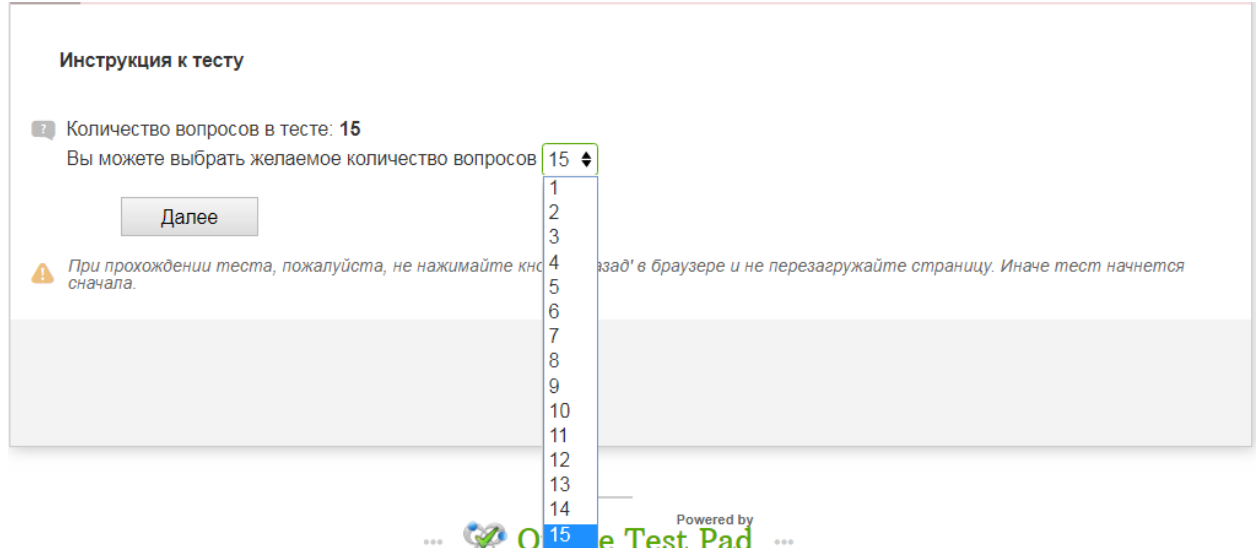

То есть, можно выбрать желаемое количество вопросов (от 1 до 15) и ответить на них. Вопросы случайным образом отбирает сама программа.

Показать время прохождения Настройка включает счетчик времени с начала прохождения теста. Он расположен в правом верхнем углу тестового поля.

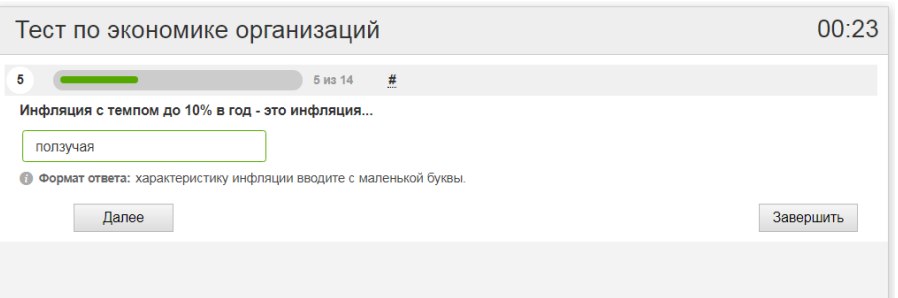

Счетчик показывает, что на прохождение первых четырех вопросов теста отвечающему понадобилось 23 секунды.

Настройка О Ограничить время прохождения позволяет ограничить время, отведенное на прохождение теста. При ее включении появляется табло, которое позволяет задать время прохождения теста. После истечения установленного времени, прохождение теста автоматически завершится.

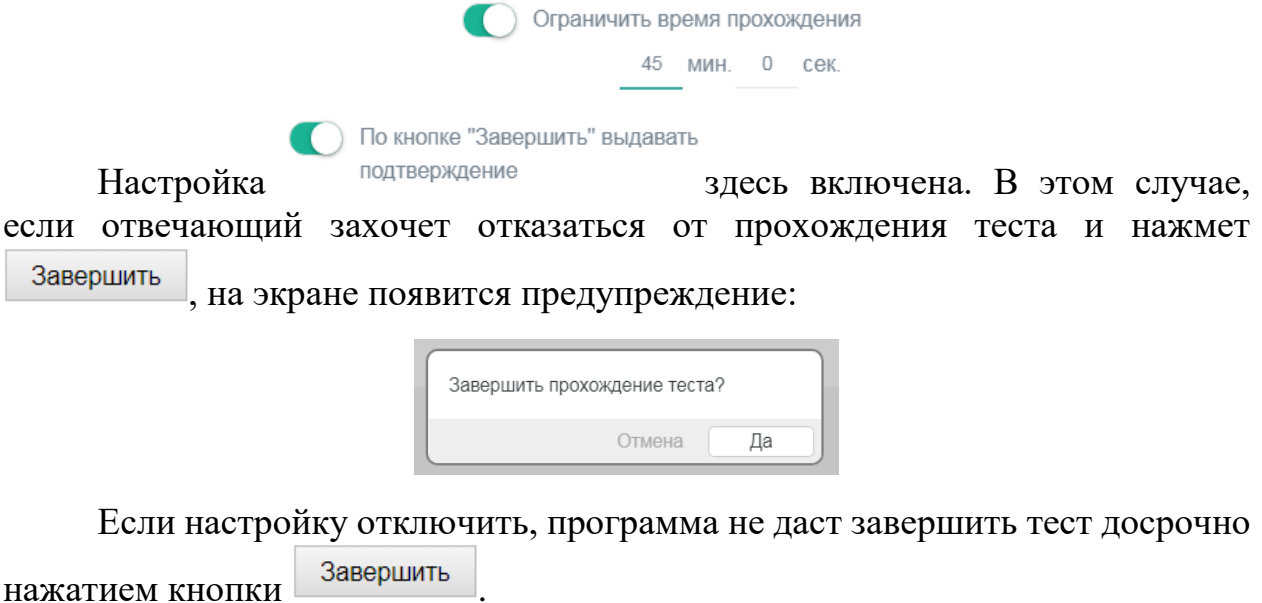

Сразу показывать правильные ответы (и

Настройка комментарий) , если ее включить, правильный ответ будет показываться сразу после ответа на вопрос. Если к вопросу есть комментарий, он также показывается автоматически при ответе на вопрос. Например:

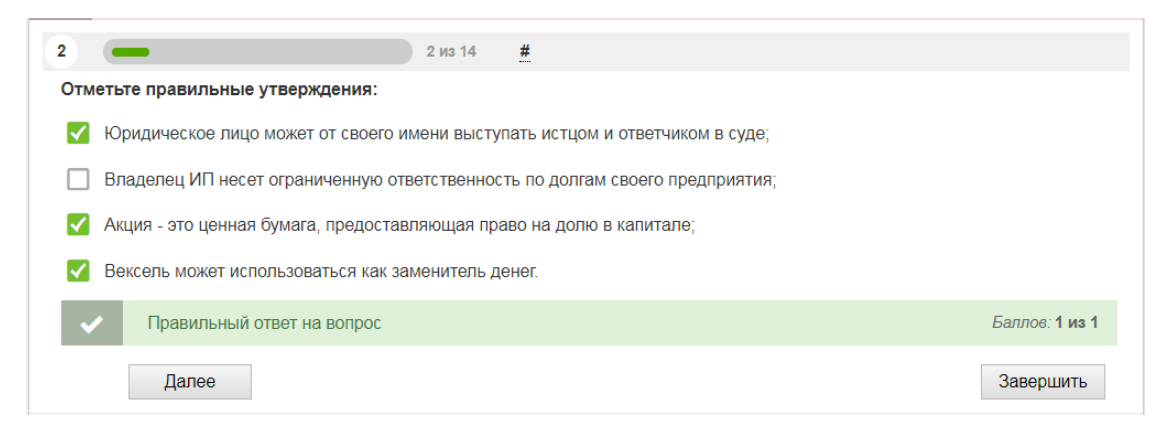

Если настройку отключить, программа сразу перейдет к следующему вопросу теста, не уведомляя пользователя о том, правильно он ответил или нет.

При включении этой настройки рядом с ней появляется еще одна: При правильном ответе переходить далее . Если ее включить, после неверного ответа на вопрос, будет показан правильный ответ, а при правильном ответе, откроется следующий вопрос. Вот как будет выглядеть экран с тестом после неправильного ответа на вопрос.

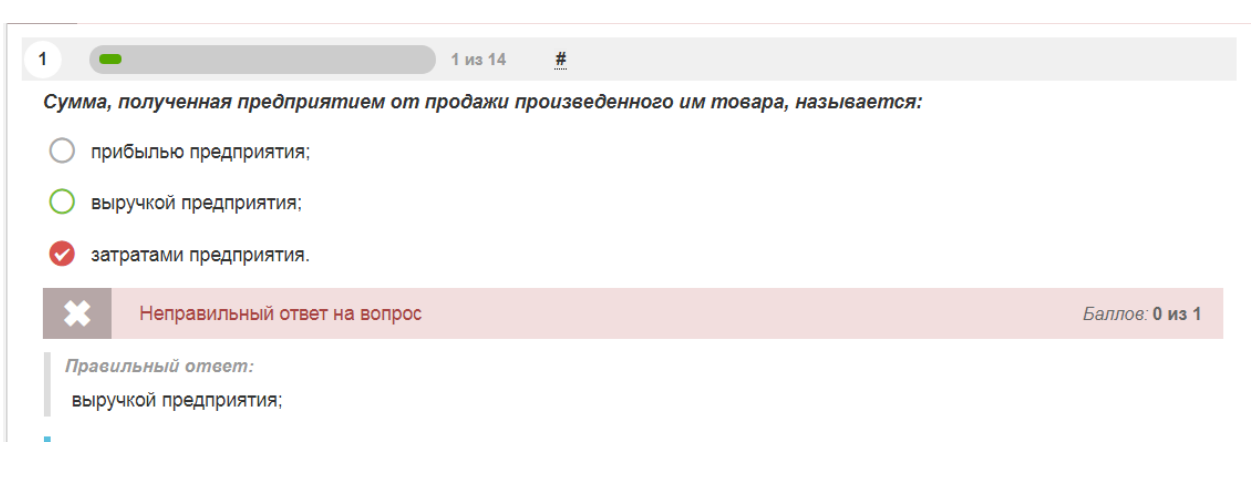

Переходить к следующему вопросу

Настройка **полько после правильного ответа** . Пользователь не сможет перейти к следующему вопросу, пока не будет дан правильный ответ на текущий вопрос. При этом правильный ответ не показывается.

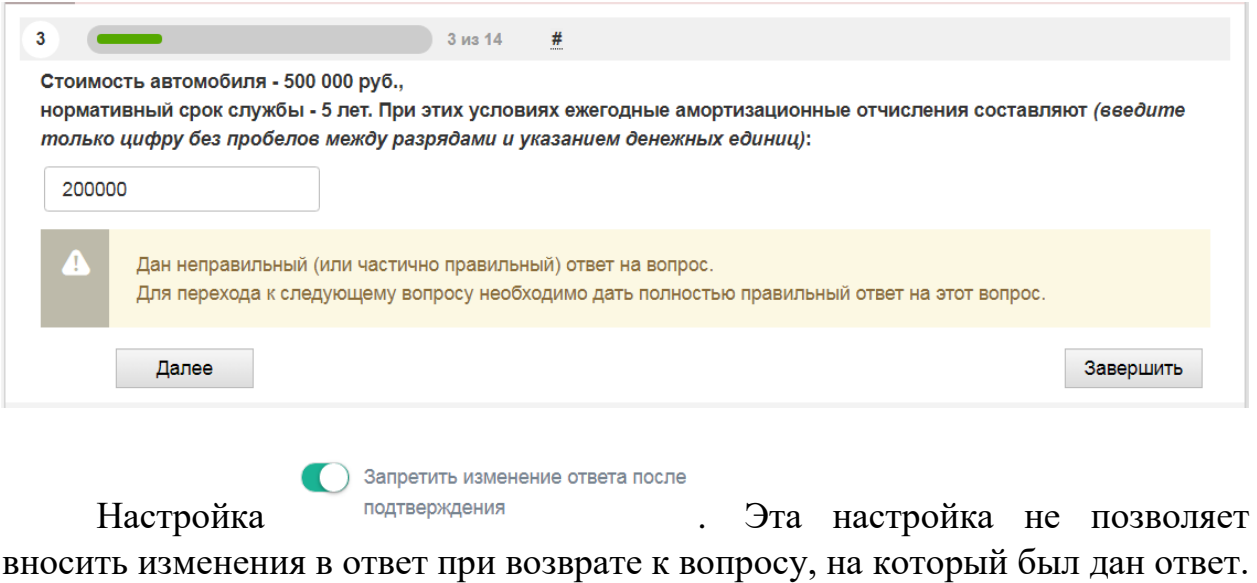

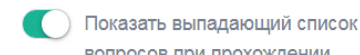

Настройка вопросов при прохождении показывает выпадающий список вопросов теста и позволяет отвечать на вопросы из выпадающего списка в произвольной последовательности. С помощью этой настройки можно возвращаться к вопросам теста, на которые не получилось ответить сразу. Выглядит это так:

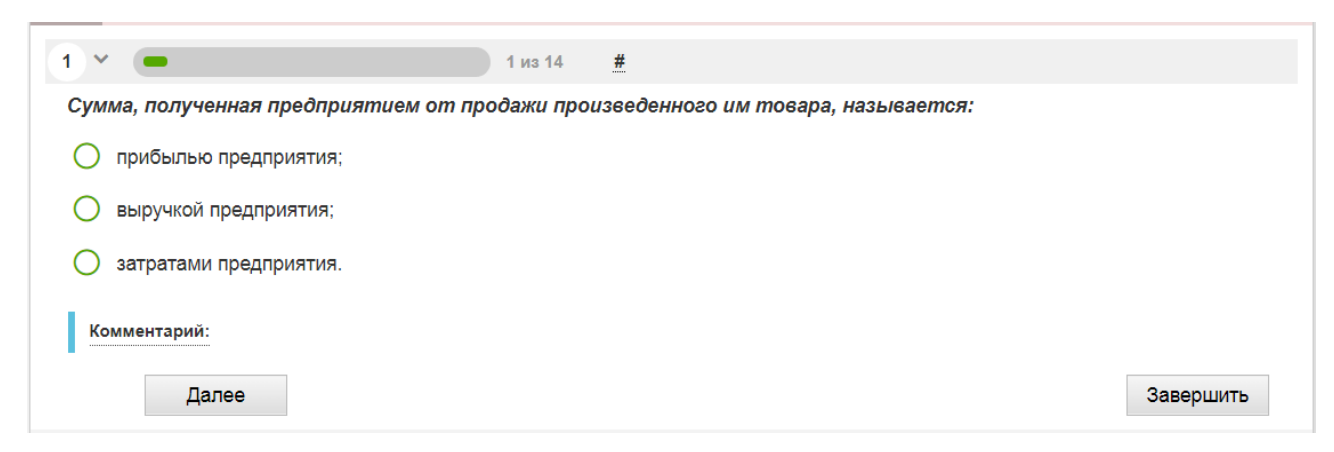

Перед нами уже знакомое изображение первого вопроса теста. В левом верхнем углу рядом с номером вопроса можно видеть небольшую галочку: Нажмем на эту галочку, и перед нами раскроется список вопросов теста:

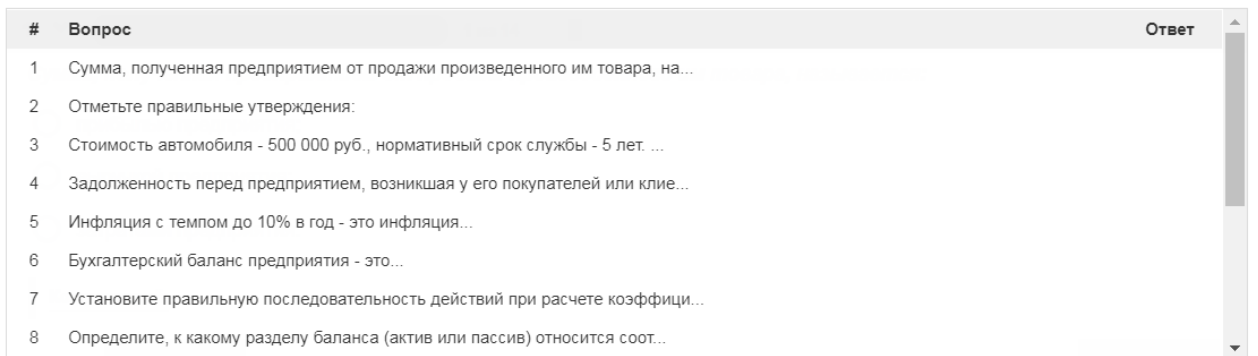

Выберем для ответа вопрос № 8. Подведем к нему курсор, перейдем на

Далее

 $\frac{1}{2}$ 

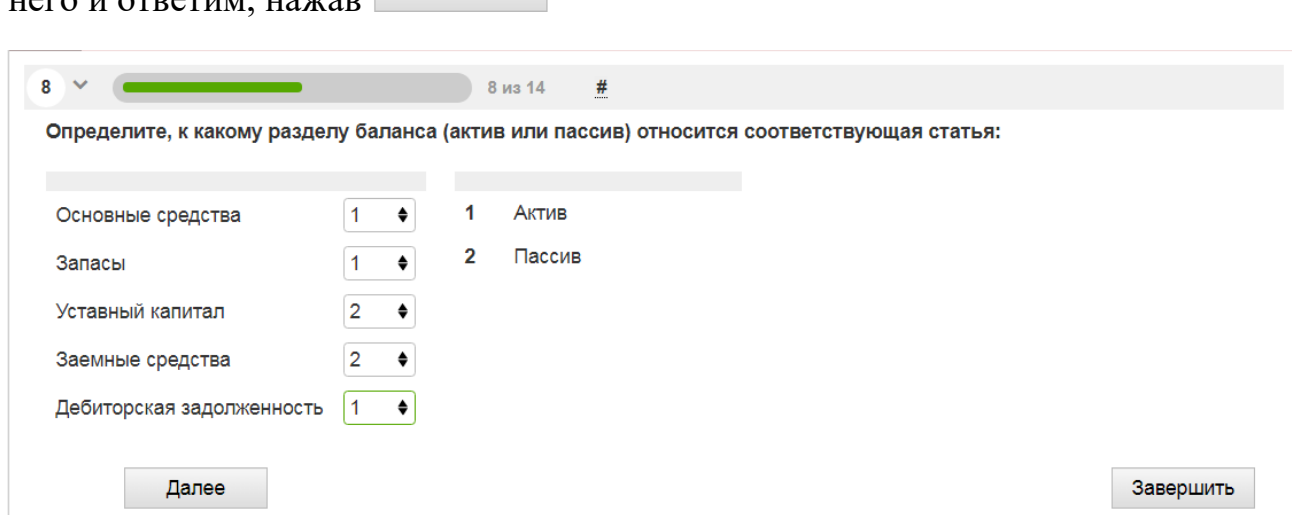

Программа автоматически переведет нас на вопрос № 9. Если мы хотим ответить на какой - либо иной вопрос, мы можем выбрать его, нажав ту же галочку в левом верхнем углу.

Настройка появляется вместе с настройкой «Показать выпадающий список вопросов при прохождении». Она показывает количество набранных баллов в выпадающем списке вопросов.

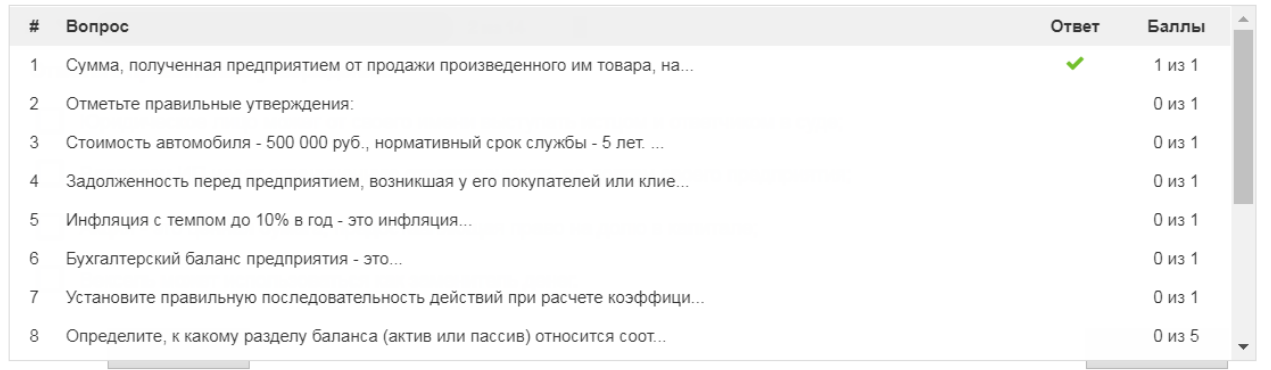

# **6. РЕЗУЛЬТАТЫ ПРОХОЖДЕНИЯ ТЕСТА**

Меню настройки результатов открывается нажатием на пункт Результат в меню, которое появляется в левой части экрана после входа в тест. Это меню содержит следующие возможности:

### **Выставление оценки по результатам теста.**

Эта настройка включается переводом направо рычажка рядом с

надписью **. Выставлять оценку по результату теста** . По умолчанию предусмотрены 4 оценки: «5», «4», «3» и «2». Оценку можно выставлять или на основании количества набранных баллов, или на основании процента правильных ответов в их общем количестве. Способ выставления оценки выбирает сам автор теста; переключатель находится с правой стороны экрана.

Оценка выставляется на основе

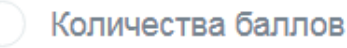

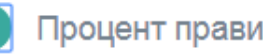

Процент правильных ответов

В левой части экрана можно видеть шкалу, на основании которой происходит выставление оценок.

По умолчанию шкала имеет такие значения:

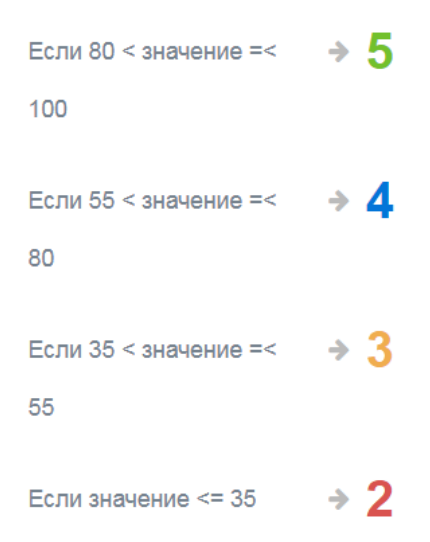

Значения можно изменить. Для этого можно подвести курсор к нужной

оценке и нажать на появившийся значок карандаша

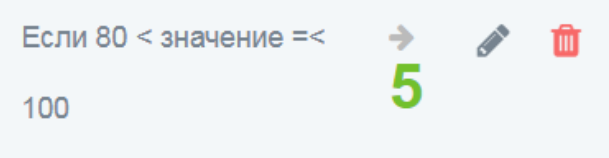

Открывшееся меню позволяет изменять значение оценки, цвет оценки, максимальное и минимальное количество баллов (процентов), при достижении которых выставляется оценка (по умолчанию указано 80 и 100):

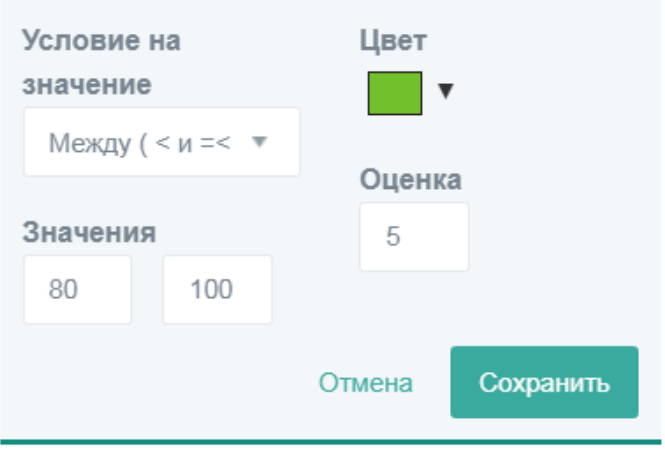

#### Условие на

Пункт меню дает возможность выбора способа соотнесения оценок с граничными баллами (процентами). По умолчанию выбрано  $\Box$  Между (< и = <  $\Box$ ; это означает, что оценка «5» выставляется, если отвечающий наберет строго больше 80 баллов (процентов) верхняя граница меньше либо равна 100 баллов (процентов).

Это условия можно изменить; меню предоставляет ряд альтернативных возможностей, которые раскрываются после нажатия стрелочки в окошке.

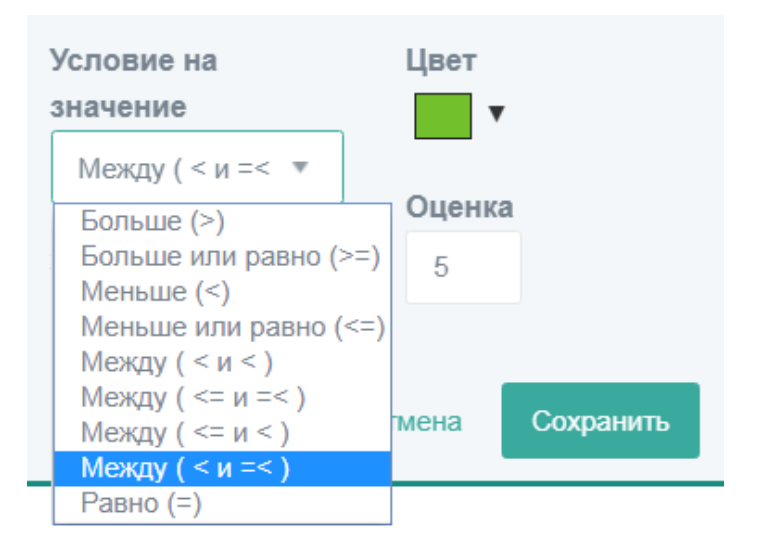

Кроме предложенных программой оценок можно добавить свою. Для этого нужно нажать на пункт <sup>Добавить оценку</sup>, расположенный под шкалой оценок. Откроется окно, в котором можно задать необходимые значения для своей собственной оценки.

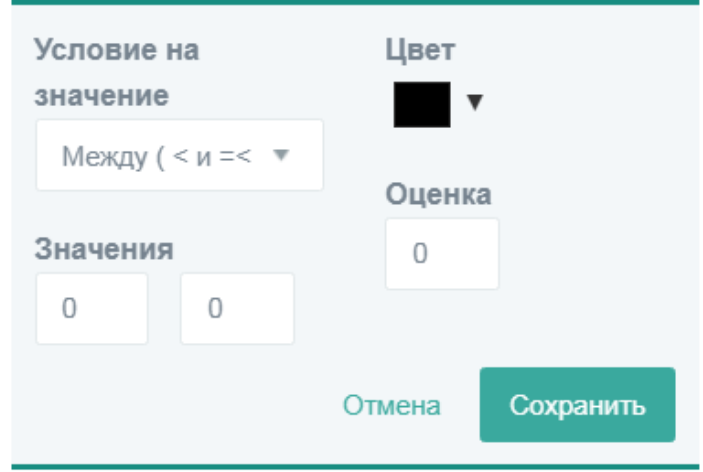

Пункт меню содержит надпись, которая будет появляться тогда, когда отвечающий на тест увидит свою оценку. В нашем случае, надпись будет выглядеть, например, так: «Ваша оценка – 5».

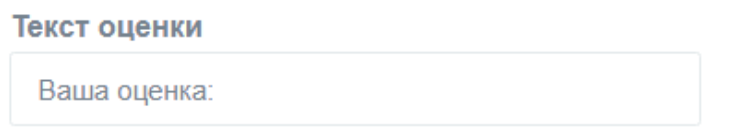

Самый нижний пункт меню – «Комментарий к результату теста»:

○ Комментарий к результату теста

Если включить его переводом рычажка вправо, откроется окно для ввода и редактирования комментария, который отвечающий на тест увидит вместе с его результатом.

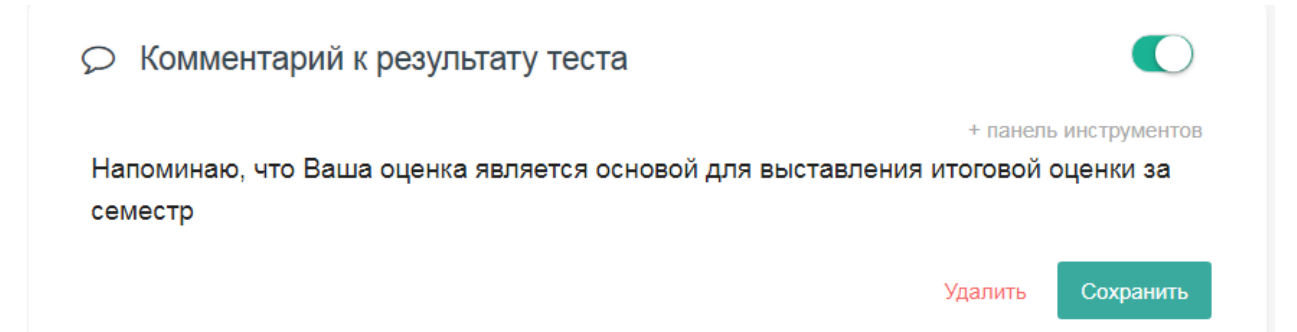

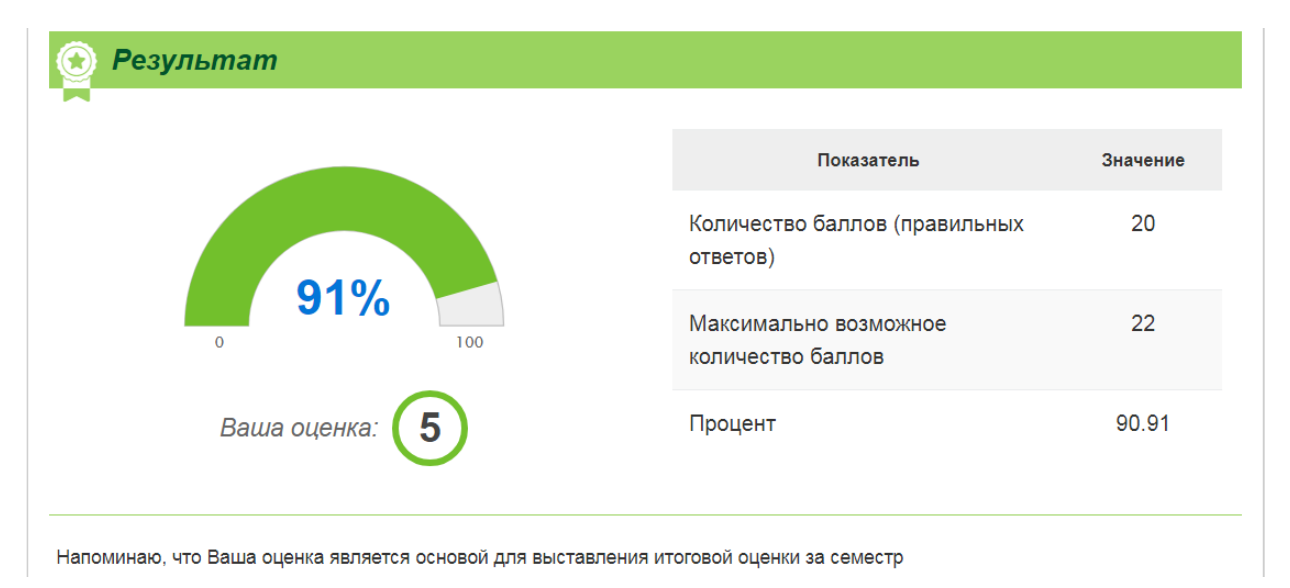

Вот как в этом случае будет выглядеть результат:

**7. СТАТИСТИКА ПРОХОЖДЕНИЯ ТЕСТА**

Меню статистики результатов открывается путем нажатия на пункт

lai Статистика в левой части экрана после входа в тест. Здесь отображается подробная статистика прохождения теста различными пользователями – вплоть до индивидуальных ответов каждого пользователя на каждый вопрос. При входе в статистику в верхней части экрана появляется дополнительное меню:

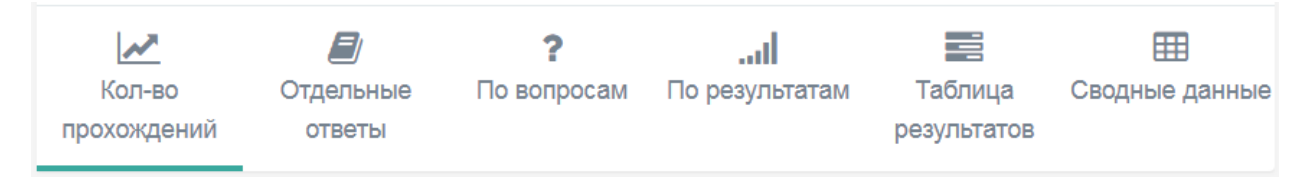

Рассмотрим пункты этого меню по порядку.

**1. «Количество прохождений».** Этот пункт отображает общее количество прохождения теста по дням в виде графика. Интервал, за который будет выводиться статистика, можно задать самому в специальных окошечках справа.

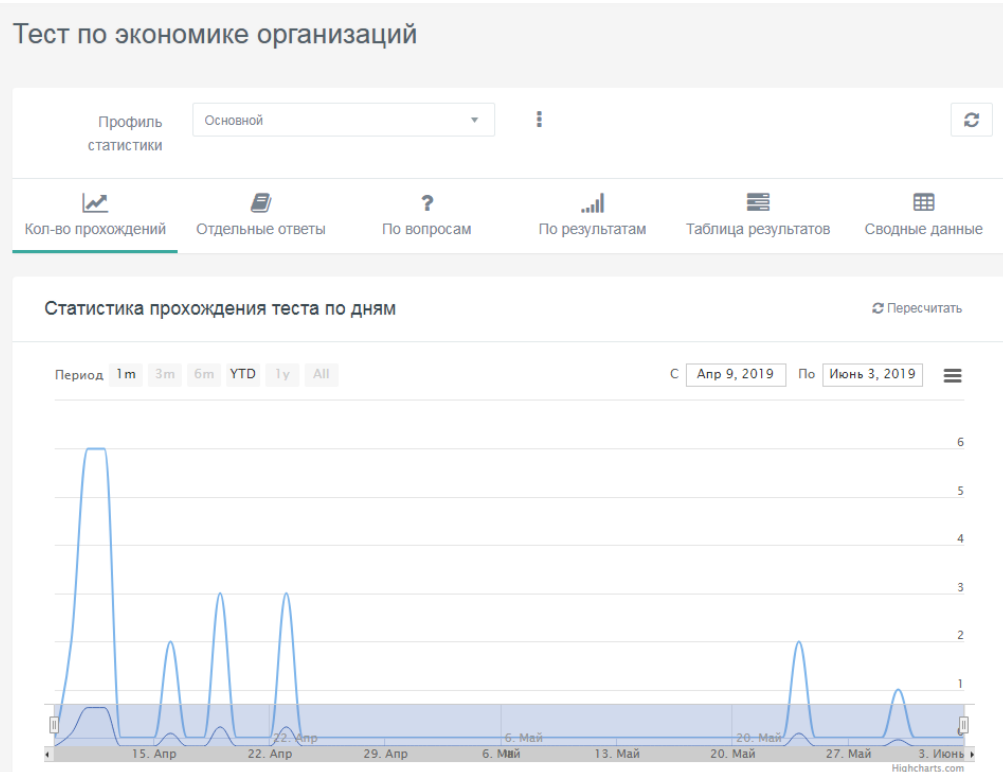

График можно напечатать, а также скачать в виде изображения или PDF – файла. Для этого нужно нажать на символ  $\equiv$  в правом углу экрана. Откроется небольшое меню:

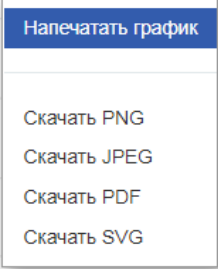

В меню можно выбрать как пункт «Напечатать график», так и пункт «Скачать» вместе с нужным форматом файла.

**2. «Отдельные ответы».** В этом пункте можно просматривать ответы на вопросы, которые дали конкретные пользователи. Вот, например, как отвечал пользователь, работавший с тестом 30 мая 2019 г. Можно увидеть, что отображаются не только сами ответы, но и их оценка (правильный или неправильный ответ). Отображается также дата ответов, потраченное время, имя пользователя (здесь нет), а также IP компьютера.

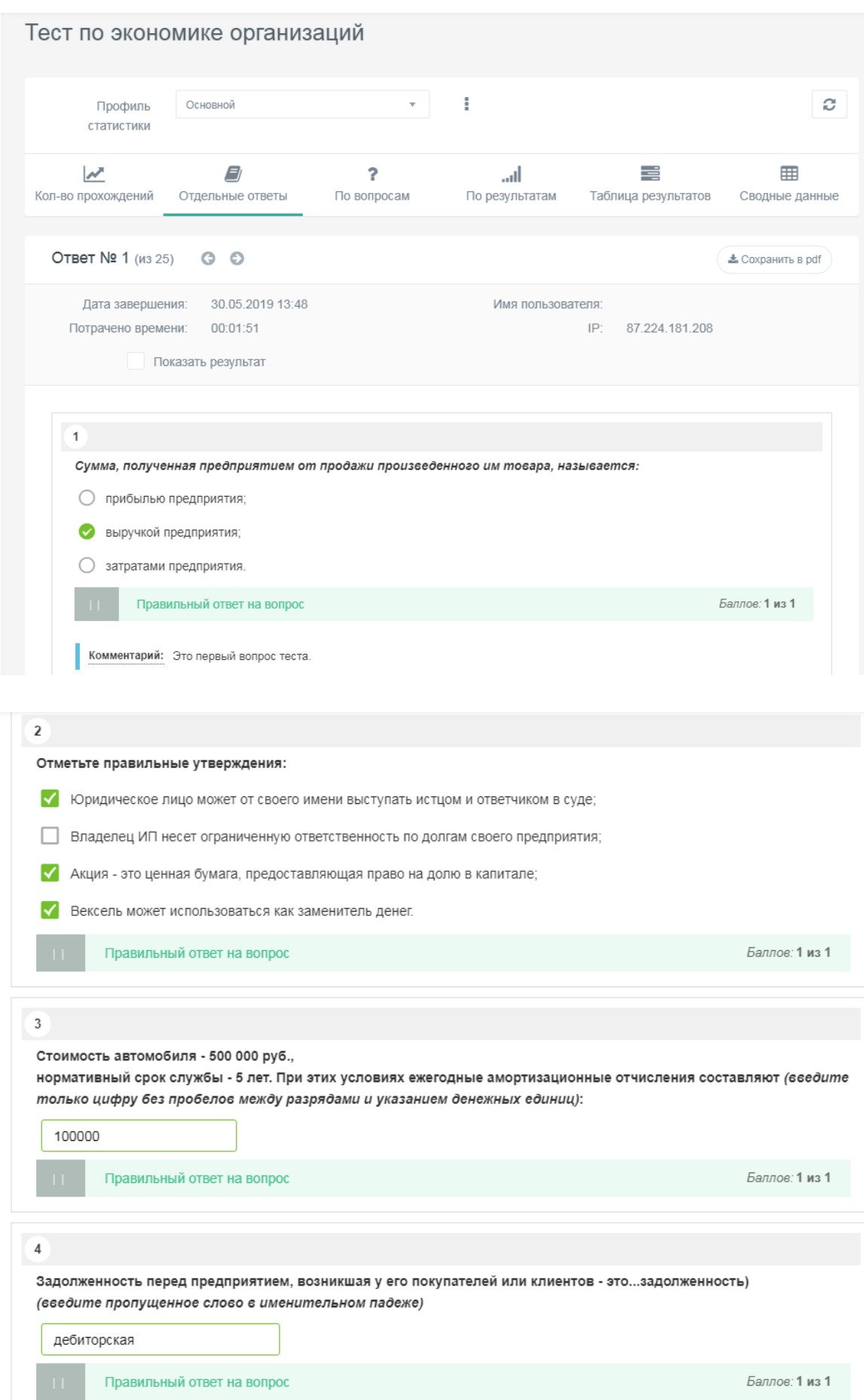

Перемещение по ответам осуществляется стрелочками , расположенными в верхней части экрана. Нажатие • переводит нас к ответам предыдущего пользователя; чтобы вернуться к более поздним ответам, нужно нажать .

Опция нужна для того, чтобы вместе с ответами конкретного пользователя можно было одновременно просматривать результат его тестирования. При включении опции экран с его ответами приобретает следующий вид:

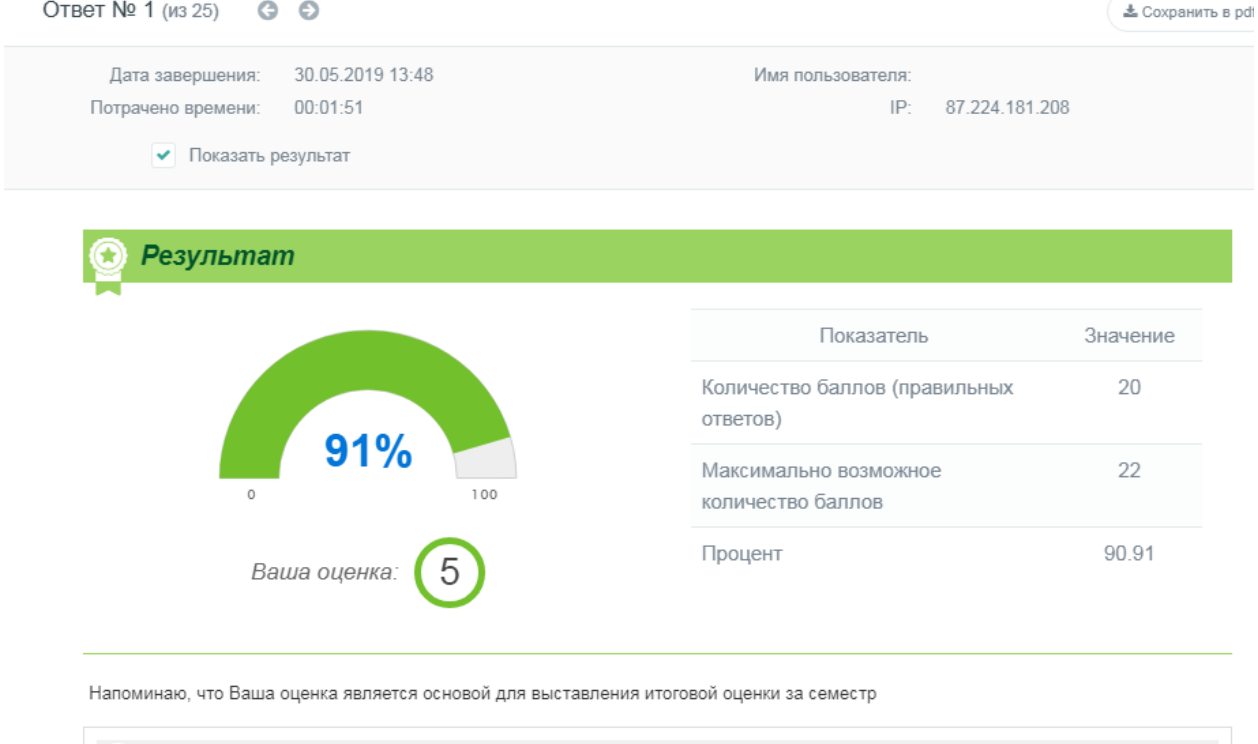

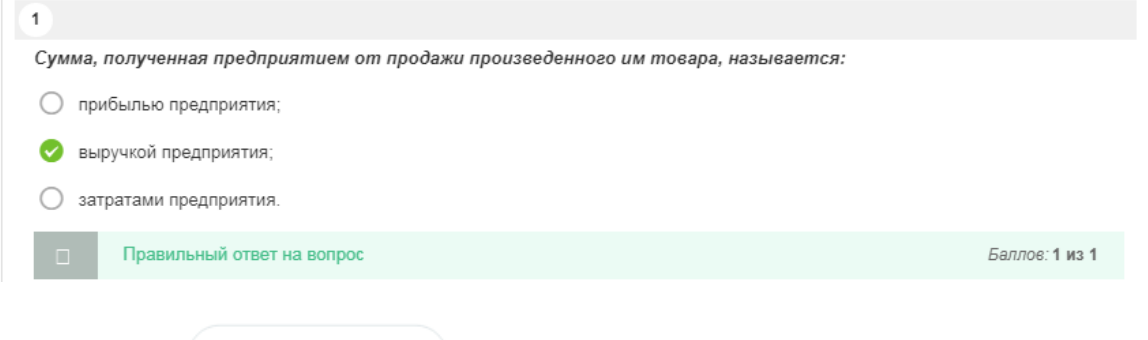

Опция позволяет сохранить ответы данного пользователя в виде PDF – файла.

▲ Сохранить в pdf

**3. «По вопросам».** Этот пункт меню содержит много возможностей. Прежде всего, здесь можно увидеть распределение правильных и неправильных ответов на каждый вопрос теста. Делается это при помощи следующей таблицы:

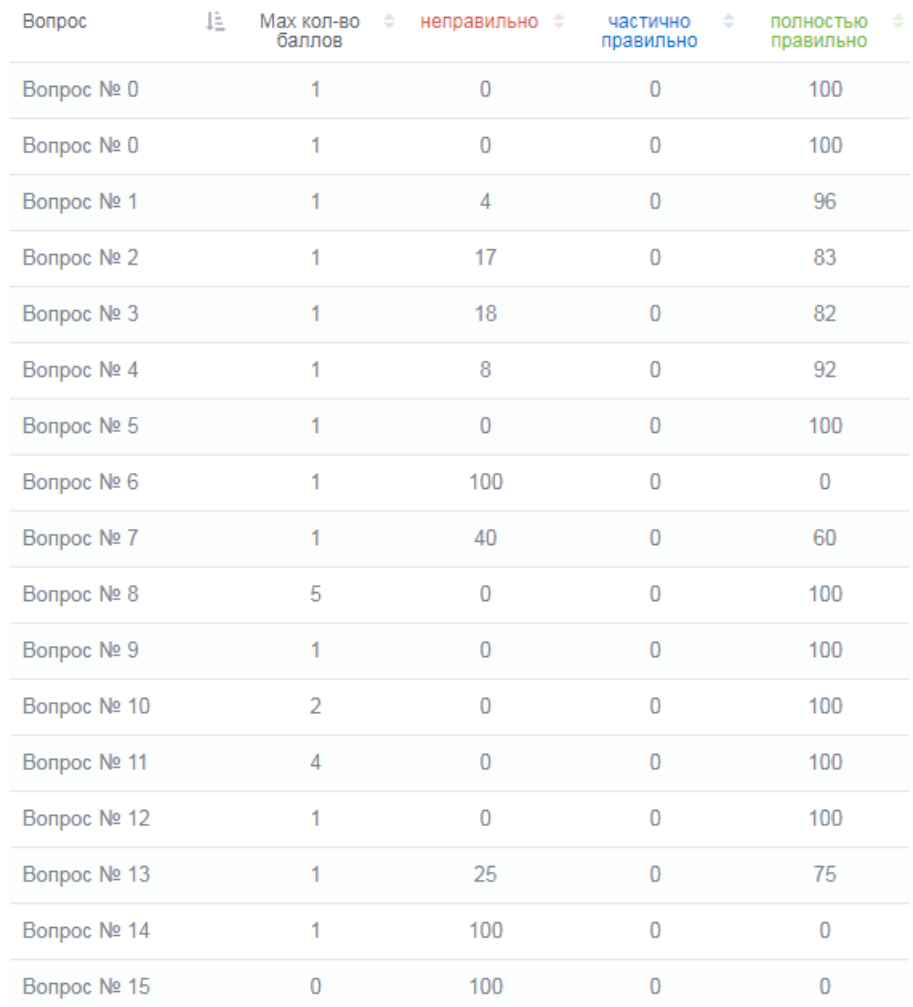

Процент респондентов ответивших на вопрос

Данные таблицы можно отсортировать по возрастанию и убыванию каждого показателя. Для этого в каждой колонке справа от заголовка размещается две стрелочки: вверх и вниз.

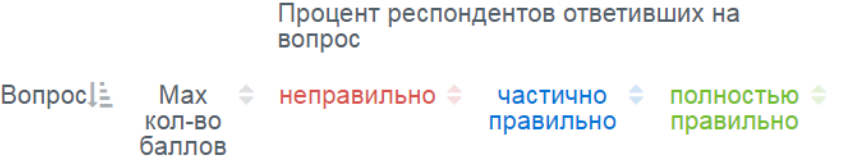

Допустим, мы хотим отсортировать данные так, чтобы вверху таблицы оказались вопросы с максимальным процентом правильных ответов, а внизу – с минимальным процентом. Тогда мы нажимаем на стрелочки справа от заголовка «Полностью правильно». Значок изменит свой вид на <sup>1</sup> (первыми располагаются вопросы с наименьшим процентом правильных ответов), а при следующем нажатии – на (первыми располагаются вопросы с наибольшим

## процентом правильных ответов – т.е. то, что нам и нужно). Таблица приобретает следующий вид:

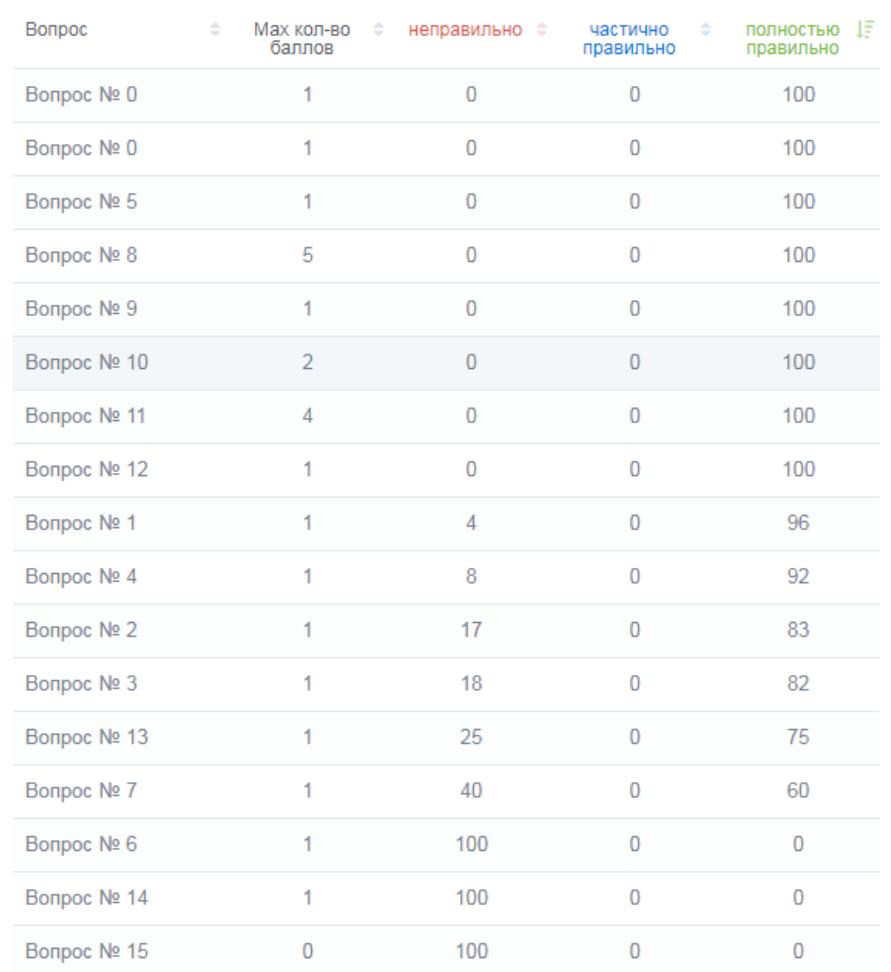

Процент респондентов ответивших на вопрос

Теперь вопросы в таблице расположены в порядке убывания процента правильных ответов на них.

Прямо над таблицей расположено специальное меню со списком вопросов. Список открывается нажатием на стрелочку в окне:

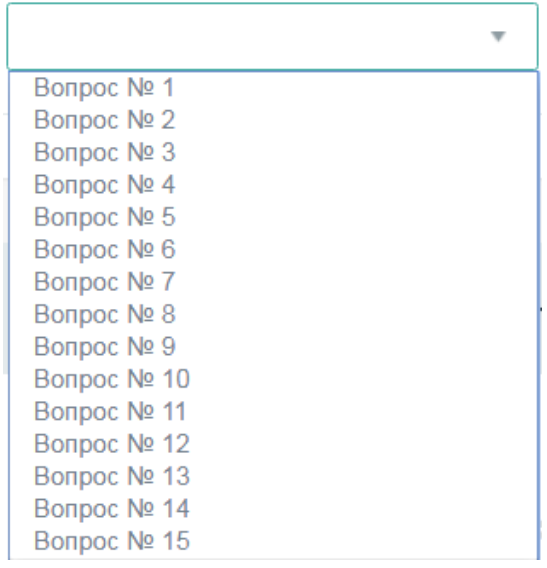

Это меню позволяет вывести на экран подробную информацию по любому вопросу. Выберем для примера вопрос № 1. Первое, что появляется на экране – правильный ответ на вопрос:

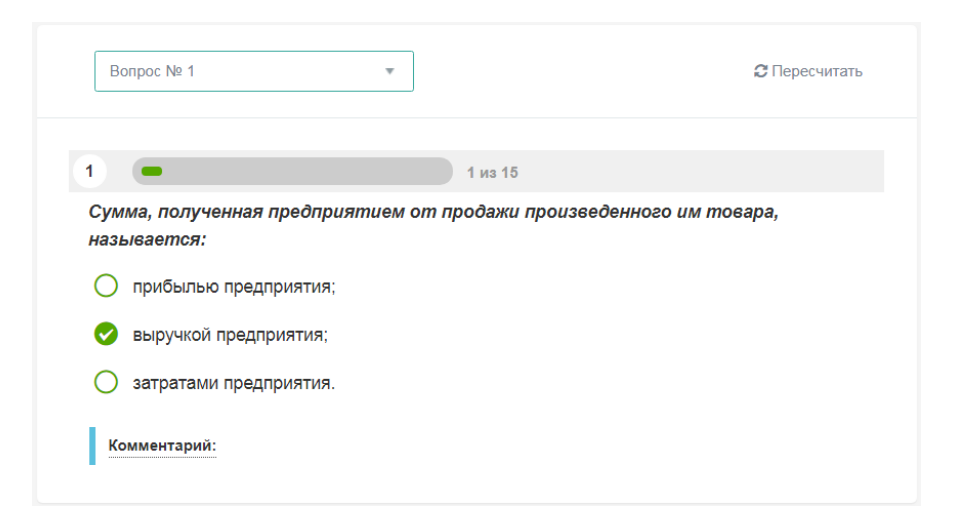

Ниже располагается график распределения ответов на вопрос, выбранных различными пользователями. График можно распечатать или скачать в файл путем нажатия кнопки  $\equiv$  справа вверху в поле графика:

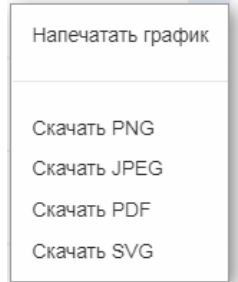

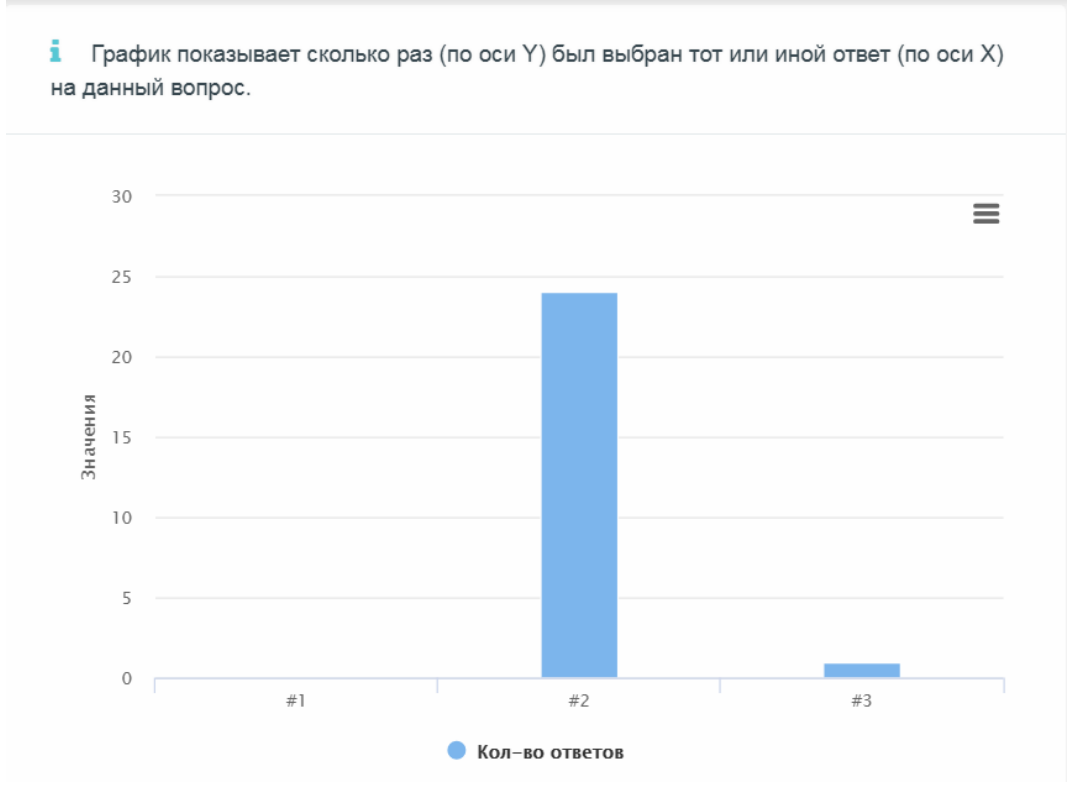

Под графиком располагается таблица с процентным распределением ответов на вопрос, а ниже – еще один график, отражающий распределение пользователей по количеству набранных ими баллов. В самом низу – уже известная нам таблица правильности ответов на все вопросы.

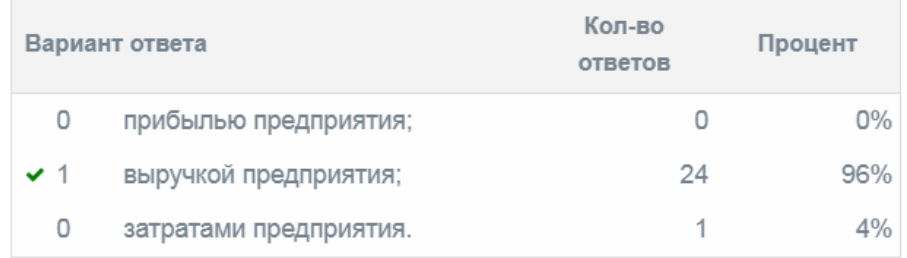

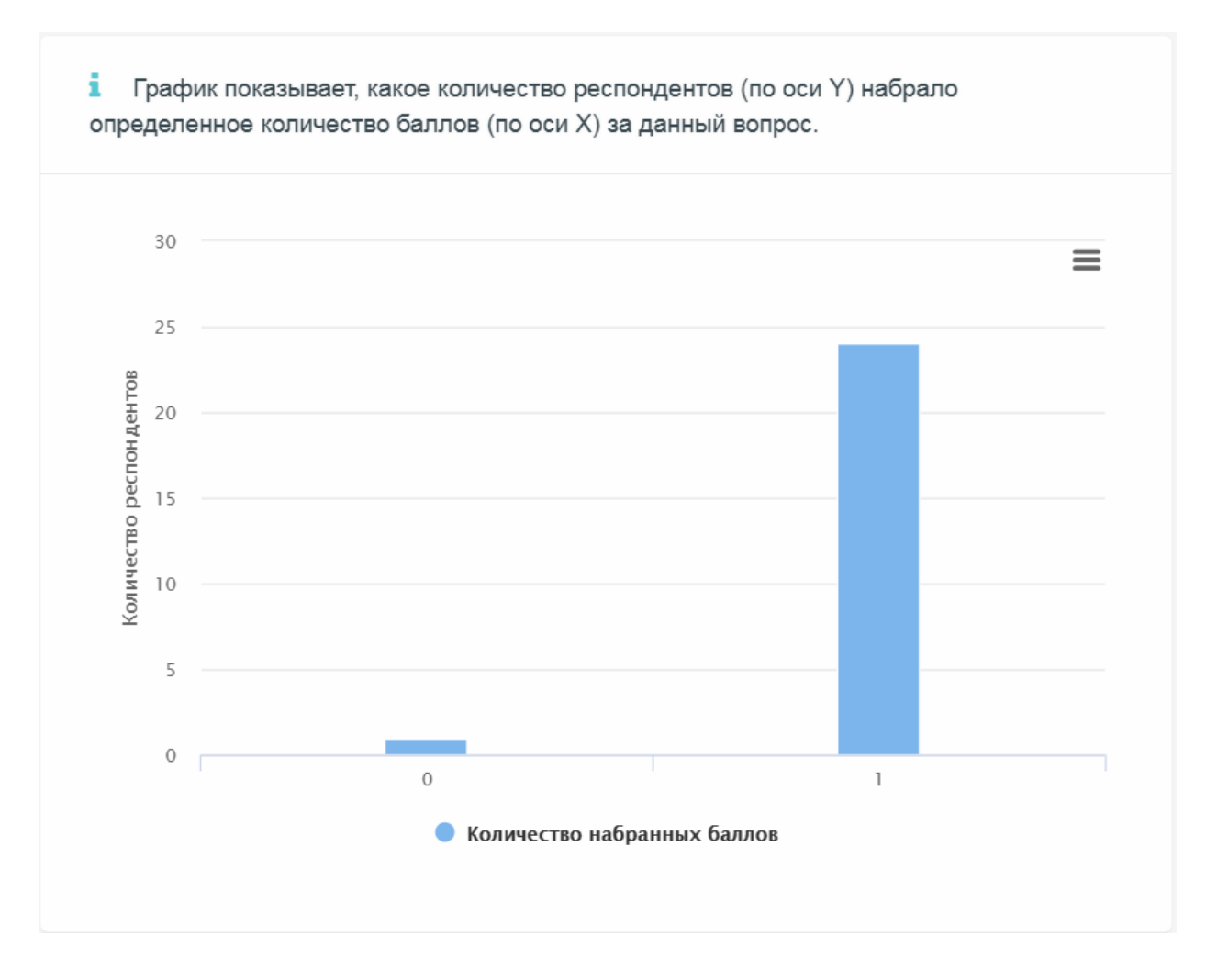

**4. «По результатам».** Данный пункт меню содержит три графика. Первый показывает распределение респондентов (отвечающих) в зависимости от количества правильных ответов.

Подведя курсор к любому из столбцов графика, можно увидеть пояснение сколько респондентов, указанных по оси Y, выбрали указанное по оси Х количество правильных ответов.

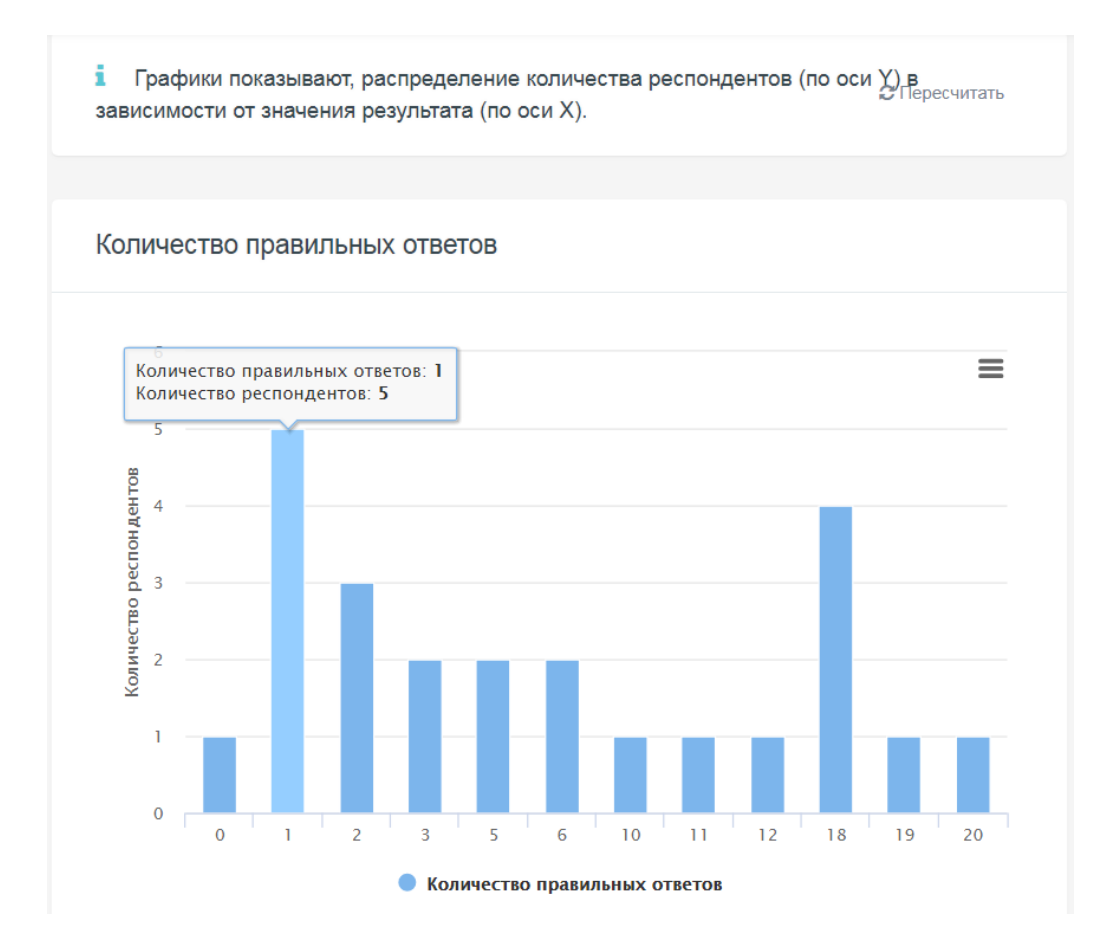

Второй график показывает распределение респондентов в зависимости уже не от количества, а от процента правильных ответов. В представленном ниже примере только 2 респондента из всех отвечавших на тест смогли набрать 90% правильных ответов.

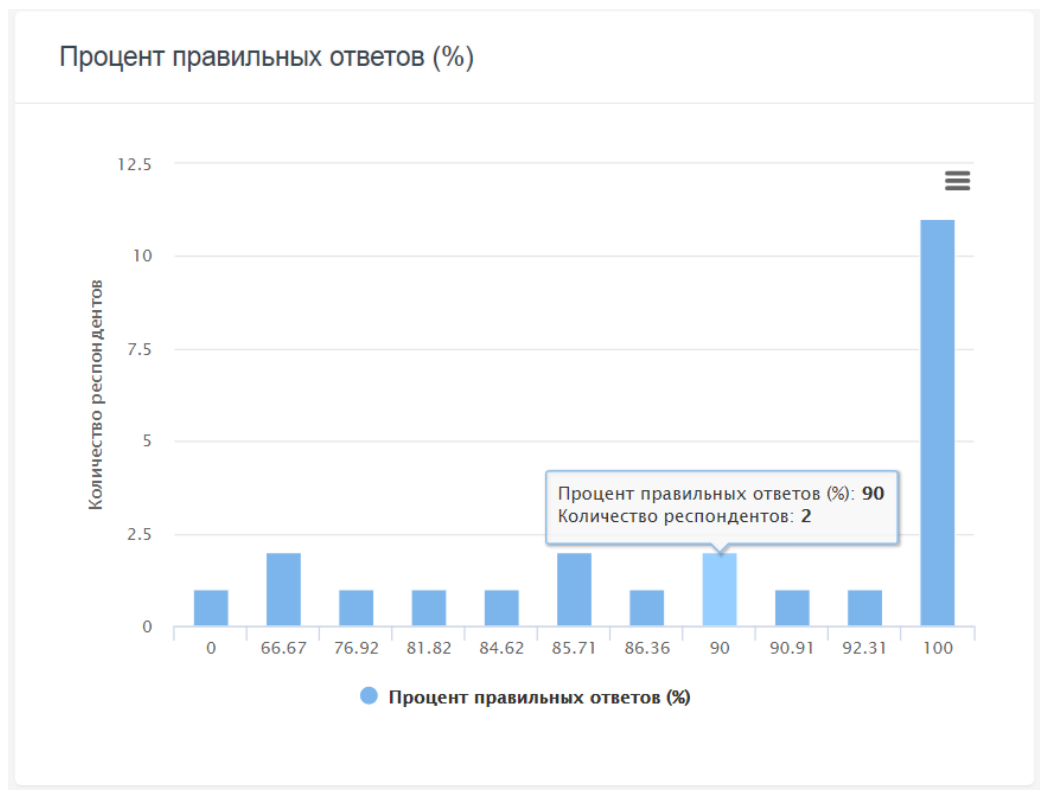

Третий график отображает оценки, полученные разными респондентами. В нашем случае оценку «5» получили 16 отвечающих; все остальные получили «4».

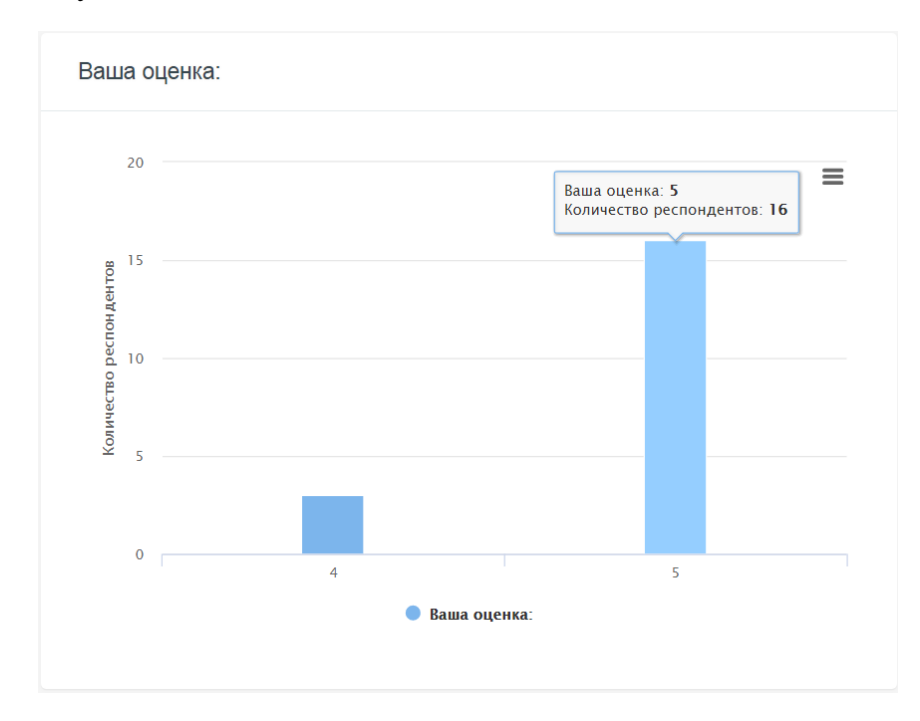

Все эти графики можно как распечатывать, так и сохранять в файл нажатием кнопки  $\equiv$ , как и в предыдущих случаях.

**5. «Таблица результатов».** Данный пункт меню содержит таблицу, в которую сведены результаты всех отвечающих.

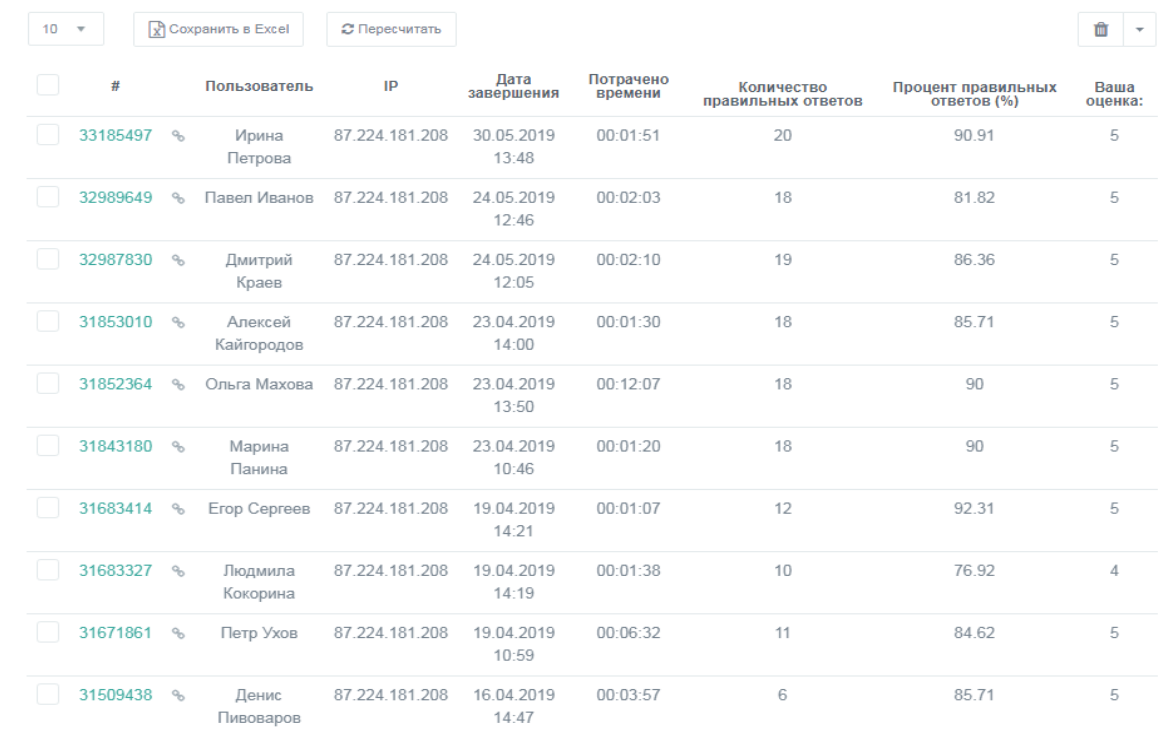

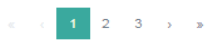
Таблицу результатов можно скачать в файл – для этого требуется нажать на кнопку  $\boxed{\mathbf{x}}$  Сохранить в Excel – файл будет сформирован и сохранен в папку «Загрузки» на компьютере. Можно пересчитать все результаты – для этого нужно нажать  $\epsilon$  Пересчитать . Кнопка  $\frac{1}{\sqrt{2}}$  служит для удаления результатов теста; чтобы ей воспользоваться, нужно сначала отметить намеченный к удалению результат, а затем нажать  $\Box$ .

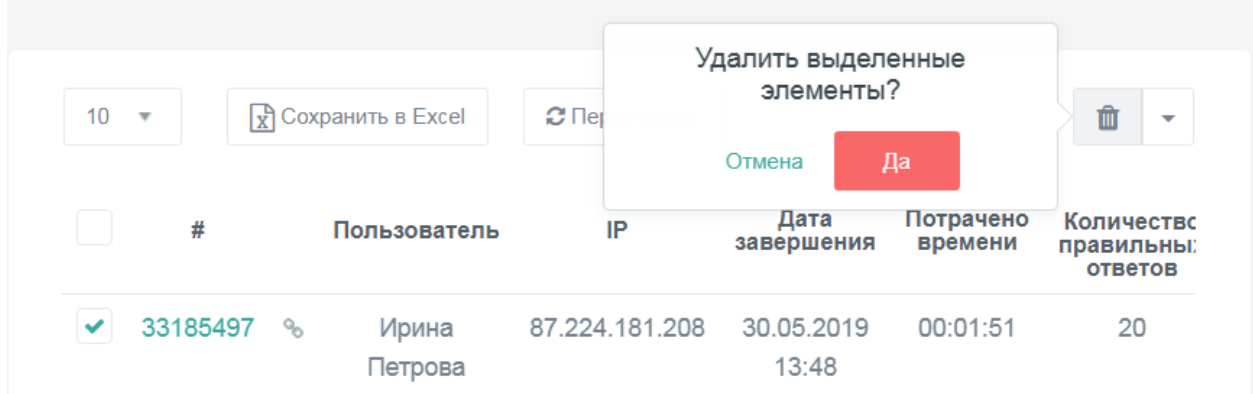

Кнопка делает возможным массовое удаление результатов за определенный период времени. Нажмем на нее, откроется окно Массовое удаление

. При нажатии на него появляется поле для выбора промежутка времени, за который мы удаляем результаты. Выбор производится с помощью календаря, который включается путем установки галочек в соответствующих окошках:

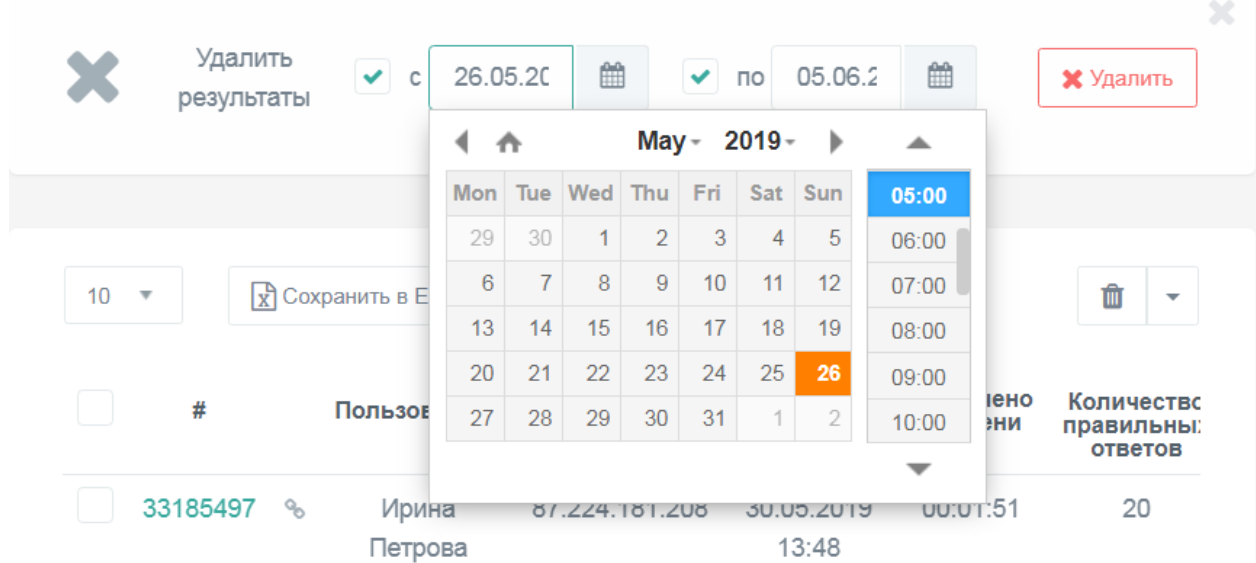

Слева на экране расположено окно с цифрой «10» внутри и стрелкой

10 . Цифра «10» означает, что на одном экране отображаются 10 строчек таблицы, т.е. 10 отвечающих. Это количество можно увеличить или уменьшить, нажав на стрелочку. Открывшееся меню предоставляет следующий выбор:

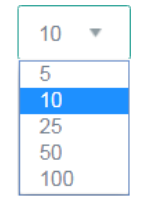

**6. «Сводные данные».** Этот пункт меню также содержит таблицу результатов, однако, в отличие от предыдущего случая – гораздо более развернутую. Кроме имени, IP пользователя, даты прохождения теста, потраченного времени, количества и процента правильных ответов и выставленной оценки, таблица содержит ответы каждого пользователя на все вопросы теста. Эту таблицу также можно скачать в файл, нажав для этого

**КНОПКУ**  $\boxed{\mathbf{x}}$  Сохранить в Excel

## **8. СЕРТИФИКАТ ПО РЕЗУЛЬТАТУ ТЕСТА**

Online Test Pad предоставляет возможность создавать по итогам прохождения теста электронный сертификат.

Для того, чтобы использовать эту возможность, нужно войти в тест и

**в сертификат**<br>В меню слева. Откроется экран с  $\Box$ надписью «Сертификат по результату теста» и рычажком справа от нее:

Сертификат по результату теста

 $\bigcirc$ 

Переведем рычажок вправо. Откроется вид сертификата.

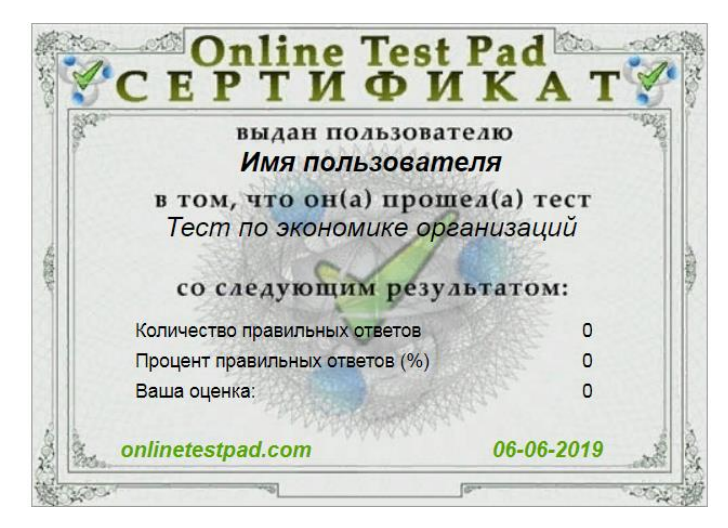

Сертификат появляется в окне результатов теста после его прохождения. Там же он доступен для скачивания. Также мы можем видеть несколько опций, позволяющих менять его вид:

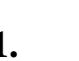

**1.** . Здесь можно задать

диапазон результатов, при достижении которых отвечающему будет выдаваться сертификат. Сначала нужно выбрать показатель

> На основе шкалы Процент правильны ▼ Количество правильных ответов Процент правильных ответов (%) Ваша оценка:

затем – условие, при достижении которого присваивается сертификат, и, наконец – пороговое значение результата.

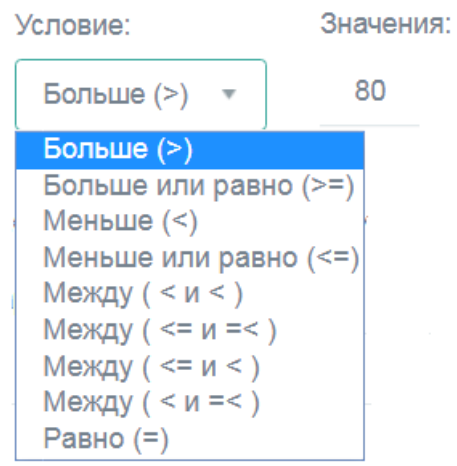

В нашем случае сертификат будет присваиваться тому, кто набрал более 80% правильных ответов.

Имя пользователя на сертификате из формы регистрации **2.** .

Если включить эту опцию, у отвечающего на тест появится возможность впечатать свое имя в сертификат. Делается это следующим образом: после прохождения теста перед отвечающим появляется окно с его результатами;

оно содержит опцию Ваше имя: введите свое имя

Нажав на значок , можно ввести свое имя в появившееся поле и нажать . Введенное имя сохранится:

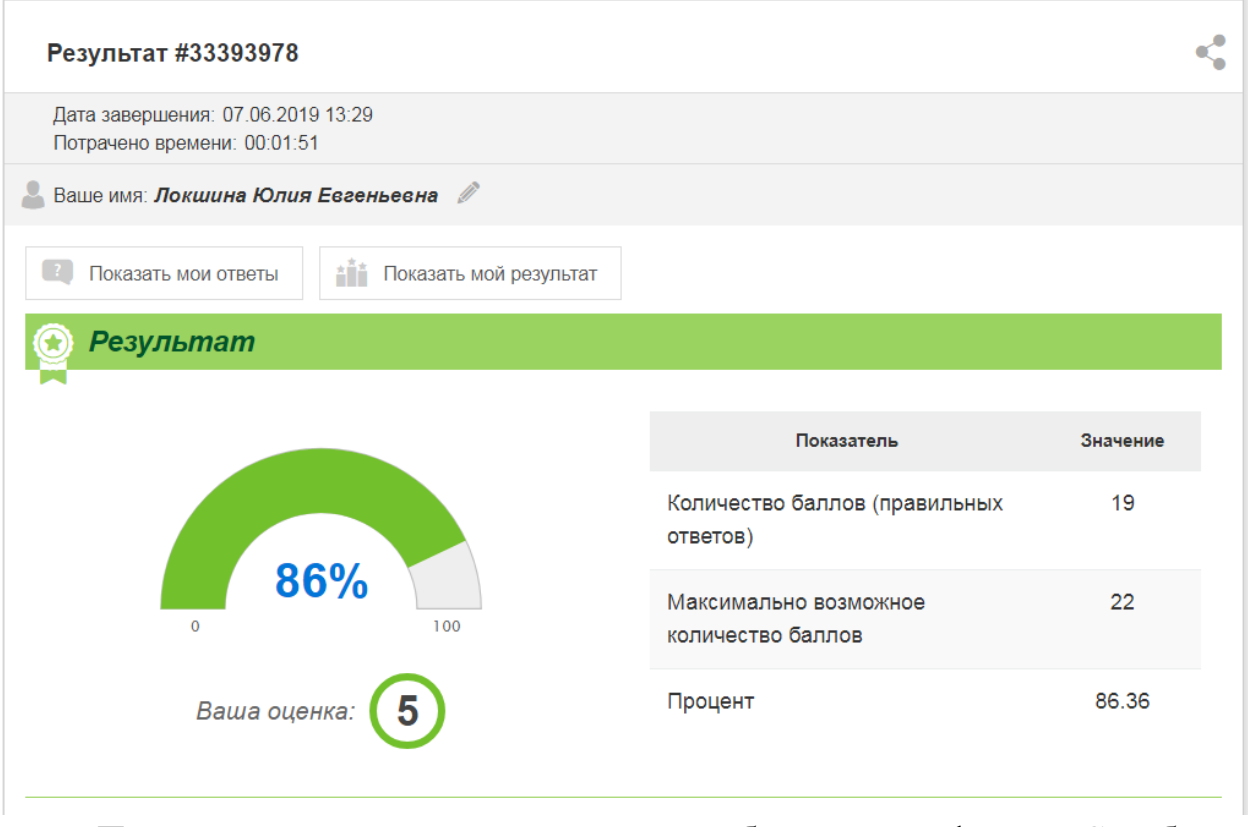

После этого введенное имя появится в бланке сертификата. Сам бланк расположен в том же окне ниже данных о результате:

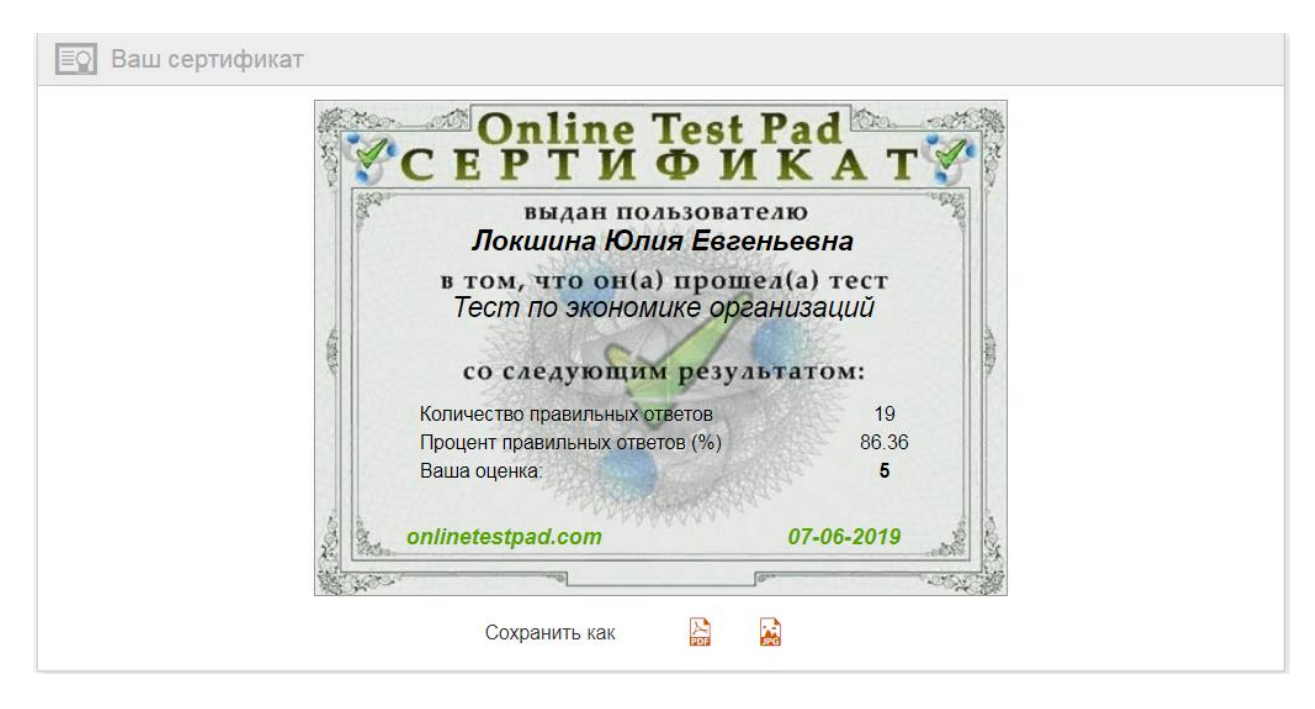

Сертификат можно сохранить и скачать на компьютер как PDF-файл или как файл изображения JPEG.

## **ЗАКЛЮЧЕНИЕ**

Современные информационно-компьютерные технологии позволяют эффективно использовать их в системе образования с целью обучения, воспитания, развития творческих способностей студентов, организации их познавательной деятельности. Использование ИКТ на занятиях позволяет готовить новое поколение к будущей жизни в информационном мире [1].

Очень часто используется сейчас тестовая система компьютерного контроля. Выработаны главные требования к ней:

 тестовые вопросы и варианты ответов на них должны быть четкими и понятными по содержанию каждому обучающемуся;

сам тест не должен вызывать трудностей по использованию;

 тестовая система должна оценивать степень правильности ответа на каждый заданный вопрос;

 количество тестовых вопросов должно охватывала весь материал, который предполагается усвоить учащемуся;

 вопросы и варианты ответов должны подаваться в случайном порядке;

необходим учёт времени, затраченного на тестирование.

Конструктор интерактивных заданий Online Test Pad позволяет в полной мере учесть все вышеприведенные требования. Поэтому, авторы считают возможным рекомендовать его полноценное применение в учебном процессе.

## **СПИСОК ИСПОЛЬЗОВАННЫХ ИСТОЧНИКОВ**

1. Иванова Т.А. - Информационно-компьютерные технологии в учебном процессе. - Режим доступа:<https://nsportal.ru/>

2. Плотников А. Н. Информационно-коммуникационные технологии в образовании. – Режим доступа: [https://multiurok.ru](https://multiurok.ru/)

3. Шкиренков А. А. Конструктор интерактивных заданий Online Test Pad.- Режим доступа: masterm32.ucoz.com

## **Методические рекомендации по работе с конструктором интерактивных заданий Online Test Pad (образовательные тесты)**

Составитель: Ю.Е. Локшина

ГАПОУ СО «Областной техникум дизайна и сервиса». – Екатеринбург, 2019.